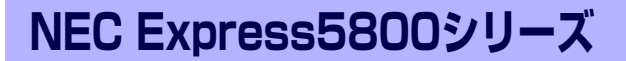

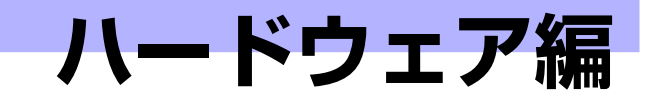

**2**

本装置のハードウェアについて説明します。

- 各部の名称と機能(76ページ) 本装置の各部の名称と機能についてパーツ単位に説明しています。
- 設置と接続(84ページ)

本装置の設置にふさわしい場所や背面のコネクタへの接続について説明しています。

基本的な操作 (91ページ)

電源のONやOFFの方法、およびフロッピーディスクや光ディスクのセット方法など について説明しています。

内蔵オプションの取り付け(104ページ) 別売の内蔵型オプションを取り付けるときにご覧ください。

BIOSのセットアップ(130ページ) 専用のユーティリティを使ったBIOSの設定方法について説明しています。

- リセットとクリア(156ページ) 本装置をリセットする方法と内部メモリ(CMOS)のクリア方法について説明しま す。
- 割り込みラインとI/Oポートアドレス(159ページ)

本装置内部の割り込みの設定について説明しています。

#### RAIDコンフィグレーション(161ページ)

本装置内蔵のハードディスクドライブをディスクアレイドライブとして運用するため の方法について説明しています。

# **各部の名称と機能**

本装置の各部の名称を次に示します。

## **装置前面**

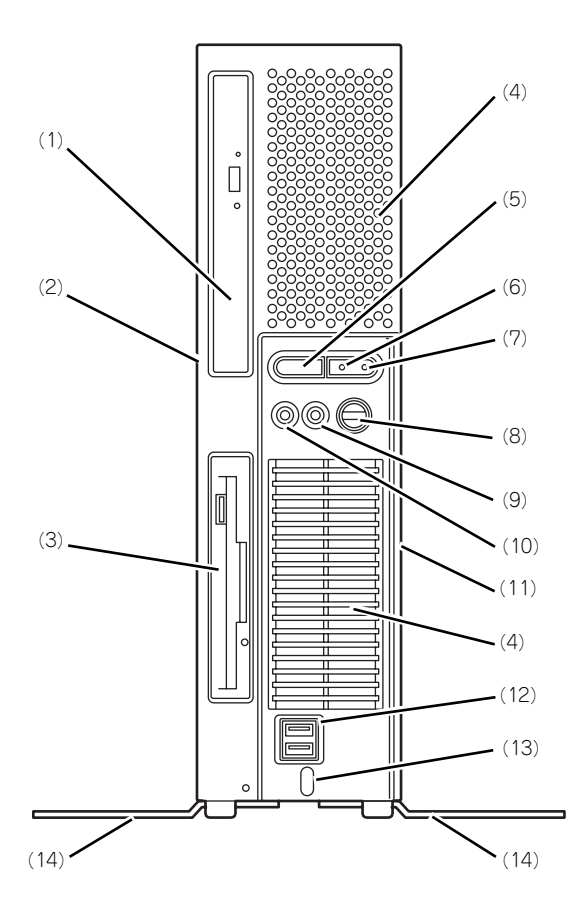

#### (1) 光ディスクドライブ

セットしたディスクのデータの読み出し(または 書き込み)を行う(→97ページ)。

モデルや購入時のオーダーによって以下のドライ ブが標準で搭載される。

- CD-ROMドライブ
- CD-R/RW with DVD-ROMドライブ
- ⓦ DVD-ROMドライブ
- DVD Super MULTIドライブ

各ドライブには、トレーをイジェクトするための トレーイジェクトボタン、ディスクへのアクセス 状態を表示するアクセスランプ(アクセス中はア ンバー色に点灯)、トレーを強制的にイジェクト させるための強制イジェクトホールが装備されて いる。

(2) ルーフカバー

本体内部を保護するカバー。オプションの増設の 際に外す(→107ページ)。カバーは本体背面に あるカバーロックでロック/解除することができ る。

(3) 3.5インチフロッピーディスクドライブ

3.5インチフロッピーディスクを挿入して、デー タの書き込み/読み出しを行う装置(→95ペー ジ)。

ドライブには、フロッピーディスクをイジェクト するためのイジェクトボタン、フロッピーディス クへのアクセス状態を表示するアクセスランプ (アクセス中は緑色に点灯)が装備されている。

(4) 通風口

本体内部の熱を逃がすための通風口です。物を載 せたり壁などでふさがないように注意してくださ  $\mathcal{L}_{\lambda}$ 

(5) POWER/SLEEPスイッチ

本装置の電源をON/OFFするスイッチ。一度押す とPOWER/SLEEPランプが緑色に点灯し、ONの 状態になる。もう一度押すとOFFの状態になる (→91ページ)。

省電力モード(スリープ)に切り替える機能を持 たせることができる。

設定後、一度押すとPOWER/SLEEPランプが橙 色に点灯し、省電力モードになる。もう一度押す と、通常の状態になる(搭載されているオプショ ンボードによっては、機能しないものもある)。

- (6) POWER/SLEEPランプ(緑色/橙色) 電源をONにすると緑色に点灯する(→82ペー ジ)。省電力モード中は橙色に点灯する。
- (7) ハードディスクドライブ/光ディスクドラ イブアクセスランプ(緑)

本体内蔵のハードディスクドライブや光ディスク ドライブにアクセスしているときに点灯する(→ 82ページ)。

(8) 内蔵スピーカボリューム

内蔵スピーカ、ライン出力端子に接続した機器、 ヘッドフォン端子に接続したヘッドフォンの音量 を調節することができます。

(9) ヘッドフォン端子

ヘッドフォンを接続する(→88ページ)。

(10)マイク端子

マイクを接続する。

#### (11)ベースカバー

本体内部では、マザーボードが固定されている。 本装置を横置きにして使用する場合にこのカバー 側を底面に向けて設置する(設置の際に固定する ためのゴム足が貼り付けられている)。

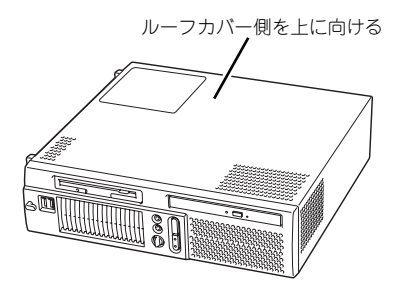

#### (12)USBコネクタ(2ポート)

USBインタフェースを持つ装置と接続する(→ 88ページ)。対応するソフトウェア(ドライバ) が必要。

#### (13)USBケーブルフック

USBケーブルの抜け防止のためにUSBケーブルを ひっかける。

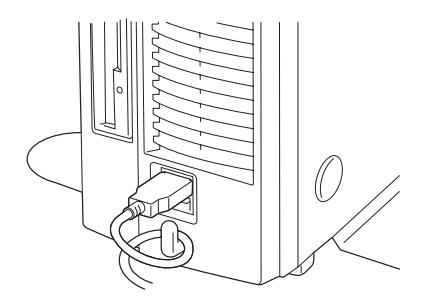

#### (14)スタビライザ(2個、添付品)

本装置を縦置きにして設置するときに本装置を固 定する器具(→85ページ)。

## **本体背面**

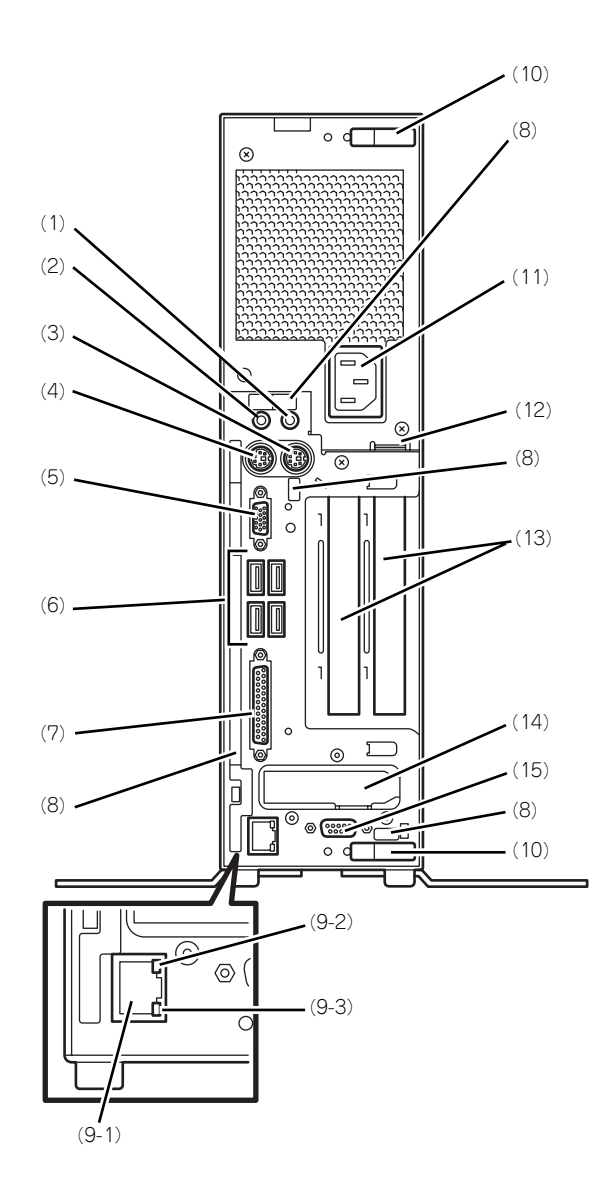

- (1) ライン入力端子 ライン出力端子を持つ機器(オーディオ機器な ど)と接続する(→87ページ)。
- (2) ライン出力端子 ライン入力端子を持つ機器(オーディオ機器な ど)と接続する(→89ページ)。
- (3) マウスコネクタ 添付のマウスを接続する(→89ページ)。
- (4) キーボードコネクタ 添付のキーボードを接続する(→89ページ)。
- (5) モニタコネクタ ディスプレイ装置を接続する(→89ページ)。
- (6) USBコネクタ(4ポート) USBインタフェースを持つ装置と接続する(→ 89ページ)。対応するソフトウェア(ドライバ) が必要。
- (7) パラレルコネクタ セントロニクスインタフェースを持つプリンタと 接続する (→89ページ)。
- (8) アイコンラベル 各コネクタの機能や接続できるデバイスを図式化 したアイコンが記載されたラベル。

#### (9) LANコネクタ(ネットワークポート)

- (1)1000BASE-T/100BASE-TX/10BASE-T コネクタ LAN上のネットワークシステムと接続する (→89ページ)。
	- (2)1000/100/10ランプ LANポートの転送速度を示すランプ(→83 ページ)。
	- (3)LINK/ACTランプ LANポートのアクセス状態を示すランプ(→ 83ページ)。
- (10)カバーロック

ルーフカバーを取り外す際にロック解除し、カ バーを閉めた後にロックする。

#### (11)電源コネクタ

添付の電源コードを接続する(→90ページ)。

#### (12)筐体ロック

盗難防止用器具を取り付けることで装置内部の部 品の盗難を防止することができる。

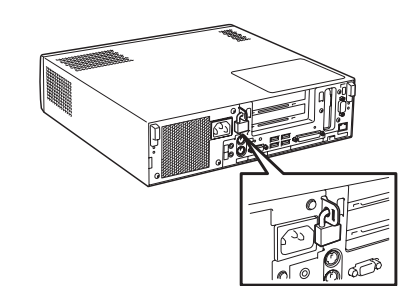

#### (13)PCIボードスロット

オプションのPCIボードを取り付けるスロット (→119ページ)。 、<br>左からPCIスロット1、スロット2。

#### (14)PCI EXPRESS(x16)増設用スロット(グ ラフィックスアクセラレータ用)

オプションのPCI EXPRESS(x16)ボード(グラ フィックスアクセラレータ用)を取り付けるス ロット。ロープロファイルのみ(→123ページ)。

#### (15)シリアルポートコネクタ

シリアルインタフェースを持つ装置と接続する (→89ページ)。

## **装置内部**

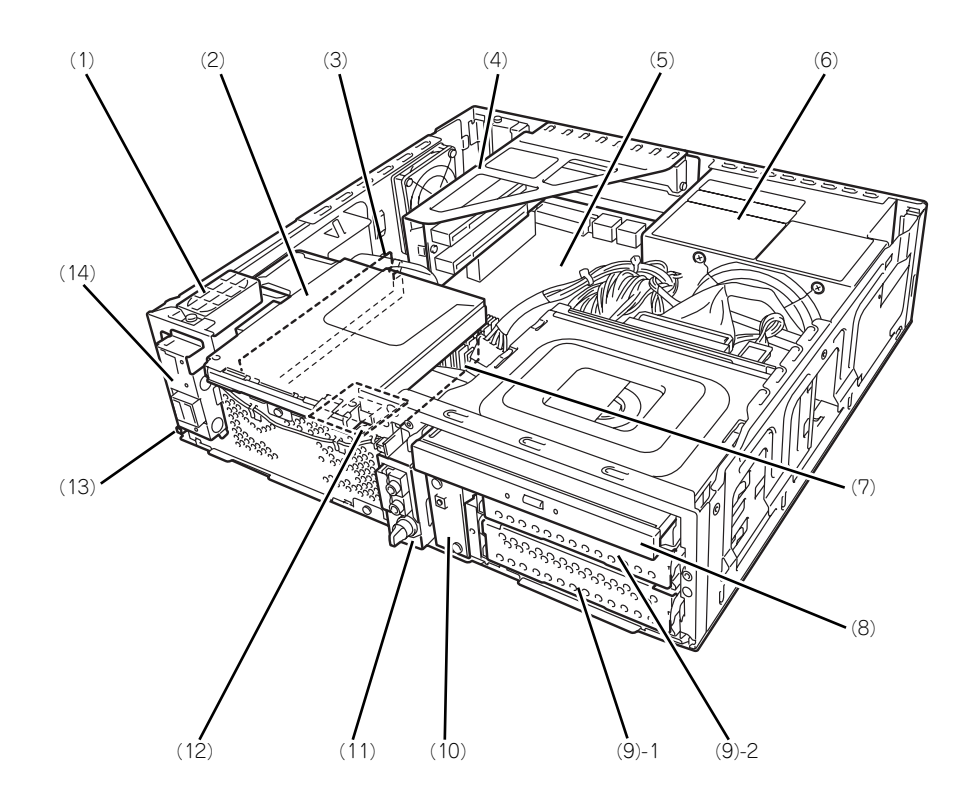

- (1) スピーカ
- (2) 3.5インチフロッピーディスクドライブ
- (3) DIMM DIMMは1枚単位で取り付けることができます。 最大4GB(2GB×2枚)まで増設可能。(→127 ページ)
- (4) PCIライザカード
- (5) マザーボード
- (6) 電源ユニット
- (7) ヒートシンク(ファン付き)
- (8) 光ディスクドライブ
- (9) ハードディスクドライブベイ
	- (9) 1 標準でハードディスクドライブ搭載。
	- (9) 2 増設用のハードディスクドライブベイ。
- (10)スイッチ/LED用フロントボード
- (11)オーディオ用フロントボード
- (12)CPU
- (13)シャーシイントリュージョンスイッチ (カバーオープンスイッチ)
- (14)USBフロントボード

## **マザーボード**

マザーボード上のコネクタの位置と名称を示します。(ここでは本装置のアップグレードや保 守(部品交換など)の際に使用するコネクタのみあげています。その他のコネクタや部品につ いては出荷時のままお使いください。)

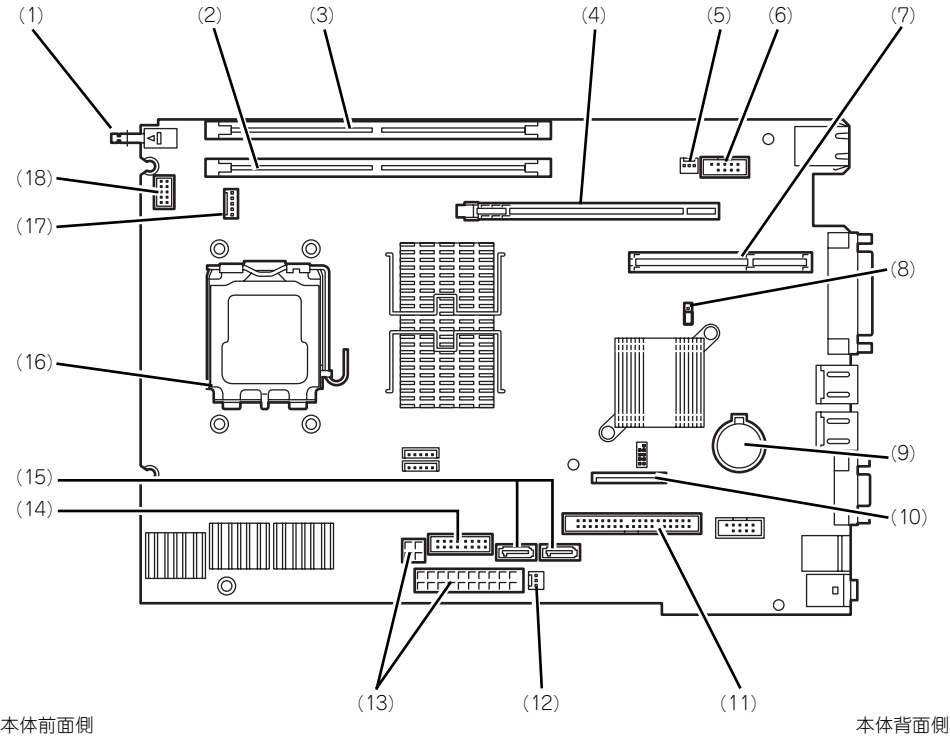

- (1) シャーシイントリュージョンスイッチ (カバーオープンスイッチ)
- (2) DIMMソケット(Slot #1)
- (3) DIMMソケット(Slot #2)
- (4) PCI EXPRESS(x16)ボードスロット (グラフィックスアクセラレータ用)
- (5) システムFAN用コネクタ
- (6) シリアルポートコネクタ
- (7) PCIライザカードスロット

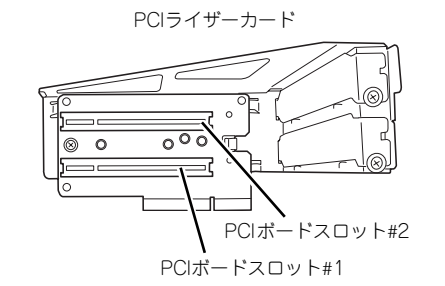

- (8) CMOSクリアジャンパスイッチ
- (9) リチウム電池内蔵バッテリ
- (10)フロッピーディスクドライブコネクタ
- (11)光ディスクドライブコネクタ (Ultra ATA)
- (12)電源ユニット用FANコネクタ
- (13)電源コネクタ
- (14)スイッチ/LED/オーディオ用フロントボー ドコネクタ
- (15)ハードディスクドライブコネクタ (SATA) 左から#1→#2。
- (16)CPUソケット
- (17)CPUファンコネクタ
- (18)USBフロントボード用コネクタ

## **ランプ表示**

本装置のランプの表示とその意味は次のとおりです。

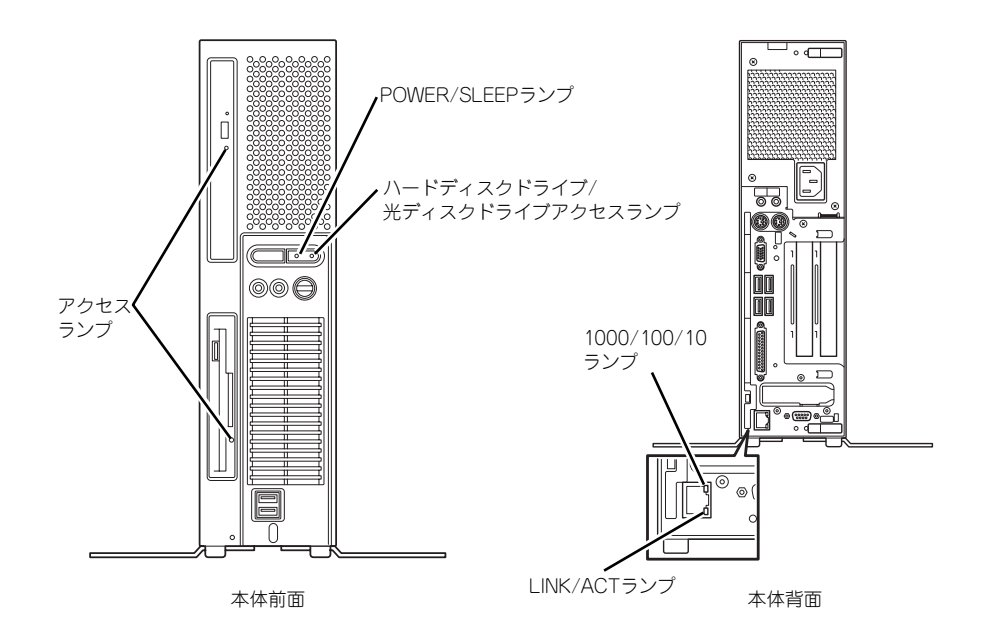

## POWER/SLEEPランプ

本装置の電源がONの間、ランプが緑色に点灯しています。電源が本装置に供給されていない とPOWER/SLEEPランプが消灯します。 省電力モードに切りかわると橙色に点灯します。

## ハードディスクドライブ/光ディスクドライブアクセスランプ

ハードディスクドライブ/光ディスクドライブアクセスランプは本体内蔵のハードディスクド ライブや光ディスクドライブにアクセスしているときに点灯します。

## アクセスランプ

フロッピーディスクドライブ、光ディスクドライブのアクセスランプは、それぞれにセットさ れているディスクにアクセスしているときに点灯します。

### LINK/ACTランプ

本体標準装備のネットワークポートの状態を表示します。本装置とハブに電力が供給されてい て、かつ正常に接続されている間、橙色に点灯します(LINK)。ネットワークポートが送受信 を行っているときに橙色に点滅します(ACT)。

LINK状態なのにランプが点灯しない場合は、ネットワークケーブルの状態やケーブルの接続 状態を確認してください。それでもランプが点灯しない場合は、ネットワーク(LAN)コント ローラが故障している場合があります。お買い求めの販売店、または保守サービス会社に連絡 してください。

### 1000/100/10ランプ

標準装備のLANポートは、1000BASE-T(1Gbps)と100BASE-TX(100Mbps)、10BASE-T(10Mbps)をサポートしています。

このランプは、ネットワークポートの通信モードがどのネットワークインタフェースで動作さ れているかを示します。橙色に点灯しているときは1000BASE-Tで動作していることを、緑 色に点灯しているときは100BASE-TX、消灯しているときは10BASE-Tで動作していること を示します。

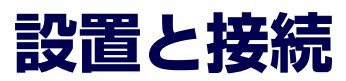

本装置の設置と接続について説明します。

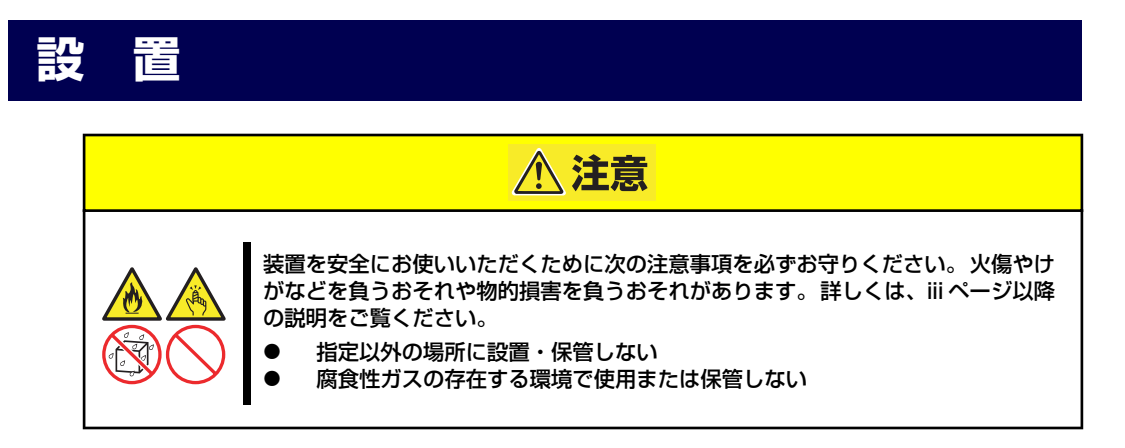

本装置の設置にふさわしい場所は次のとおりです。 設置場所が決まったら、設置場所にゆっくりと静かに置いてください。

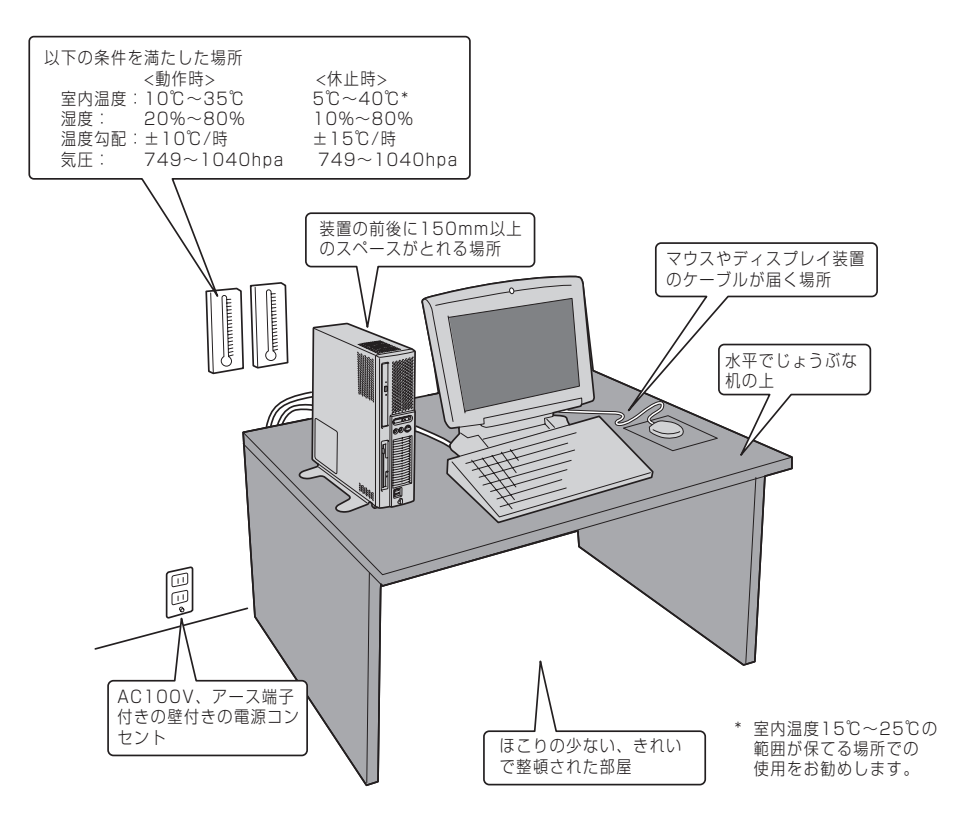

次ページに示す条件に当てはまるような場所には、設置しないでください。これらの場所に本 装置を設置すると、誤動作の原因となります。

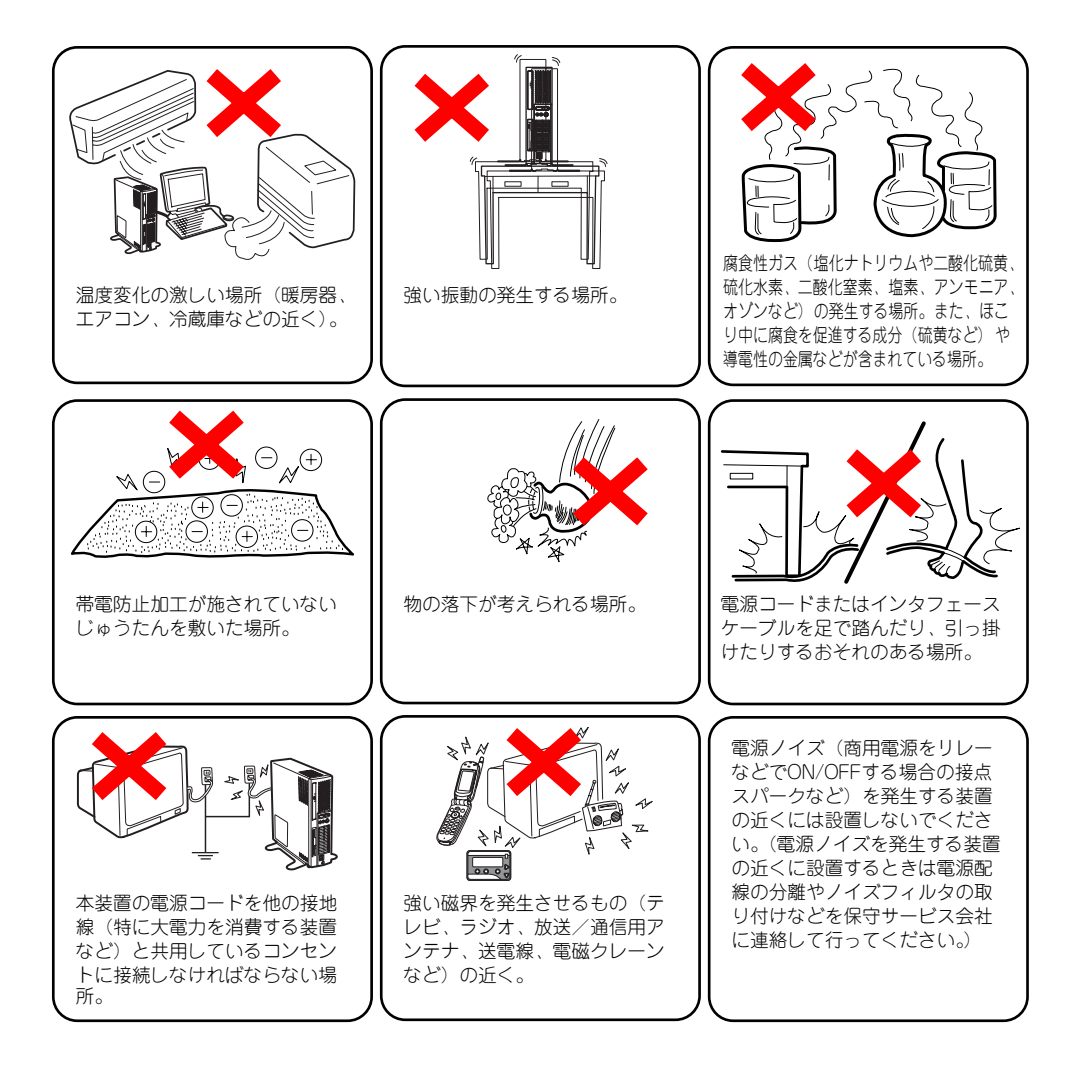

本装置は縦置きでも横置きでも設置することができます。

### 縦置きの場合 -スタビライザの取り付け/取り外し-

縦置きにする場合は、いったん装置を横置きにして、添付のスタビライザを取り付けてくださ い。

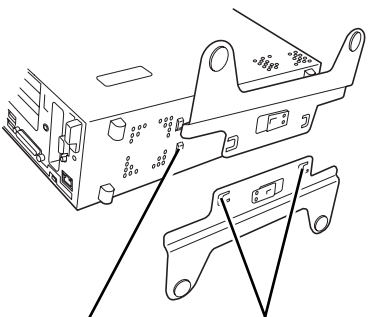

スロット (各2カ所) スタビライザ (各2カ所) を 本装置のスロットに合わせる

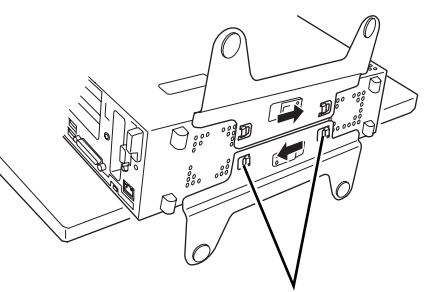

スライドさせてスタビライザ のツメ(各2カ所)を本装置 のスロットに差し込む

スタビライザを取り付けたら、図のように立 てて設置します。 壁際や机の隣など一方の側面が固定できる ような設置場所では、もう一方の側面側のみ にスタビライザを取り付け固定してくださ い(なるべく2つのスタビライザで本装置を

固定することをお勧めします)。

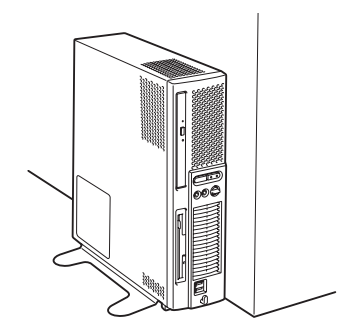

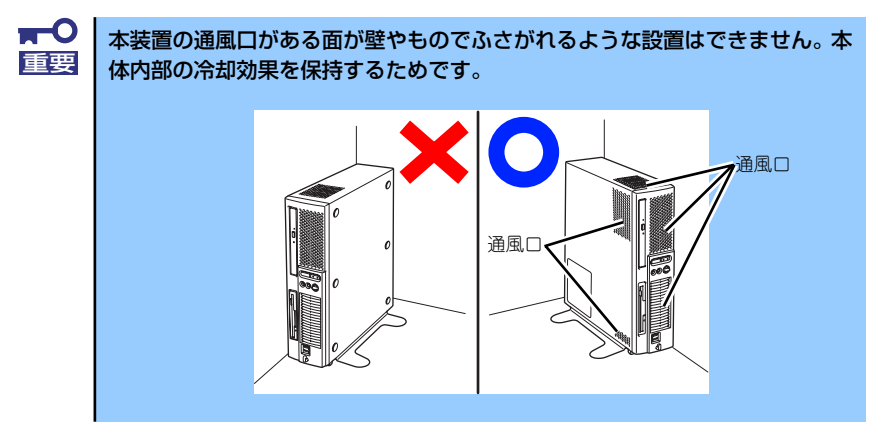

スタビライザは、スタビライザにあるロック プレートを軽く引っぱりながらスライドさ せると取り外せます。

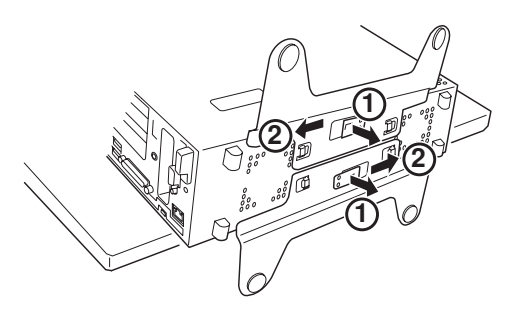

### 横置きの場合

横置きにする場合は、ゴム足のついているベースカバーを底面にして置いてください。 本装置の上には液晶ディスプレイ装置(10kg以下まで)を置くことができます。なお、ディ スプレイ装置や書類などで通風口をふさがないでください。

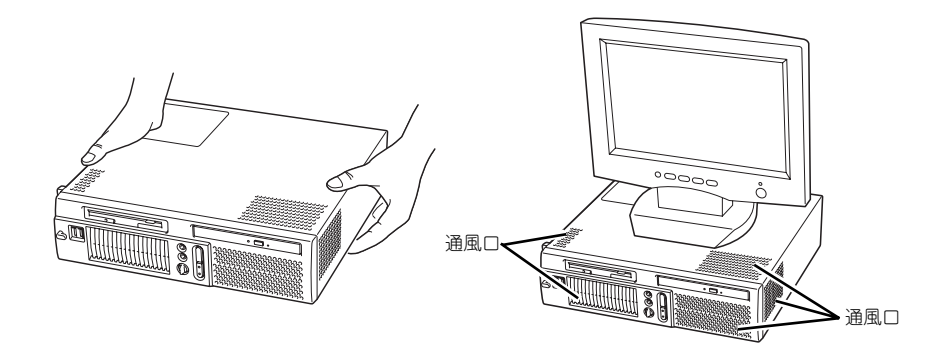

## **接 続**

本装置と周辺装置を接続します。

本装置の背面には、さまざまな周辺装置と接続できるコネクタが用意されています。次の図は 本装置が標準の状態で接続できる周辺機器とそのコネクタの位置を示します。周辺装置を接続 してから添付の電源コードを本装置に接続し、電源コードをコンセントにつなげます。

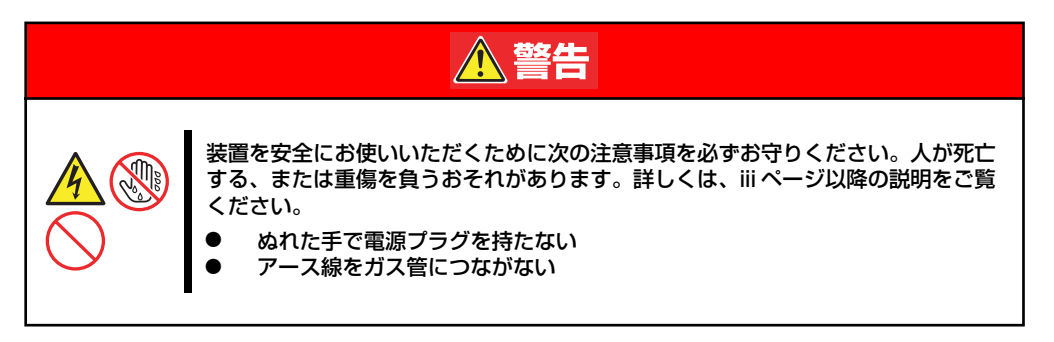

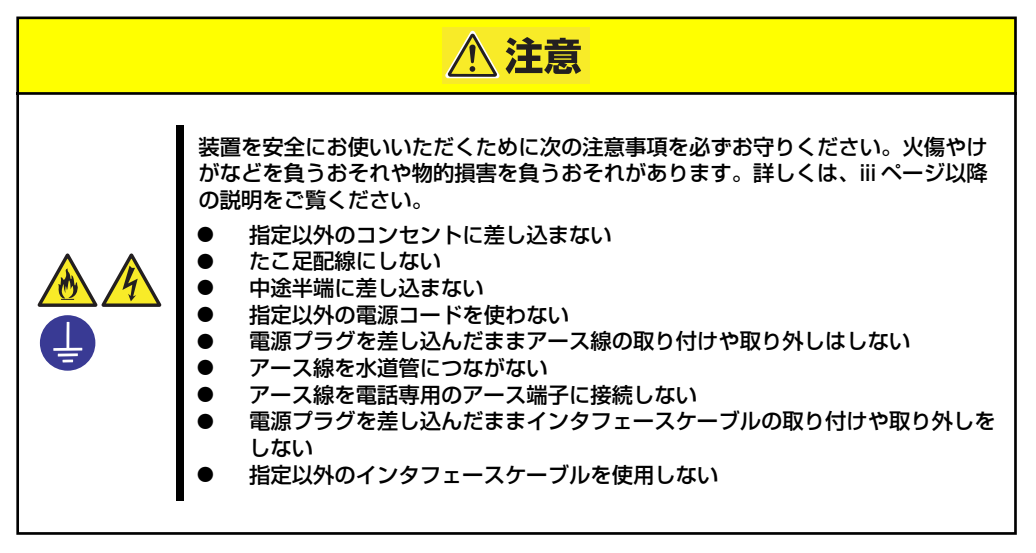

### インタフェースケーブル

インタフェースケーブルを接続してからアース線と電源コードを接続します。

● 本装置および接続する周辺機器の電源をOFFにしてから接続してくださ い。ONの状態のまま接続すると誤動作や故障の原因となります。 ● 弊社以外(サードパーティ)の周辺機器およびインタフェースケーブル を接続する場合は、お買い求めの販売店でそれらの装置が本装置で使用 できることをあらかじめ確認してください。サードパーティの装置の中 には本装置で使用できないものがあります。 ● 添付のキーボード、マウスはコネクタ部分の「△」マークを右に向けて 差し込んでください。 ⓦ 本体標準のシリアルポートは専用線接続は不可です。 ⓦ 回線に接続する場合は、認定機関に申請済みのボードを使用してくださ い。 ● USBコネクタにUSB機器を接続する場合は、シールド付きケーブルを 使用してください。 ⓦ USBケーブル、LANケーブルを接続する場合は、シールド付きケーブ ルを使用してください。 **TO**<br>重要

本体前面

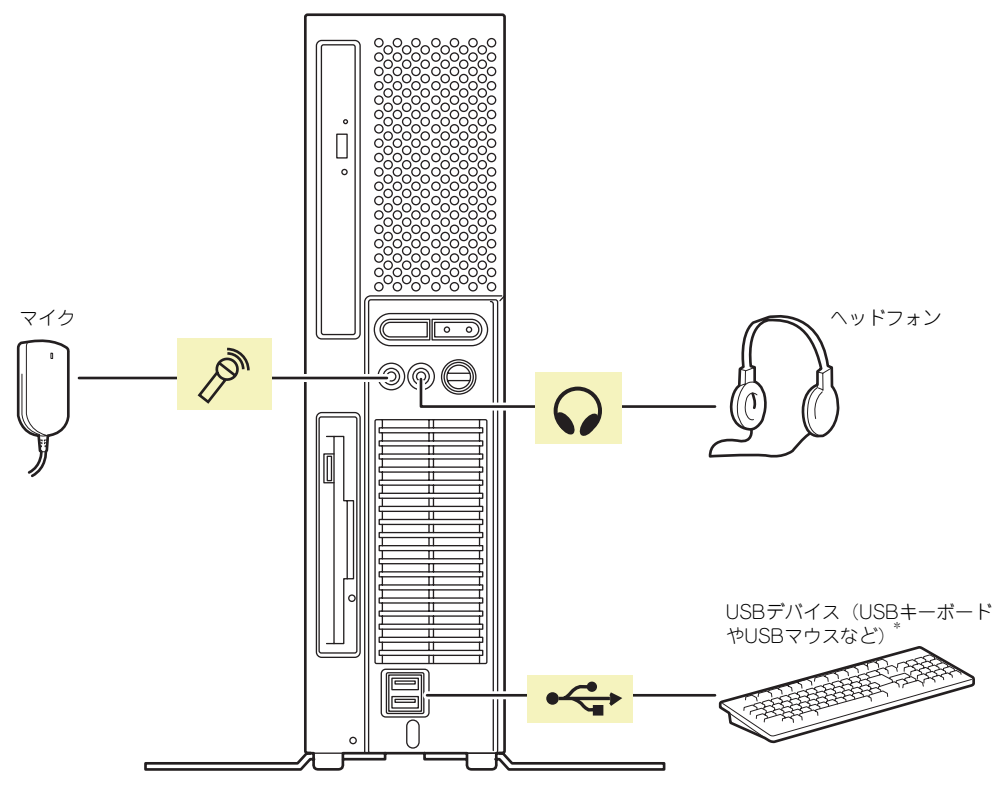

\* 対応するドライバが必要です。

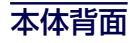

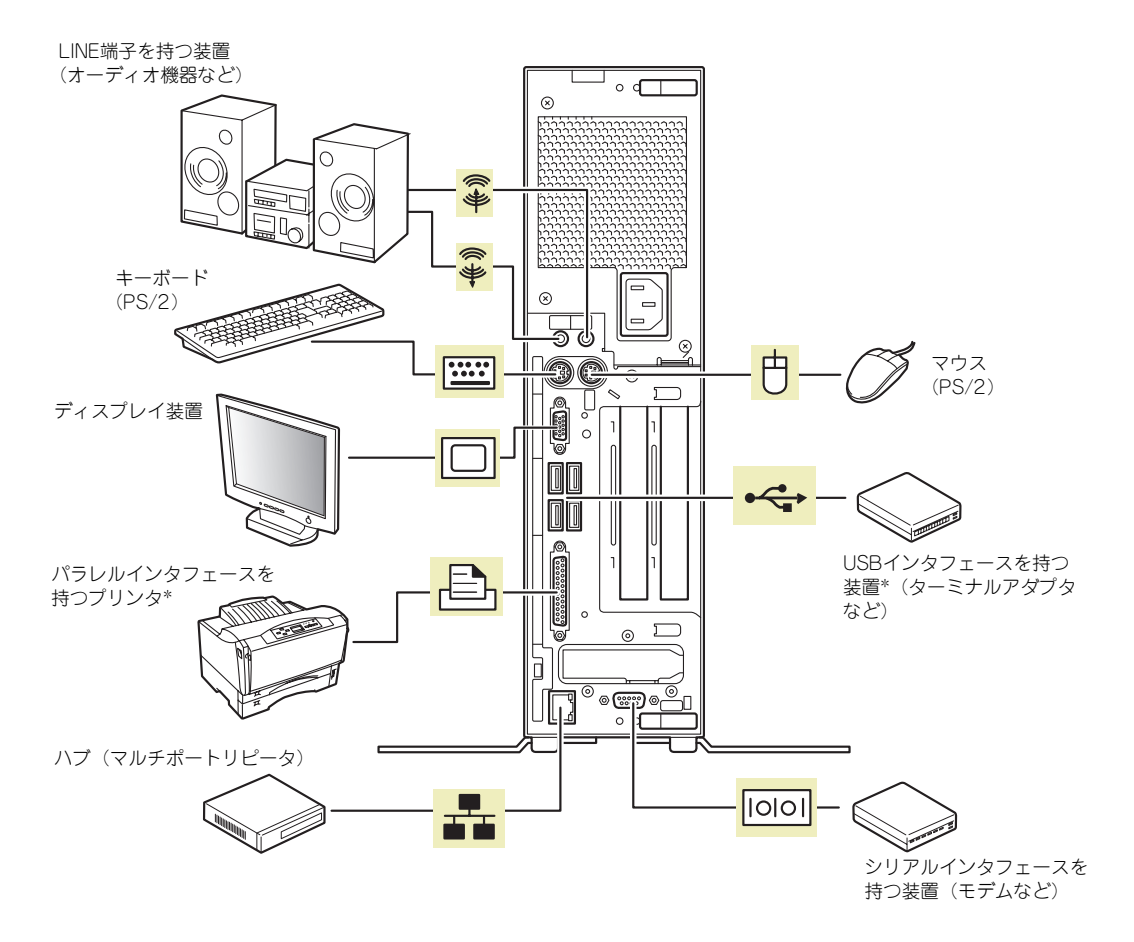

\* 対応するドライバが必要です。

### 電源コード

添付の電源コードを接続します。

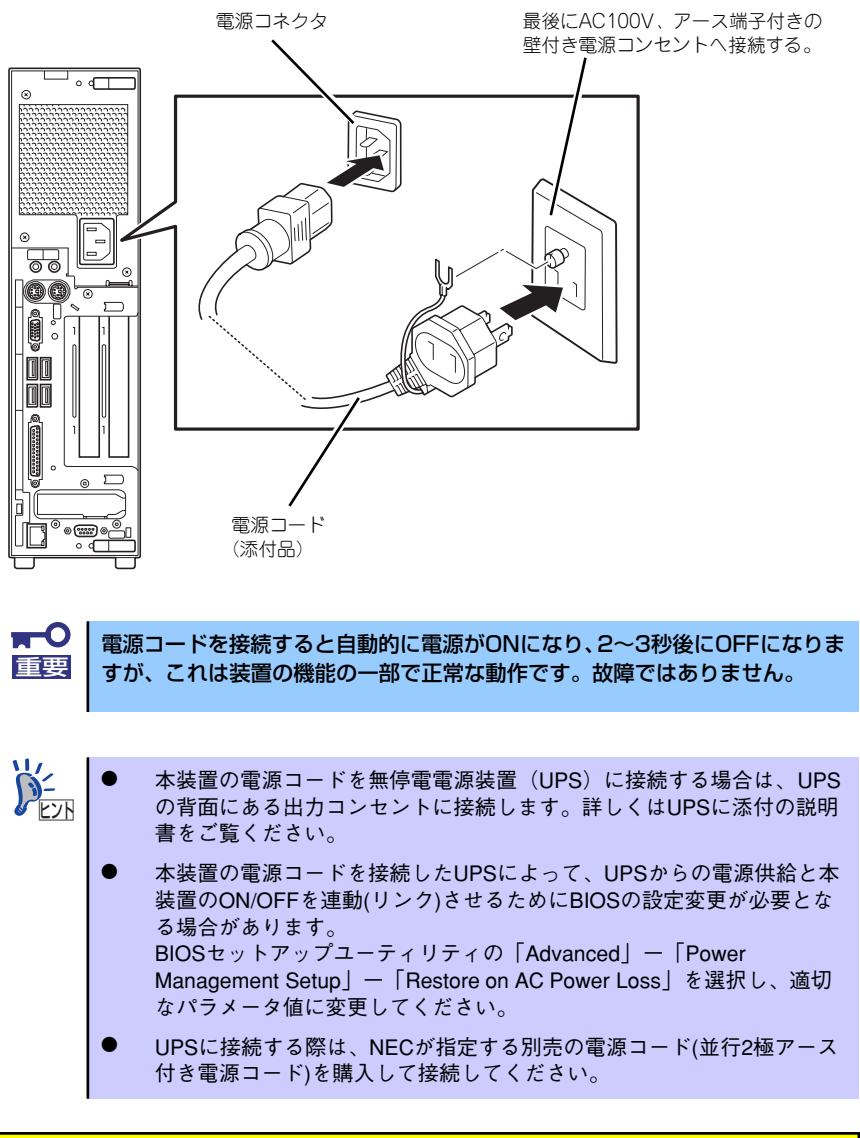

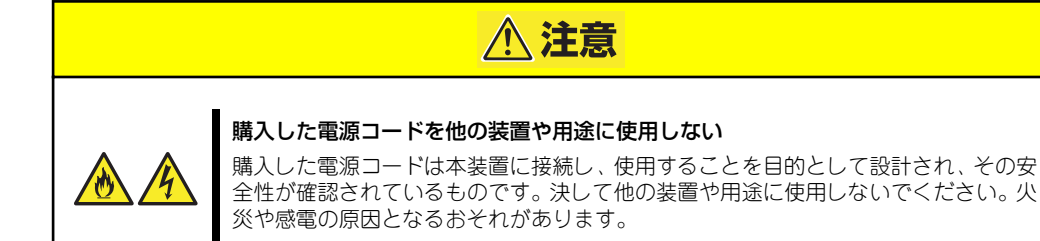

# **基本的な操作**

本装置の基本的な操作の方法について説明します。

## **電源のON**

本装置の電源は前面にあるPOWER/SLEEPスイッチを押すとONの状態になります。 次の順序で電源をONにします。

> $\mathbf{H}^{\bullet}$ 電源をOFFにした後、再度電源をONにする時には、10秒ほど経ってから電源 重要 をONにしてください。

- 1. フロッピーディスクドライブにフロッピーディスクをセットしていないことを確認 する。
- 2. ディスプレイ装置、および本装置に接続している周辺機器の電源をONにする。

無停電電源装置(UPS)などの電源制御装置に電源コードを接続している場合 チェック は、電源制御装置の電源がONになっていることを確認してください。

3. 本装置前面にあるPOWER/ SLEEPスイッチを押す。

> POWER/SLEEPランプが緑色に 点灯し、しばらくするとディスプ レイ装置の画面には「NEC」ロゴ が表示されます。

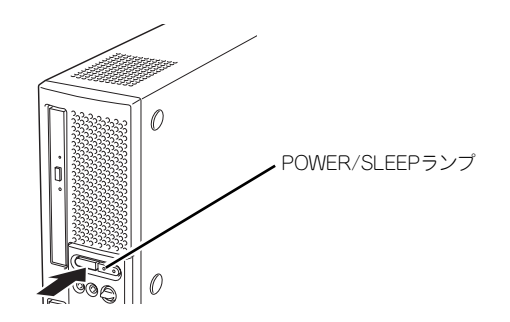

「NEC」ロゴを表示している間、本装置は自己診断プログラム(POST)を実行して 本装置自身の診断しています。詳しくはこの後の「POSTのチェック」をご覧くだ さい。POSTを完了するとOSが起動します。ログオン画面でユーザー名とパスワー ドを入力すれば使用できる状態になります。

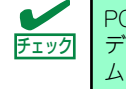

POST中に異常が見つかるとPOSTを中断し、エラーメッセージを表示します。 ディスプレイの表示をメモして保守サービス会社に連絡してください。アラー ム表示は保守を行うときに有用な情報となります。

## **POSTのチェック**

POST (Power On Self-Test) は、本装置のマザーボード内に記録されている自己診断機能 です。

POSTは本装置の電源をONにすると自動的に実行され、マザーボード、メモリモジュール、 CPUモジュール、キーボード、マウスなどをチェックします。また、POSTの実行中に各種の BIOSセットアップユーティリティの起動メッセージなども表示します。

本装置の出荷時の設定では、POSTを実行している間、ディ スプレイ装置には「NEC」ロゴが表示されます。(<ESC>キー を押すと、POSTの実行内容が表示されます。)

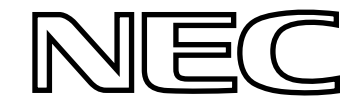

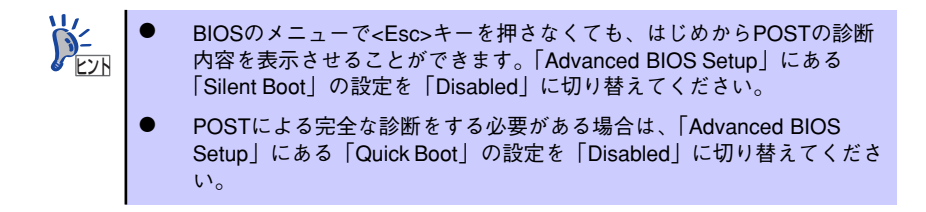

POSTの実行内容は常に確認する必要はありません。次の場合にPOST中に表示されるメッ セージを確認してください。

- ⓦ 本装置の導入時
- 「故障かな?」と思ったとき
- ⓦ 電源ONからOSの起動の間に何度もビープ音がしたとき
- ディスプレイ装置になんらかのエラーメッセージが表示されたとき

次にPOSTで実行される内容を順を追って説明します。

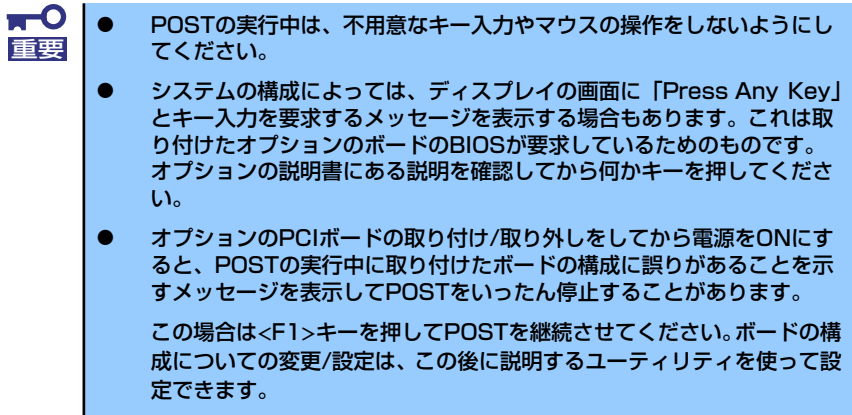

- 1. 電源ON後、POSTが起動し、メモリチェックを始めます。ディスプレイ装置の画 面左上に基本メモリと拡張メモリのサイズをカウントしているメッセージが表示さ れます。本装置に搭載されているメモリの量によっては、メモリチェックが完了す るまでに数分かかる場合もあります。同様に再起動(リブート)した場合など、画 面に表示をするのに約1分程の時間がかかる場合があります。
- 2. メモリチェックを終了すると、いくつかのメッセージが表示されます。これらは搭 載しているCPUや接続しているキーボード、マウスなどを検出したことを知らせ るメッセージです。
- 3. しばらくすると、本装置のマザーボードにあるBIOSセットアップユーティリティ 「SETUP」の起動を促すメッセージが画面中に表示されます。

本装置を使用する環境にあった設定に変更するときに起動してください。エラー メッセージを伴った上記のメッセージが表示された場合を除き、通常では特に起動 して設定を変更する必要はありません(そのまま何も入力せずにいると数秒後に POSTを自動的に続けます)。

SETUPを起動するときは、メッセージが表示されている間に<F2>キーを押します。 設定方法やパラメータの機能については、132ページを参照してください。

SETUPを終了すると、本装置は自動的にもう一度はじめからPOSTを実行します。

4. 続いて本装置にオプションのSCSIコントローラなど専用のBIOSを持ったコント ローラを搭載している場合は、BIOSセットアップユーティリティの起動を促す メッセージが表示されます(そのまま何も入力せずにいると数秒後にPOSTを自動 的に続けます)。

<例: SCSI BIOSセットアップユーティリティの場合>

Press <Ctrl> <A> for SCSISelect(TM) Utility!

ここで<Ctrl>キーと<A>キーを押すとユーティリティが起動します。詳しくは、SCSI 機器に添付の説明書を参照してください。

SCSIユーティリティを使用しなければならない場合として、外付けSCSI機器を接続 した場合があります。

- 5. オプションボードに接続している機器の情報などを画面に表示します。
- 6. BIOSセットアップユーティリティ「SETUP」でパスワードの設定をすると、 POSTが正常に終了した後に、パスワードを入力する画面が表示されます。 パスワードの入力は、3回まで行えます。3回とも入力を誤ると本装置を起動でき なくなります。この場合は、本装置の電源をOFFにしてから、約10秒ほど時間を あけてONにして本装置を起動し直してください。

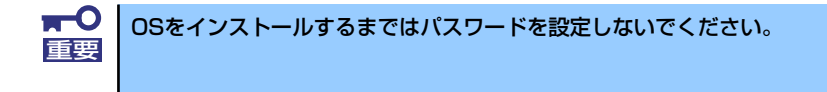

7. POSTを終了するとOSを起動します。

POST中にエラーを検出するとディスプレイ装置の画面にエラーメッセージを表示 します。

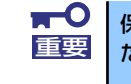

## **電源のOFF**

次の順序で電源をOFFにします。本装置の電源コードをUPSに接続している場合は、UPSに 添付の説明書を参照するか、UPSを制御しているアプリケーションの説明書を参照してくだ さい。

- 1. OSのシャットダウンをする。
- 2. 本装置前面にあるPOWER/SLEEPスイッチを押す。 POWER/SLEEPランプが消灯します。
- 3. 周辺機器の電源をOFFにする。

## **省電力モードの起動**

ACPIモードに対応したOSを使用している場合、電力をほとんど使用しない状態(スタンバイ 状態)にすることができます。

OSのシャットダウンメニューからスタンバ イを選択するか、POWER/SLEEPスイッチ の設定を電源オフからスタンバイに変更し た場合はPOWER/SLEEPスイッチを押すと スタンバイ状態になります(POWER/SLEEP ランプが緑色から橙色に点灯します)。 スタンバイ状態になってもメモリの内容や それまでの作業の状態は保持されています。 POWER/SLEEPスイッチをもう一度押すと スタンバイ状態は解除されます。

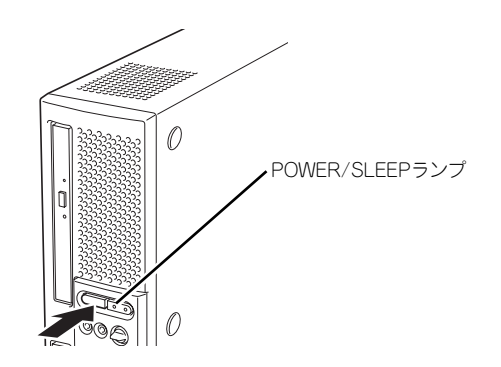

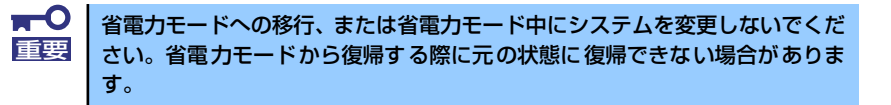

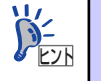

省電力モードへの移行、または省電力モードからの復帰方法については、OS の設定によって異なります。また、省電力モード中の動作レベルは、OSの設 定に依存します。

## **フロッピーディスクドライブ**

本装置前面にフロッピーディスクを使ったデータの読み出し(リード)・保存(ライト)を行 うことのできる3.5インチフロッピーディスクドライブが搭載されています。 2モードのフロッピードライバ(FAT1.44MBと720KBフォーマットのフロッピーディスクを 使用可能)が標準でインストールされています。

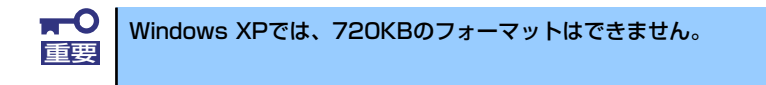

## フロッピーディスクのセット/取り出し

フロッピーディスクをフロッピーディスクドライブにセットする前に本装置の電源がON (POWER/SLEEPランプ点灯)になっていることを確認してください。 フロッピーディスクをフロッピーディスクドライブに完全に押し込むと「カチッ」と音がし て、フロッピーディスクドライブのイジェクトボタンが少し飛び出します。 イジェクトボタンを押すとセットしたフロッピーディスクをフロッピーディスクドライブか ら取り出せます。

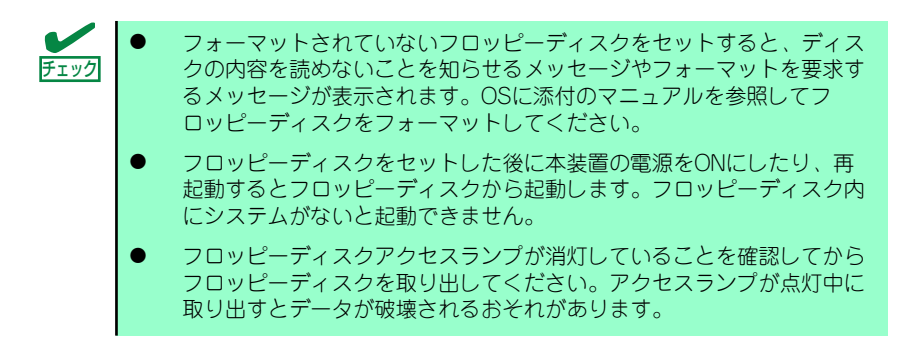

## フロッピーディスクの取り扱いについて

フロッピーディスクは、データを保存する大切なものです。またその構造は非常にデリケート にできていますので、次の点に注意して取り扱ってください。

- ⓦ フロッピーディスクドライブにはていねいに奥まで挿入してください。
- ⓦ ラベルは正しい位置に貼り付けてください。
- ⓦ 鉛筆やボールペンで直接フロッピーディスクに書き込んだりしないでください。
- ⓦ シャッタを開けないでください。
- ⓦ ゴミやほこりの多いところでは使用しないでください。
- フロッピーディスクの上に物を置かないでください。
- ⓦ 直射日光の当たる場所や暖房器具の近くなど温度の高くなる場所には置かないでくださ い。
- ⓦ たばこの煙に当たるところには置かないでください。
- ⓦ 水などの液体の近くや薬品の近くには置かないでください。
- 磁石など磁気を帯びたものを近づけないでください。
- ⓦ クリップなどではさんだり、落としたりしないでください。
- ⓦ 磁気やほこりから保護できる専用の収納ケースに保管してください。
- フロッピーディスクは、保存している内容を誤って消すことのないようにライトプロテ クト(書き込み禁止)ができるようになっています。ライトプロテクトされているフ ロッピーディスクは、読み出しはできますが、ディスクのフォーマットやデータの書き 込みができません。重要なデータの入っているフロッピーディスクは、書き込み時以外 はライトプロテクトをしておくようお勧めします。3.5インチフロッピーディスクのラ イトプロテクトは、ディスク裏面のライトプロテクトスイッチで行います。

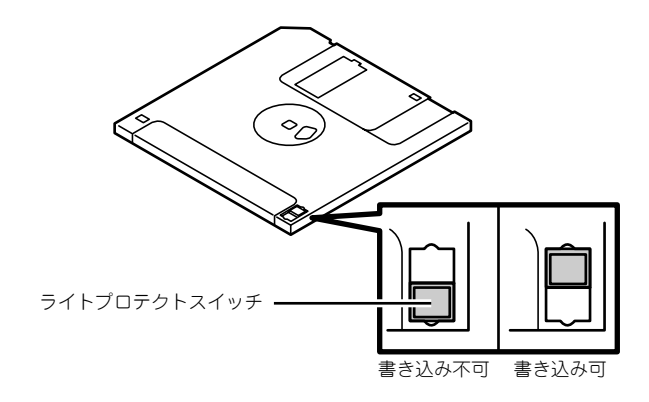

ⓦ フロッピーディスクは、とてもデリケートな記憶媒体です。ほこりや温度変化によって データが失われることがあります。また、オペレータの操作ミスや装置自身の故障など によってもデータを失う場合があります。このような場合を考えて、万一に備えて大切 なデータは定期的にバックアップをとっておくことをお勧めします。(本装置に添付さ れているフロッピーディスクは必ずバックアップをとってください。)

## **光ディスクドライブ**

本装置前面に光ディスクドライブがあります。本装置に標準で装備されている光ディスクドラ イブには以下のタイプがあります。

ⓦ CD-ROMドライブ

CD-ROM(読み出し専用のコンパクトディスク)のデータを読むための装置です。

ⓦ CD-R/RW with DVD-ROMドライブ

CD-R/RWドライブはCD-R/RWからデータを読み出したり、書き込むための装置です が、本ドライブはCD-R/RWドライブにDVD-ROMのデータを読み出す機能を付加した装 置です。

ⓦ DVD-ROMドライブ

多様な光ディスクの読みとりを行うための装置です。

● DVD Super MULTIドライブ

多様な光ディスクの読みとり、書き込みを行うための装置です。

ドライブのソフトウェア上の操作(例えばCD-Rへの書き込みなど)については本装置に添付 されているライティングソフトウェアCD-ROM内の説明書を参照してください。

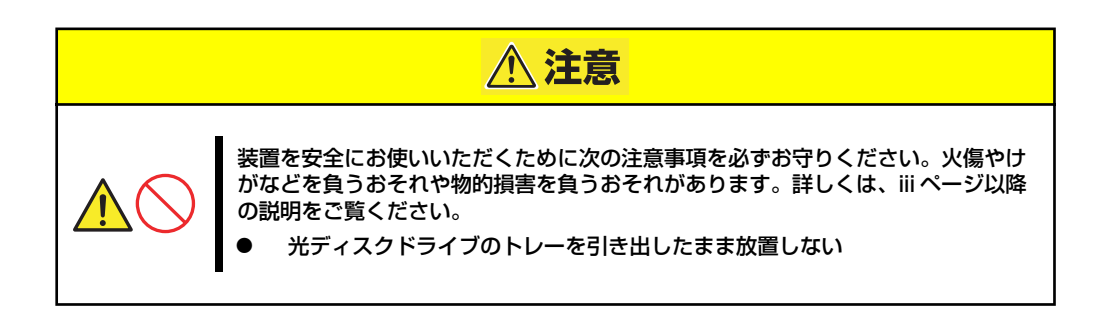

### 使用上の注意

本装置を使用するときに注意していただきたいことを次に示します。これらの注意を無視して 装置を使用した場合、本装置または資産(データやその他の装置)が破壊されるおそれがあり ますので必ず守ってください。

### 使用するディスクについて

#### ● 別売品

光ディスクドライブ用に次の別売品を用意しています。お買い求めの際は販売店に品名 と型番をお申し付けください。

#### <CD-Rディスクについて>

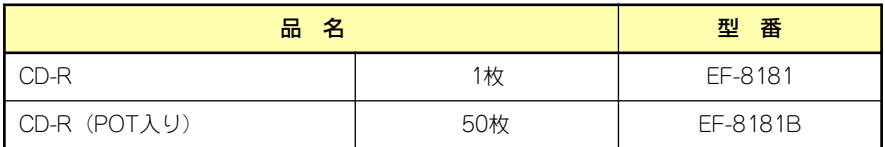

#### <DVD-RAMディスクについて>

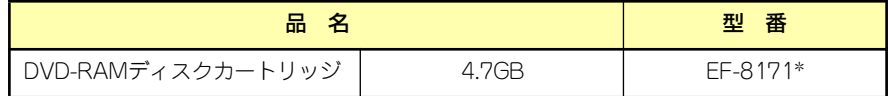

\* EF-8172(両面 9.4GB TYPE1)は使用できせん。

#### ⓦ 推奨品

光ディスクドライブ用に次のディスクの使用を推奨しております。

#### <CD-Rディスクについて>

CD-Rディスクは、太陽誘電製を推奨します。

#### <CD-RWディスクについて>

CD-RWディスクは、リコー製または三菱化学製を推奨します。

#### <DVD-RAMディスクについて>

DVD-RAMディスクは、松下電器産業製または日立マクセル製を推奨します。

#### <DVD-Rディスクについて>

DVD-Rディスクは、松下電器産業製または太陽誘電製を推奨します。

#### <DVD-RWディスクについて>

DVD-RWディスクは、三菱化学製または日本ビクター製を推奨します。

#### <DVD+Rディスクについて>

DVD+Rディスクは、三菱化学製またはリコー製を推奨します。

#### <DVD+RWディスクについて>

DVD+RWディスクは、三菱化学製を推奨します。

#### デバイスドライバのインストールについて

DVD Super MULTIドライブでDVD-RAMディスクを使用する場合、ライティングソフトウェ アCD-ROM内のDVD-RAMデバイスドライバをインストールしてください。なお、Windows XPでは上記デバイスドライバをインストールしなくても使用できますが、FAT32のみになり ます。

#### ライティングソフトウェアをインストールする前に

- 添付のライティングソフトウェアに関するお問い合わせはライティングソフトメーカへ お願いします。お問い合わせ窓口などの詳細はライティングソフトウェアCD-ROM内の 説明書を参照してください。
- ⓦ 1つのシステム環境下に複数のASPIマネージャが混在するとアプリケーションの動作が 不安定になります。ライティングソフトウェアをインストールされる前に他のASPIマ ネージャがインストールされていないことを確認の上、使用してください。
- CD-R/RW with DVD-ROMドライブおよびDVD Super MULTIドライブでDVD-R/RW、 DVD+R/RW、CD-R/RWに書き込みを行う場合に、添付のライティングソフトウェア のインストールが必要となります。 ライティングソフトウェアのインストールを行う前にCD-ROMに含まれるドキュメント (doc/manual)を読んでください。CD-ROMに含まれるドキュメントはpdfファイルで す。Acrobat Readerをインストールしてください。
- ⓦ ライティングソフトウェアにはB's CLiP6が添付されていますが、Express5800シリー ズではサポートしていません。

#### B's Recoder GOLD8について

添付のライティングソフト B's Recoder GOLD8については、できる限り最新版を ご使用ください。最新版のアップデータは、以下のBHA社ホームページよりダウン ロードできます。

URL: http://www.bha.co.jp/

#### ディスクに書き込みをする前に

- ⓦ 本装置を使用して、著作者の許可なしに、音楽CDおよびアプリケーションを複製する ことは個人的に利用するなどの場合を除き、法律により禁じられています。
- DVD-R、DVD+R、CD-Rは書き込みエラーを起こすとディスクの一部または全体が扱 えなくなることがあります。書き込みエラーによるディスクの損失を防ぐため、以下に ついて注意してください。
	- アプリケーションソフトなどメモリを大量に消費するおそれのあるプログラムを終 了する。
	- スクリーンセーバを停止する。
	- ウィルスチェッカーやシステムエージェンシなどディスクチェックを行うプログラ ムを終了する。
	- スケジューラや時計など書き込み中に起動するおそれのあるものは、起動しないよ うにする。
	- パワーマネージメント設定における省電力設定を解除する。
	- 書き込み中にアプリケーションを起動しない。

#### 書き込みエラーについて

光ディスクドライブを使用してディスクにデータを書き込まれる場合にドライブの特性上、使 用する環境やディスクの特性などにより書き込みエラーが発生する場合があります。

光ディスクドライブによるデータの破損、ディスクの損失につきましては弊社は一切の責任を 負いかねますのであらかじめご了承ください。

なお、重要なデータについては万一に備えて他のバックアップ装置との併用をお勧めします。

#### OSのクリアインストールをする前に

EXPRESSBUILDERを使ってシームレスセットアップする際に、CD-ROMを交換すると正し く認識されない場合があります。

CD-ROMを交換しても正しく認識されない場合、トレーイジェクトボタンを押して、CD-ROM をイジェクトし再度、セットし直してください。

#### ファームウェアのバージョンアップについて

本装置のファームウェアのバージョンアップについて弊社ホームページにてご案内する場合 があります。

#### [NEC 8番街]:http://nec8.com/

弊社より案内のないファームウェアへのバージョンアップは行わないでください。その場合、 該当装置は弊社の保証期間内であっても保証対象外となりますので注意してください。

#### 音楽CDの再生について

標準装備の光ディスクドライブで音楽CDを再生する場合は次の点に注意してください。

#### ⓦ Windows Vista/WindowsXP/WindowsXP x64 Editionの場合

Windows Media Playerを使って再生してください。また、オプション設定でデジタル再 生にチェックが入っていることを確認してください。

#### ⓦ その他のOSの場合

音楽CDの利用については保守サービス会社にお問い合わせください。

### ディスクのセット

ディスクは次の手順でセットします(ここでは横置きの場合を例に説明しています)。

- 1. ディスクをドライブにセットする前に本装置の電源がON(POWER/SLEEPラン プが緑色に点灯)になっていることを確認する。
- 2. ドライブ前面のトレーイジェクトボタンを押す。 トレーが少し出てきます。
- 3. トレーを軽く持って手前に引き出 し、トレーが止まるまで引き出 す。
- 4. ディスクの文字が印刷されている 面を上にしてトレーの上に静か に、確実に置く。

トレー

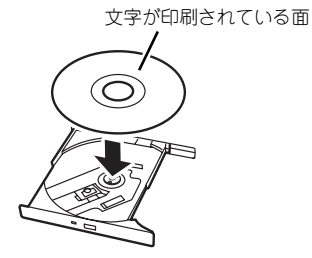

5. 右図のように片方の手でトレーを 持ちながら、もう一方の手でト レーの中心にある駆動軸部分に ディスクの穴がはまるように指で 押して、トレーにセットする。

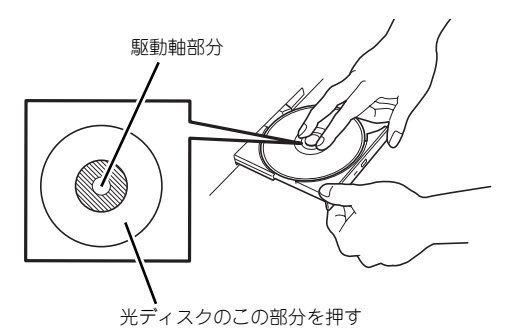

6. トレーの前面を軽く押して元に戻 す。

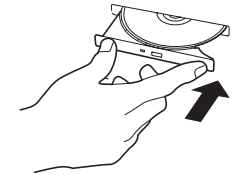

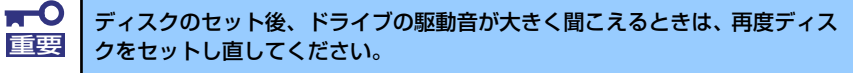

### ディスクの取り出し

ディスクの取り出しは、ディスクをセットするときと同じようにトレーイジェクトボタンを押 してトレーを引き出します。

アクセスランプが点灯しているときはディスクにアクセスしていることを示します。トレーイ ジェクトボタンを押す前にアクセスランプが点灯していないことを確認してください。

右図のように、片方の手でトレーを持ち、も う一方の手でトレーの中心にある駆動軸部分 を押さえながらディスクの端を軽くつまみ上 げるようにしてトレーから取り出します。

ディスクを取り出したらトレーを元に戻し てください。

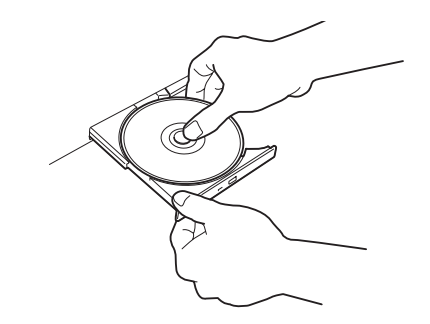

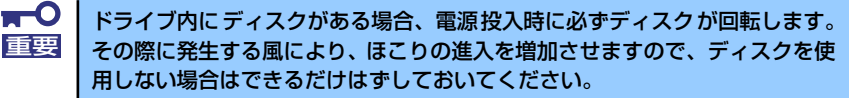

### ディスクが取り出せない場合の手順

トレーイジェクトボタンを押してもディスクを本装置から取り出せない場合は、次の手順に 従って取り出します。

- 1. POWER/SLEEPスイッチを押して本装置の電源をOFF(POWER/SLEEPランプ 消灯)にする。
- 2. 直径約1.2mm、長さ約100mm の金属製のピン(太めのゼムク リップを引き伸ばして代用でき る)をドライブ前面右側にある強 制イジェクトホールに差し込ん で、トレーが出てくるまでゆっく りと押す。

ドライブのタイプによって強制イ ジェクトホールの位置がことなる ことがあります。

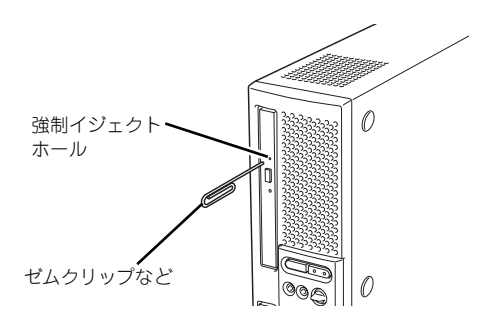

ⓦ つま楊枝やプラスチックなど折れやすいものを使用しないでください。 ⓦ 上記の手順を行ってもディスクが取り出せない場合は、保守サービス会 社に連絡してください。 重要

- 3. トレーを持って引き出す。
- 4. ディスクを取り出す。
- 5. トレーを押して元に戻す。

### ディスクの取り扱い

本装置にセットするディスクは次の点に注意して取り扱ってください。

- ⓦ 本装置は、CD規格に準拠しない「コピーガード付きCD」などのディスクにつきまして は、CD再生機器における再生の保証はいたしかねます。
- ⓦ ディスクを落とさないでください。
- ⓦ ディスクの上にものを置いたり、曲げたりしないでください。
- ⓦ ディスクにラベルなどを貼らないでください。
- 信号面(文字などが印刷されていない面)に手を触れないでください。
- ⓦ 文字の書かれている面を上にして、トレーにていねいに置いてください。
- キズをつけたり、鉛筆やボールペンで文字などを直接ディスクに書き込まないでくださ  $\cup$
- ⓦ たばこの煙の当たるところには置かないでください。
- 直射日光の当たる場所や暖房器具の近くなど温度の高くなる場所には置かないでくださ い。
- 指紋やほこりがついたときは、乾いた柔らかい布で、内側から外側に向けてゆっくり、 ていねいにふいてください。
- ⓦ 清掃の際は、各ディスク専用のクリーナをお使いください。レコード用のスプレー、ク リーナ、ベンジン、シンナーなどは使わないでください。
- ⓦ 使用後は、専用の収納ケースに保管してください。

# **内蔵オプションの取り付け**

本装置に取り付けられるオプションの取り付け方法および注意事項について記載しています。

- ⓦ オプションの取り付け/取り外しはユーザー個人でも行えますが、この 場合の本体および部品の破損または運用した結果の影響についてはその 責任を負いかねますのでご了承ください。本装置について詳しく、専門 的な知識を持った保守サービス会社の保守員に取り付け/取り外しを行 わせるようお勧めします。 重要
	- ⓦ オプションおよびケーブルは弊社が指定する部品を使用してください。 指定以外の部品を取り付けた結果起きた装置の誤動作または故障・破損 についての修理は有料となります
	- ⓦ ハードウェア構成を変更した場合も、必ずEXPRESSBUILDERを使用 してシステムをアップデートしてください(33ページを参照)。

## **安全上の注意**

安全に正しくオプションの取り付け・取り外しをするために次の注意事項を必ず守ってくださ い。

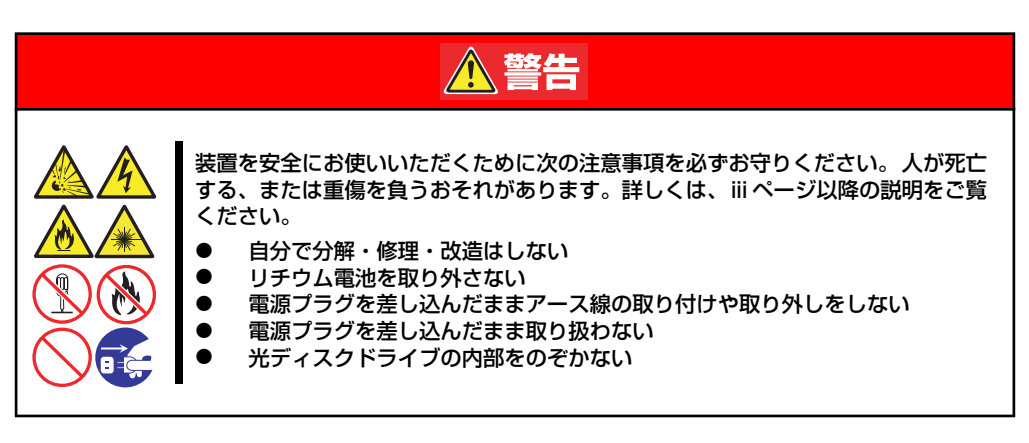

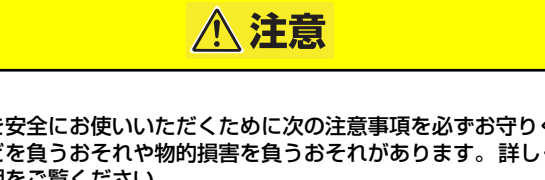

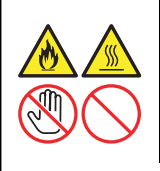

装置を安全にお使いいただくために次の注意事項を必ずお守りください。火傷やけ がなどを負うおそれや物的損害を負うおそれがあります。詳しくは、iii ページ以降 の説明をご覧ください。

ⓦ 高温注意 中途半端に取り付けない

## **静電気対策について**

本装置内部の部品は静電気に弱い電子部品で構成されています。取り付け・取り外しの際は静 電気による製品の故障に十分注意してください。

#### ⓦ リストストラップ(アームバンドや静電気防止手袋など)の着用

リスト接地ストラップを手首に巻き付けてください。手に入らない場合は部品を触る前 に筐体の塗装されていない金属表面に触れて身体に蓄積された静電気を放電します。 また、作業中は定期的に金属表面に触れて静電気を放電するようにしてください。

- 作業場所の確認
	- 静電気防止処理が施された床、またはコンクリートの上で作業を行います。
	- カーペットなど静電気の発生しやすい場所で作業を行う場合は、静電気防止処理を 行った上で作業を行ってください。

#### 作業台の使用

静電気防止マットの上に本装置を置き、その上で作業を行ってください。

- 着衣
	- ウールや化学繊維でできた服を身につけて作業を行わないでください。
	- 静電気防止靴を履いて作業を行ってください。
	- 取り付け前に貴金属(指輪や腕輪、時計など)を外してください。
- 部品の取り扱い
	- 取り付ける部品は本装置に組み込むまで静電気防止用の袋に入れておいてくださ  $\left( \cdot \right)$
	- 各部品の縁の部分を持ち、端子や実装部品に触れないでください。
	- 部品を保管・運搬する場合は、静電気防止用の袋などに入れてください。

## **取り付け/取り外しの準備**

次の手順に従って部品の取り付け/取り外しの準備をします。

- 1. OSのシャットダウン処理を行う。
- 2. POWER/SLEEPスイッチを押し て本装置の電源をOFF (POWER/SLEEPランプ消灯) にする。

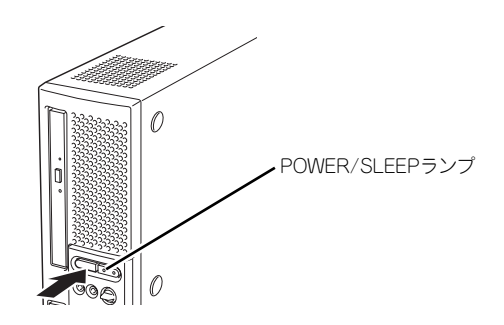

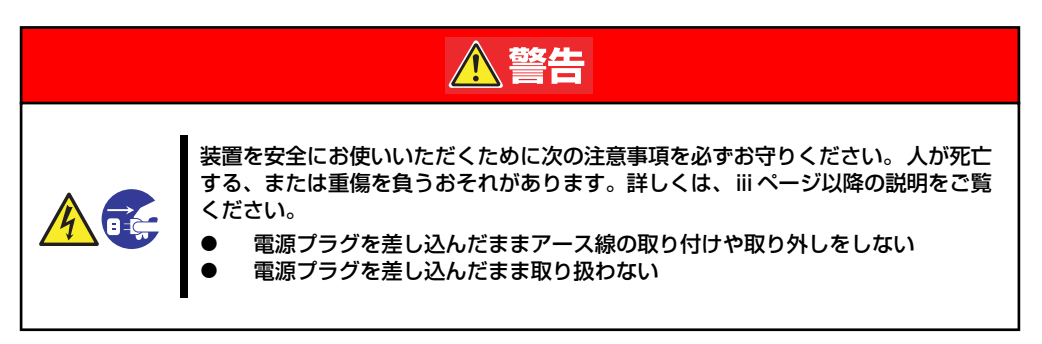

- 3. 本装置の電源コードをコンセント および本装置の電源コネクタから 抜く。
- 4. 本装置背面に接続しているケーブ ルをすべて取り外す。
- 5. 本装置の前後左右、および上部に 1~2mのスペースを確保する。
- 6. スタビライザを取り付けている場 合は、取り外す。
- 7. ゴム足の付いているベースカバー 側が下になるように(警告ラベル のある面が上になるように)ゆっ くりと静かに横置きにして置く。

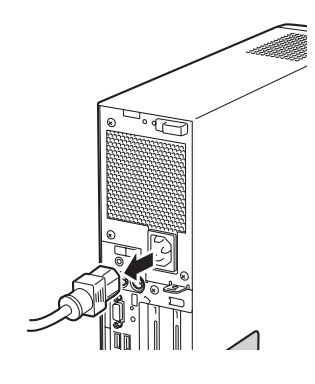

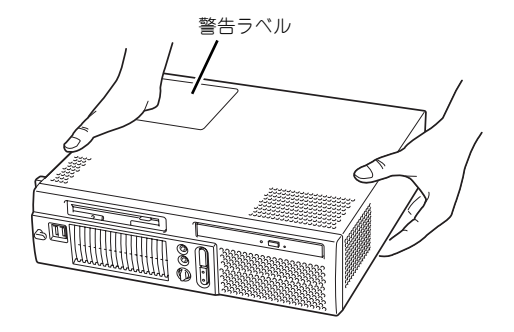

## **取り付け/取り外しの手順**

次の手順に従って部品の取り付け/取り外しをします。

## ルーフカバー

本装置にオプションを取り付ける(または取り外す)ときはルーフカバーを取り外します。

### 取り外し

次の手順に従ってルーフカバーを取り外します。

- 1. 「取り付け/取り外しの準備」を参照して取り外しの準備をする。
- 2. 筐体ロックに錠をしている場合 は、錠を取り外す。

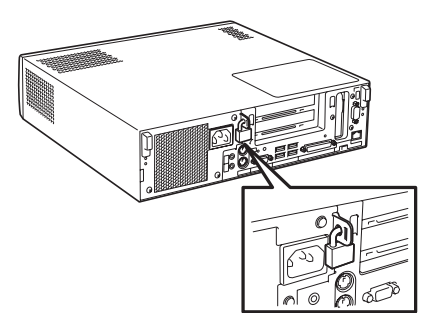

3. 背面両側にあるカバーロックを下 へスライドさせてルーフカバーの ロックを解除する。

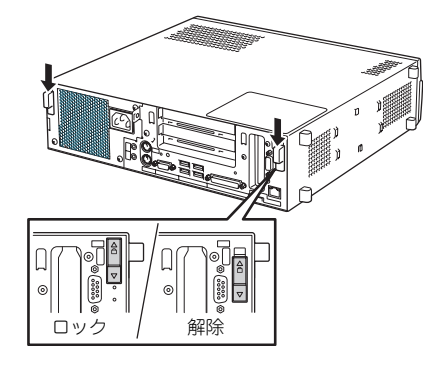

- 4. ルーフカバーを装置前方に少し引 く。
- 5. ルーフカバーをしっかり持って取 り外す。

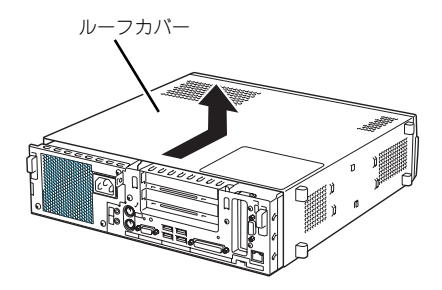

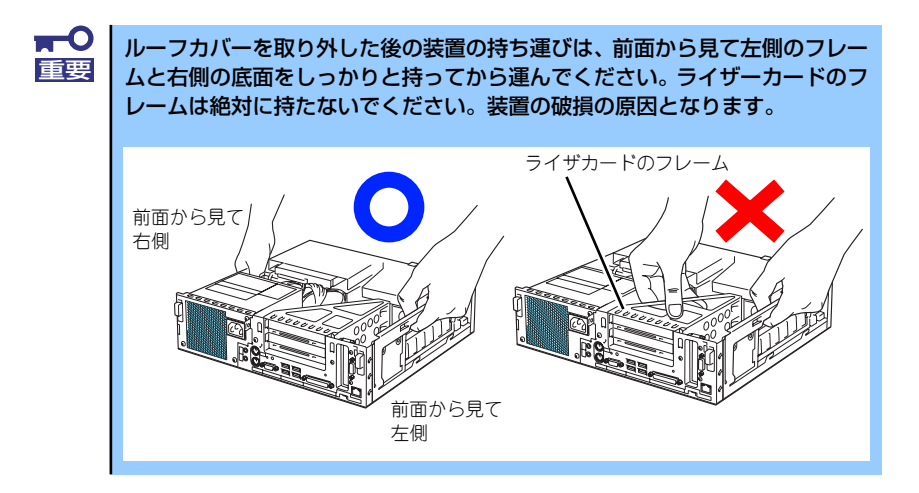

### 取り付け

ルーフカバーは「取り外し」と逆の手順で取り付けることができます。ルーフカバーを持ち、 本体へまっすぐに置きます。このとき、ライザーカードに刻印されている線とルーフカバーの 背面側の端が合う程度の位置にして本体へゆっくりとていねいに置いてください。

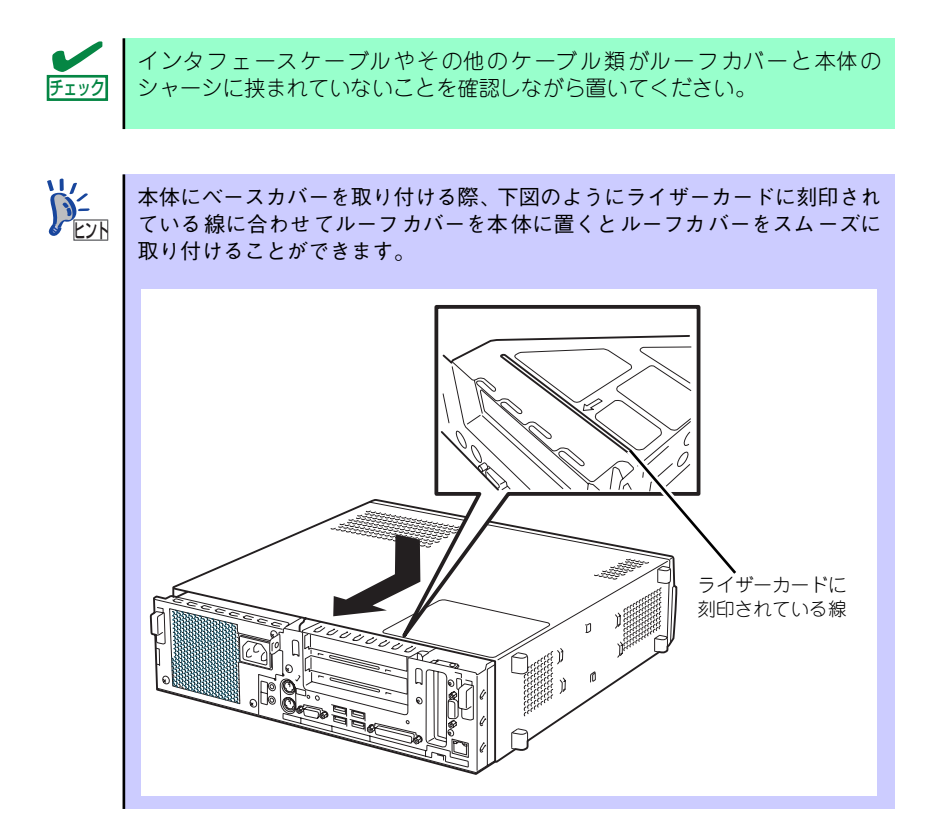

本体の上に置いた後、ゆっくりと本体背面へ向けて、止まるまでスライドさせてください。ス ライドさせているときに抵抗を感じたり、なにかにぶつかっているようなときは、いったん取 り外してから、もう一度取り付け直してください。取り付け後は、カバーロック(2カ所)を 上にスライドさせてルーフカバーをロックします。筐体ロックに錠を付けていた場合は、施錠 してください。

### 3.5インチハードディスクドライブ

本装置の内部には、ハードディスクドライブを2台取り付けることができます。

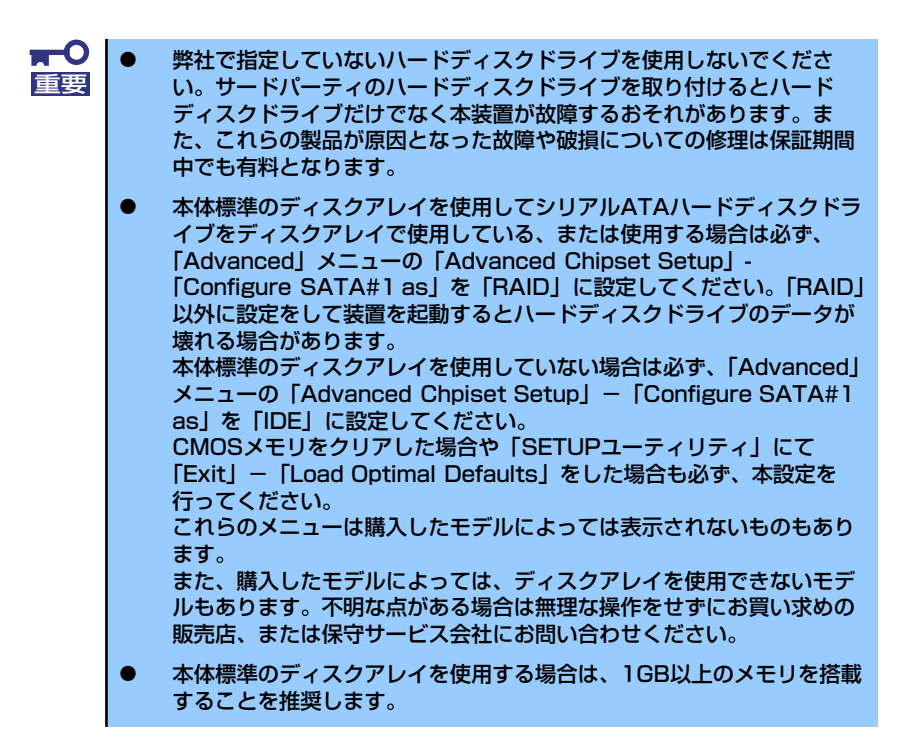

1台目のハードディスクドライブはハードディスクドライブベイの下段に取り付けられてい ます(標準搭載)。2台目は、ハードディスクドライブベイの上段に取り付けます。

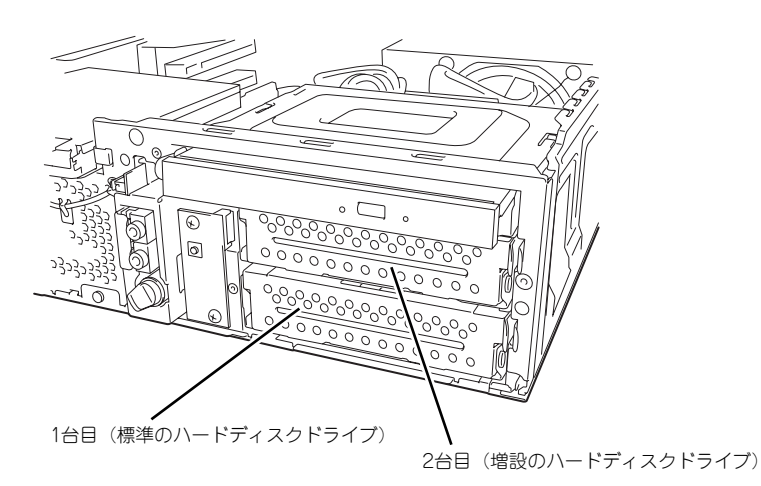

### 取り付け

次の手順に従って増設用のハードディスクドライブを取り付けます。

- 1. 106ページを参照して取り付け/取り外しの準備をする。
- 2. ルーフカバーを取り外す(107ページ参照)。
- 3. ハードディスクドライブを取り付 けるスロットを確認する。

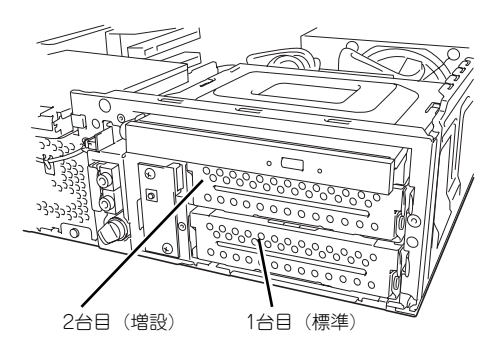

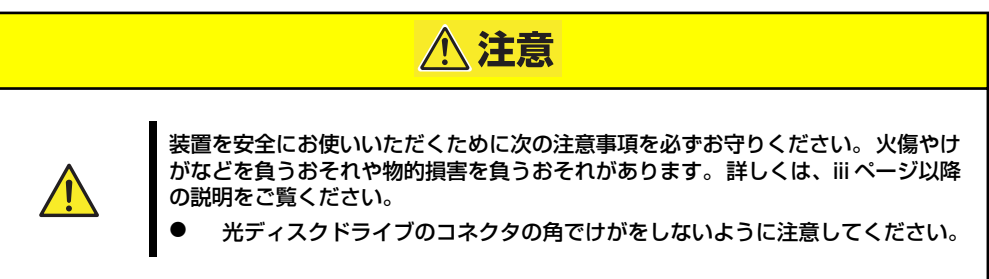

4. 光ディスクドライブに接続されて いるインタフェースケーブルおよ び電源ケーブルを取り外す。

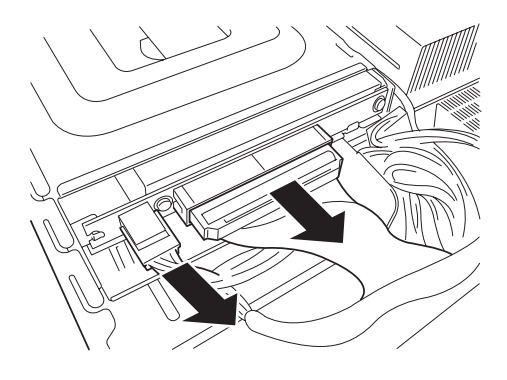

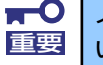

インタフェースケーブルはコネクタ部分を持ち、まっすぐに引き抜いてくださ 重要 い。コネクタピンを破損させないためです。

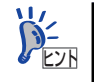

ハードディスクドライブを取り付けやすくするためです。
5. ドライブキャリアにあるロックレ バーを押してロックを解除しなが ら、ドライブキャリアを本装置か ら取り出す。

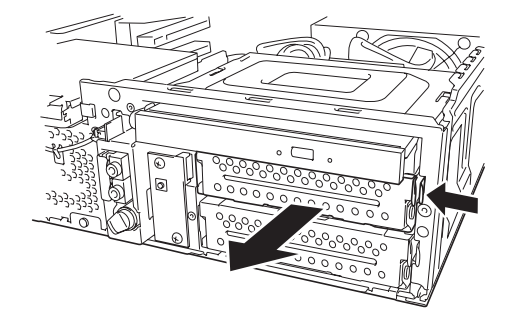

6. ハードディスクドライブの基板面 を下に向け、ハードディスクドラ イブを手順5.で取り外したドライ ブキャリアの上に静かに置く。

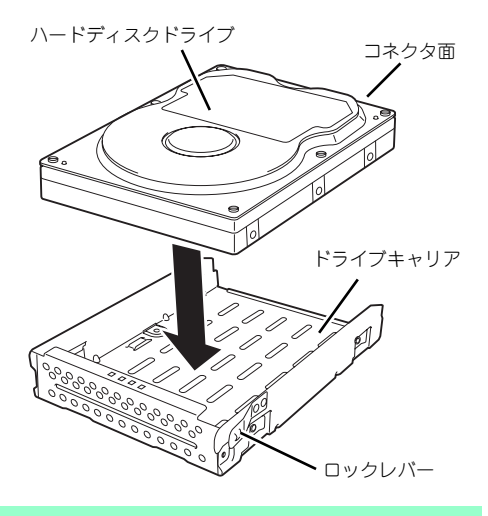

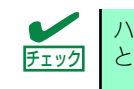

ハードディスクドライブのコネクタ面をドライブキャリアのロックレバー側 チェック と逆になるように向けてください。

7. ハードディスクドライブとドライ ブキャリアのネジ穴を合わせて、 装置添付の短い方のネジ4本で ハードディスクドライブを固定す る。

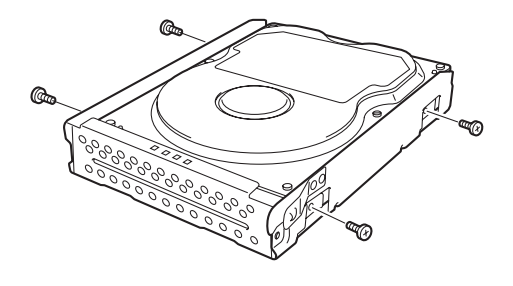

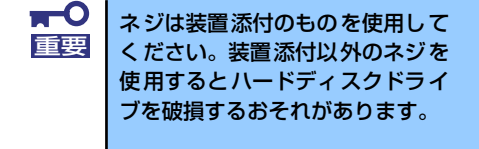

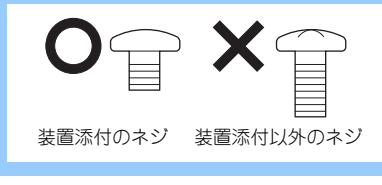

8. 装置添付のSATAインタフェース ケーブルをハードディスクドライ ブに取り付ける。

> 完全に取り付けられると「カチッ」 と音がしてハードディスクドライ ブのコネクタにロックされます。

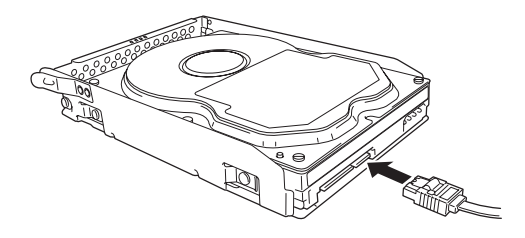

9. ハードディスクドライブを固定し たドライブキャリアをハードディ スクドライブベイに差し込む。

> 先にSATAケーブルをドライブベ イに通してからドライブキャリア を差し込んでください。

> 完全に差し込まれると、ロックレ バーが「カチッ」と音がしてハー ドディスクドライブベイにロック されます。

10. ドライブベイから通したSATAイ ンタフェースケーブルのコネクタ をマザーボードのSATAコネクタ に接続する。

> 完全に取り付けられると「カチッ」 と音がしてマザーボードのSATA コネクタにロックされます。

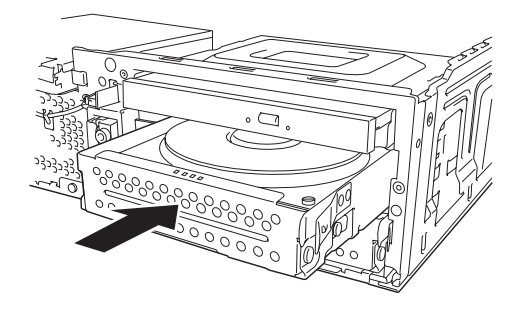

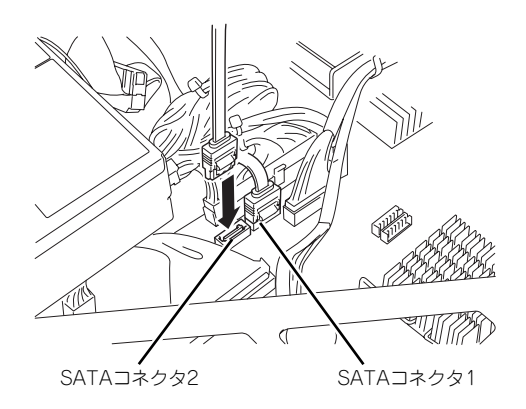

1台目(標準)のハードディスクドライブはSATAコネクタ1へ、2台目(増設) のハードディスクドライブはSATAコネクタ2へ接続してください(81ページ参 照)。 ヒント

11. 電源ケーブルをハードディスクド ライブに接続する。

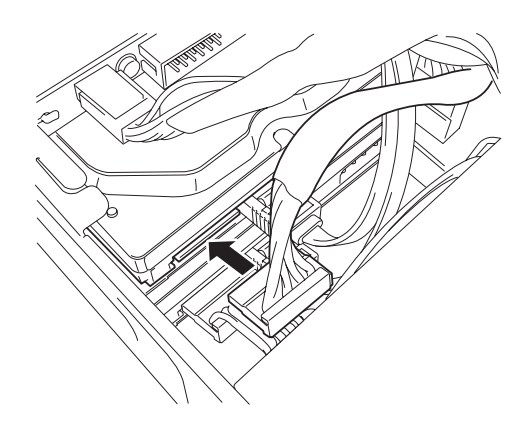

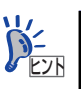

1台目(標準)のハードディスクドライブの場合は |P4」と記載の電源コネク タを接続し、2台目(増設)のハードディスクドライブの場合は | P5」と記載 の電源コネクタを接続してください。

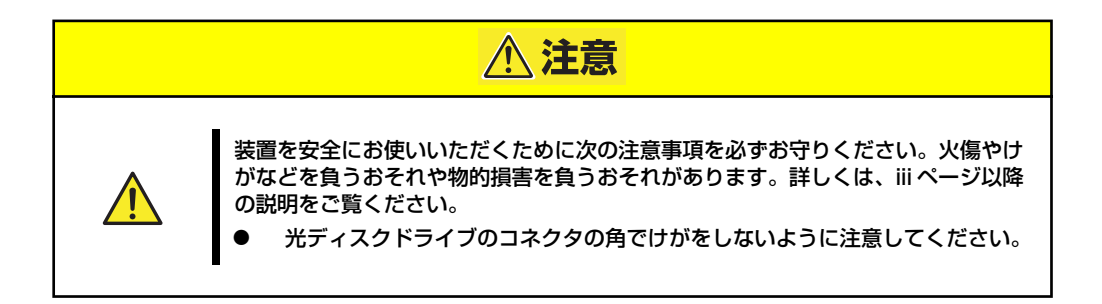

12. 手順3で取り外した光ディスクド ライブのインタフェースケーブル と電源ケーブル(P6と記載のコ ネクタ)を光ディスクドライブに 接続する。

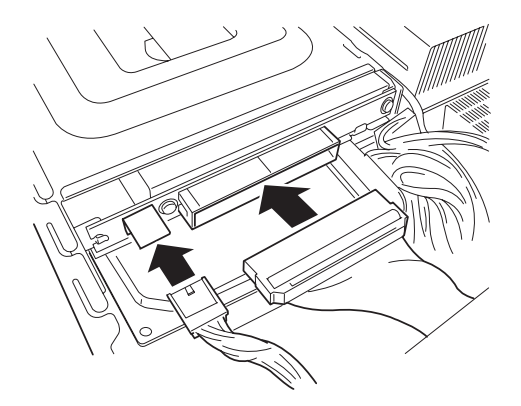

- 13. ケーブルやケーブルコネクタが本装置からはみ出していないこと、およびケーブル がすべて確実に接続されていることを確認する。
- 14. 本装置を組み立てる。
- 15. BIOSのSETUPユーティリティを起動して (130ページ参照) ハードディスクド ライブが正しく認識されていることを確認する。

# 取り外し

次の手順でハードディスクドライブを取り外します。

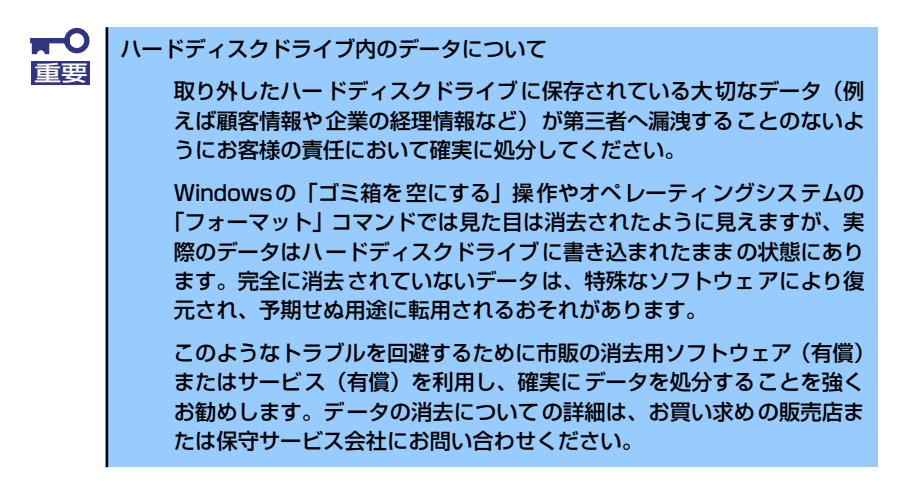

- 1. 106ページを参照して取り付け/取り外しの準備をする。
- 2. ルーフカバーを取り外す(107ページ参照)。

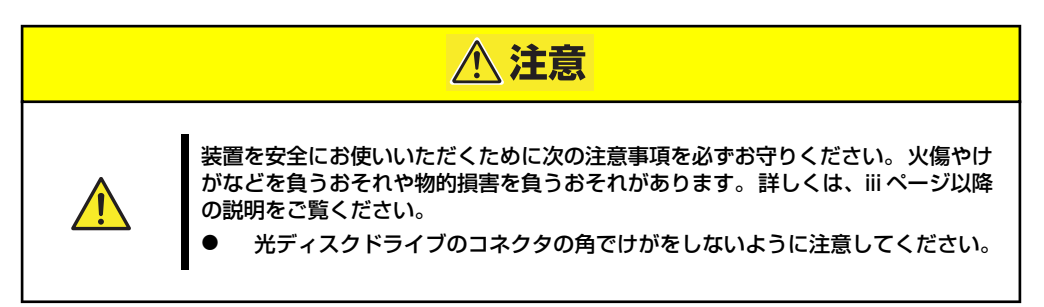

3. 光ディスクドライブに接続されて いるインタフェースケーブルおよ び電源ケーブルを取り外す。

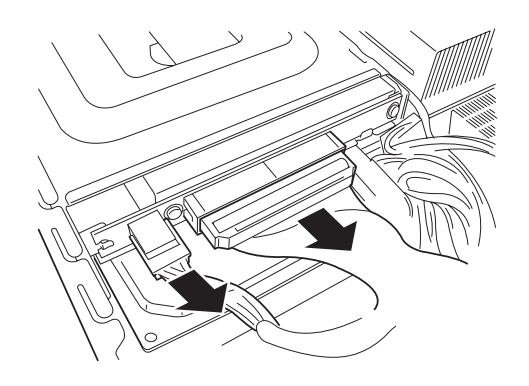

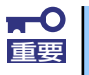

ヒント

インタフェースケーブルはコネクタ部分を持ち、まっすぐに引き抜いてくださ 重要 い。コネクタピンを破損させないためです。

ハードディスクドライブを取り外しやすくするためです。

4. 取り付け済みのハードディスクド ライブに接続されている電源ケー ブルを取り外す。また、マザー ボードのSATAコネクタから取り 外すハードディスクドライブに接 続されているSATAインタフェー スケーブルのコネクタのロックを 押しながら取り外す。

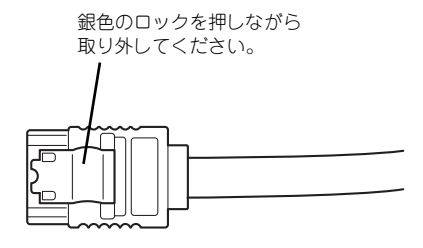

SATAインタフェースケーブルのコネクタ

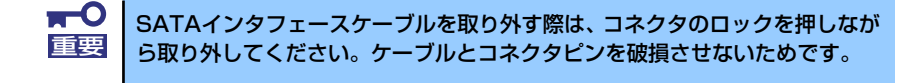

5. ドライブキャリアにあるロックレ バーを押してロックを解除しなが ら、ドライブキャリアを本装置か ら取り出す。

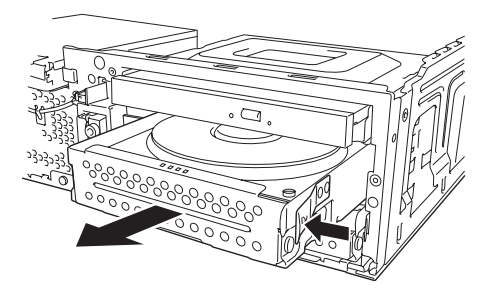

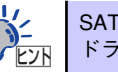

SATAインタフェースケーブルが他のケーブルに絡まらないよう注意しながら )<mark>◆<</mark> SATAインタフェースケーブルが他のケー<br>▶ ドライブキャリアを取り外してください。

6. 取り付けの手順7.を参照してネジ4本を外し、ハードディスクドライブをドライブ キャリアから取り外す。また、ハードディスクドライブからSATAインターフェー スケーブルのコネクタのロックを押しながら取り外す。

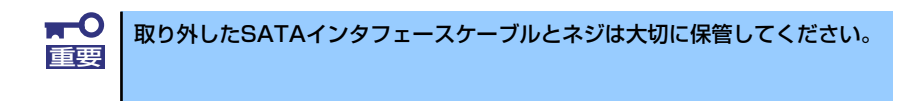

7. ハードディスクドライブを取り外 したドライブキャリアをハード ディスクドライブベイに差し込 む。

> 完全に差し込まれると、ロックレ バーが「カチッ」と音がしてハー ドディスクドライブベイにロック されます。

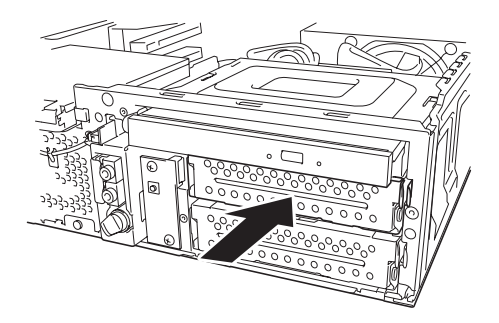

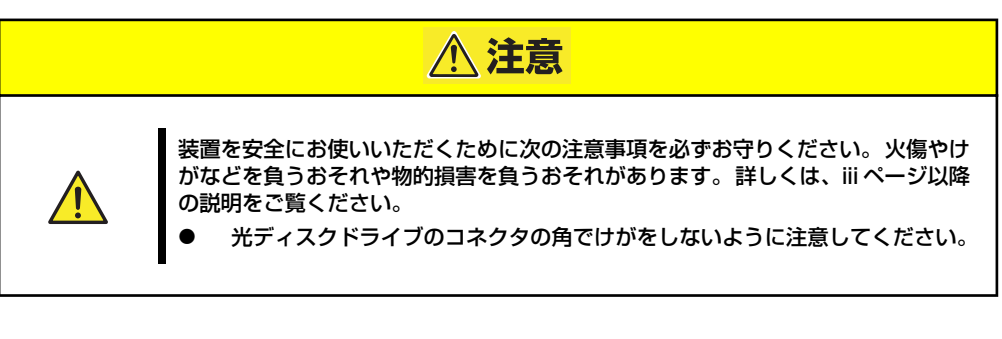

8. 手順3で取り外した光ディスクド ライブのインタフェースケーブル と電源ケーブル(P6と記載のコ ネクタ)を光ディスクドライブに 接続する。

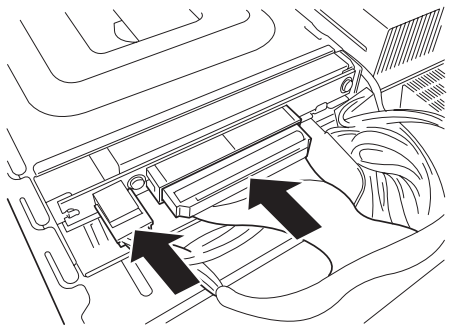

- 9. ケーブルやケーブルコネクタが本装置からはみ出していないこと、およびケーブル がすべて確実に接続されていることを確認する。
- 10. 本装置を組み立てる。

# 本体標準のディスクアレイを使用する場合(SATA)

本体のマザーボードには、標準でディスクアレイコントローラを搭載しています。このコント ローラによりRAIDドライブを構築することができます。

ディスクアレイを構築するには2台のハードディスクドライブが必要です。また、BIOS SETUPユーティリティでハードディスクドライブをディスクアレイドライブとして認識させ ます。

「Advanced」メニューの「Advanced Chipset Setup」→「Configure SATA#1 as」を「RAID」 に設定してください。詳しくは「BIOSのセットアップ」(130ページ)を参照してください。 設定を変更したら、RAIDコンフィグレーションユーティリティ「LSI Software RAID Setup Utility」を使ってディスクアレイを構築します。詳しくは「RAIDコンフィグレーション」(161 ページ)を参照してください。

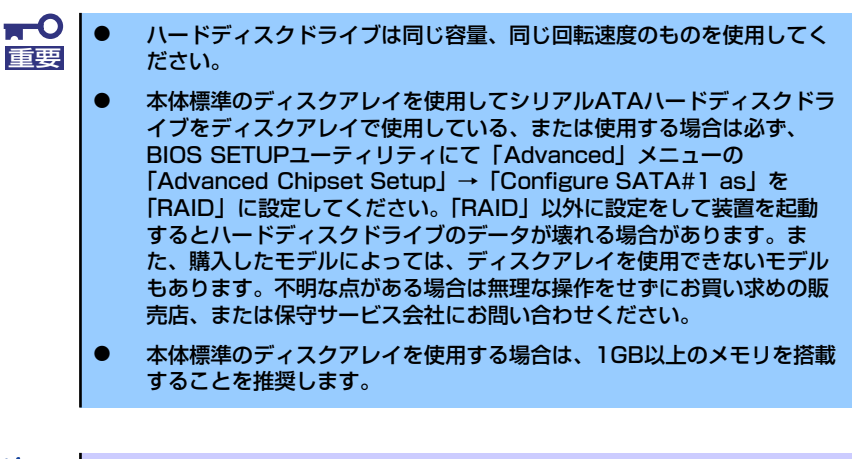

添付のEXPRESSBUILDERが提供する「シームレスセットアップ」を使うと自 ヒント 動でディスクアレイを構築します。

サポートしているRAID構成は、RAID0(ストライピング)とRAID1(ミラーリング)です。

#### ⓦ RAID0(ストライピング)

2台のハードディスクドライブに対してデータを分散して記録する方法です。この方法を 「ストライピング」と呼びます。2つのハードディスクドライブへ処理を分散させること によりハードディスクドライブ単体で使用しているときに比べディスクアクセス性能を 向上させることができます。

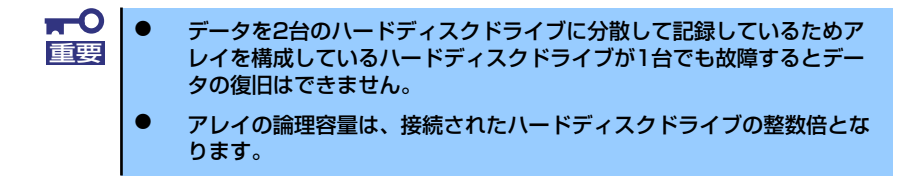

#### ● RAID1(ミラーリング)

2台のハードディスクドライブに対して同じデータを記録する方法です。この方法を「ミ ラーリング」と呼びます。データを記録するときに同時に2台のハードディスクドライブ に記録するため、使用中に片方のハードディスクドライブが故障してももう片方の正常 なハードディスクドライブを使用してシステムダウンすることなく継続して運用するこ とができます。

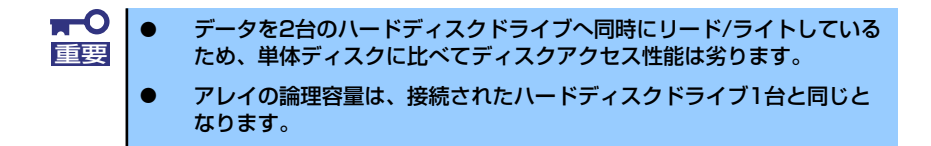

## ケーブル接続

1台目のハードディスクドライブのインタフェースケーブルをマザーボード上のSATA1コネク タへ、2台目をSATA2へ接続します。

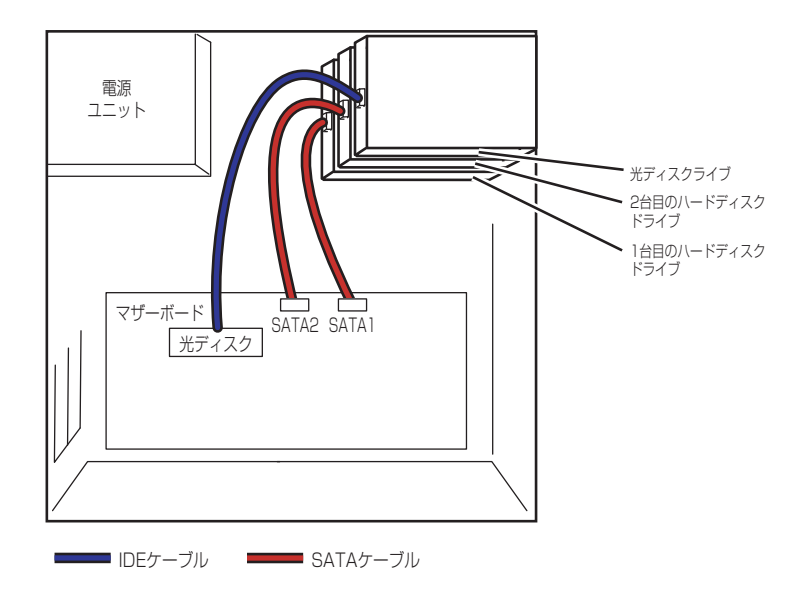

# PCIボード

本装置には、PCIボードを取り付けることができるスロットを2つ用意しています。PCIボード は本体内部にある「PCIライザーカード」に取り付けます。

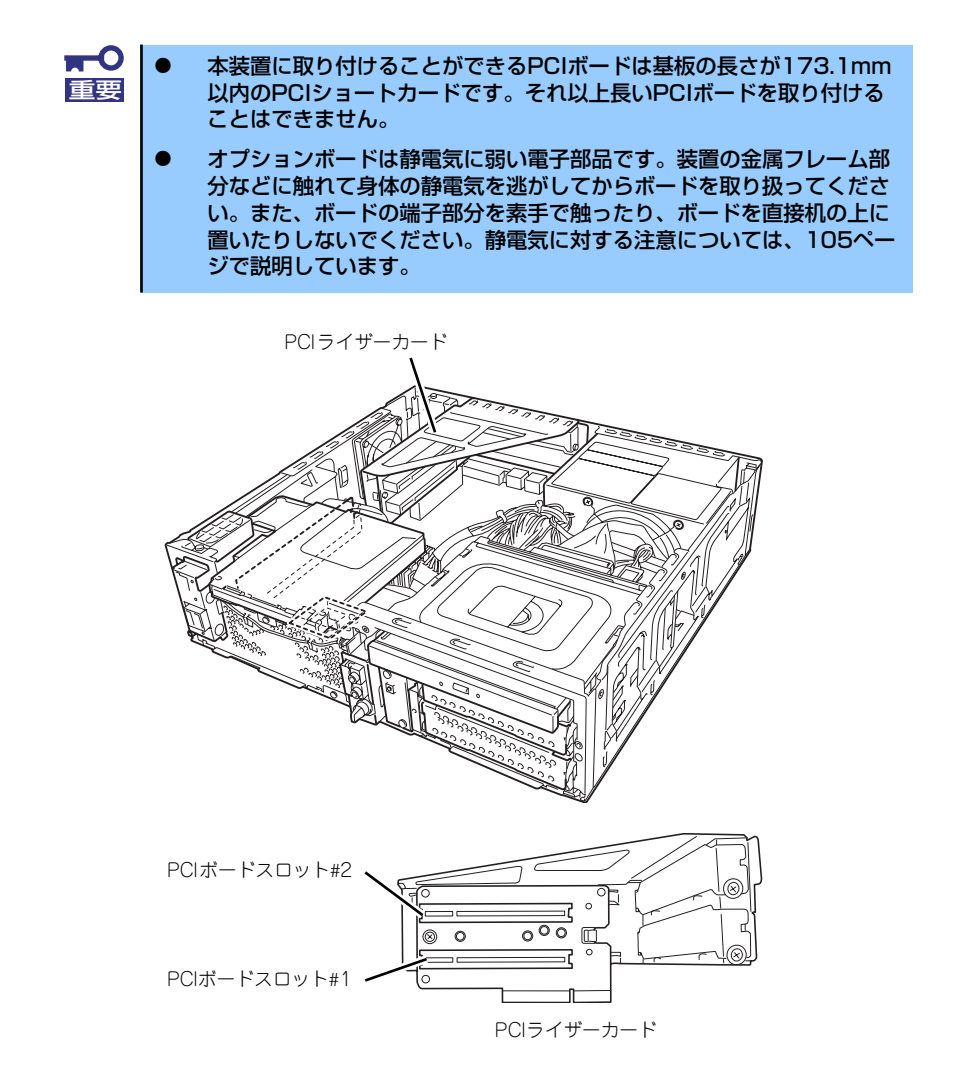

# 取り付け

次の手順に従ってPCIボードを取り付けます。

- 1. 取り付け前に、取り付けるボードでスイッチやジャンパの設定が行える場合は、 ボードに添付の説明書を参照して正しく設定しておく。
- 2. 106ページを参照して取り付け/取り外しの準備をする。
- 3. 107ページを参照してルーフカバーを取り外す。
- 4. PCIライザーカードのフレームを 持って、持ち上げて取り外す。

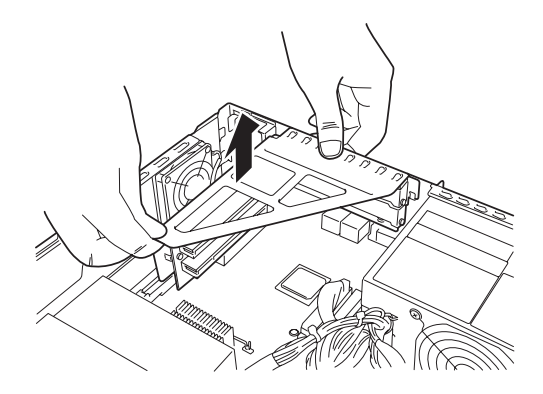

5. 取り付けるスロットと同じ位置 (高さ)にあるブランクカバーを 取り外す。

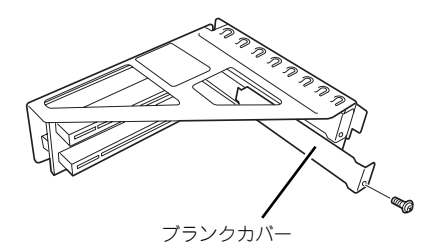

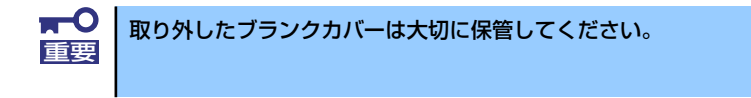

6. PCIボードの部品面を上にして ゆっくり本体内へ差し込み、PCI ボードの接続部分がスロットに確 実に接続するようしっかりと押し 込む。

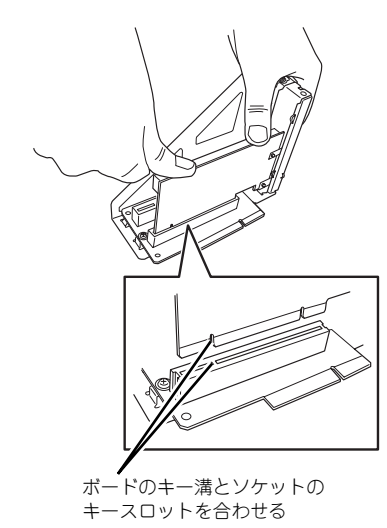

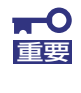

- ⓦ PCIライザーカードおよびPCIボードの金メッキ部分に手が触れないよ うに注意してください。接触不良の原因となります。
- ⓦ うまくPCIボードを取り付けられないときは、ボードをいったん取り外 してから取り付け直してください。ボードに過度の力を加えるとボード を破損するおそれがありますので注意してください。
- 7. 手順5.で外したネジでPCIボード を固定する。

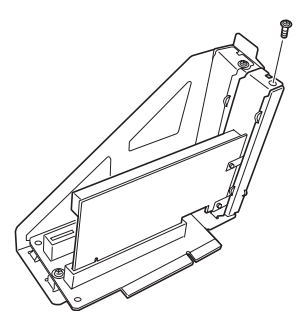

8. PCIライザーカードを取り付ける。

本体背面側にあるフックにPCIライザーカードのフレームが差し込まれるように位 置をあわせた後、PCIライザーカードのボート端子にあるキー溝がマザーボード上の ソケットにあるキースロットに合うように位置決めします。

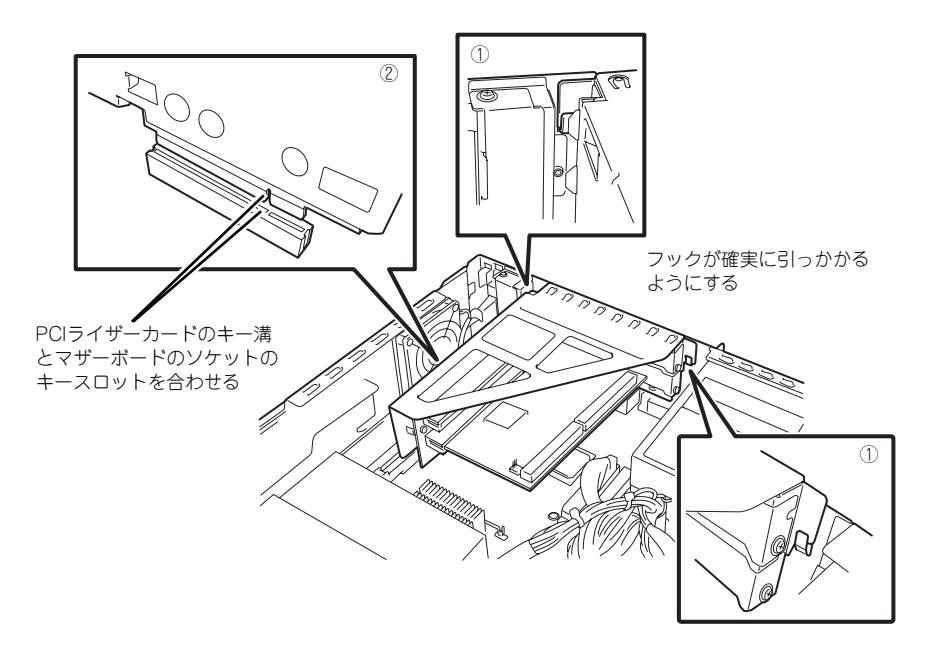

9. PCIライザーカードをしっかりと マザーボード上のスロットに接続 させる。

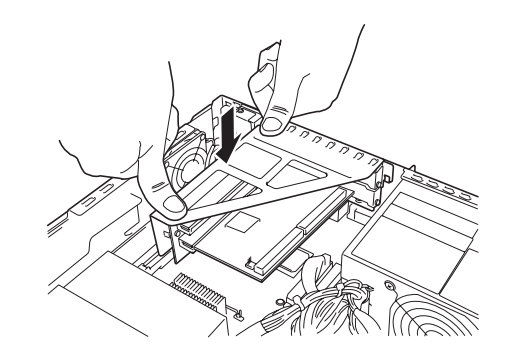

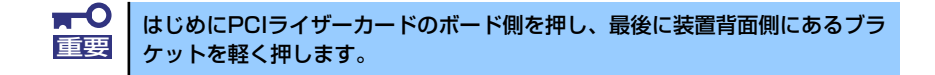

- 10. 本装置を組み立てる。
- 11. 本装置の電源をONにしてPOSTでエラーメッセージが表示されていないことを確 認する。

エラーメッセージが表示された場合は、メッセージをメモした後、保守サービス会 社に連絡して保守を依頼してください。

## 取り付け後の設定

取り付けたボードのタイプによっては、取り付け後にユーティリティを使って本装置の設定を 変更しなければならない場合があります。詳しくは、ボードに添付の説明書を参照してくださ い。

## 取り外し

次の手順に従ってPCIボードスロットの取り外しを行います。

- 1. 106ページを参照して取り付け/取り外しの準備をする。
- 2. 107ページを参照してルーフカバーを取り外す。
- 3. 「取り付け」の手順4.を参照してPCIライザーカードを取り外す。
- 4. 取り外すPCIボードを固定しているネジを外し、ボードをしっかりと持ち、まっす ぐに引き抜く。
- 5. 取り外したPCIボードのスロットにブランクカバーを取り付ける。
- 6. 「取り付け」の手順7.~11.を参照して本装置を組み立てる。

# グラフィックスアクセラレータボード

本装置には、PCI EXPRESS(x16)インタフェースボード(グラフィックスアクセラレータボー ド)を取り付けることのできるスロットを1つ用意しています(マザーボード上には標準で VGAコントローラとVGA(モニタ)コネクタを装備しています)。

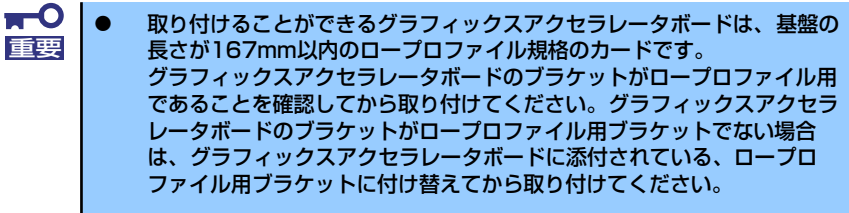

ⓦ オプションボードは静電気に弱い電子部品です。装置の金属フレーム部 分などに触れて身体の静電気を逃がしてからボードを取り扱ってくださ い。また、ボードの端子部分を素手で触ったり、ボードを直接机の上に 置いたりしないでください。静電気に対する注意については、105ペー ジで説明しています。

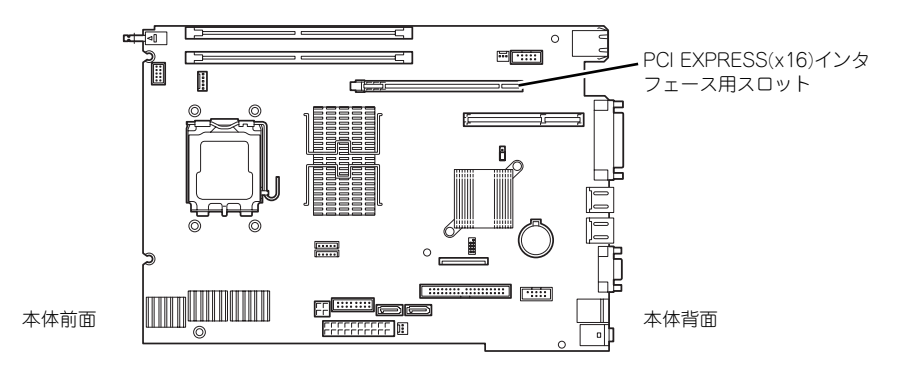

## 取り付け

次の手順に従ってPCI EXPRESS(x16)インタフェース用スロットにボードを取り付けます。

- 1. 取り付け前に、取り付けるボードでスイッチやジャンパの設定が行える場合は、 ボードに添付の説明書を参照して正しく設定しておく。
- 2. 106ページを参照して取り付け/取り外しの準備をする。
- 3. 107ページを参照してルーフカバーを取り外す。
- 4. ネジ1本を外し、ブランクカバー を取り外す。

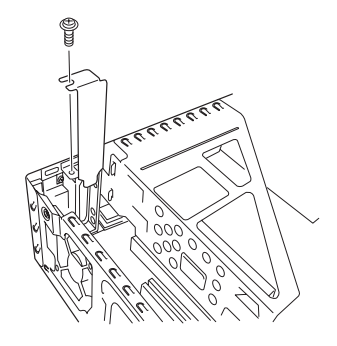

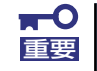

取り外したブランクカバーは大切に保管してください。

5. PCI EXPRESS(x16)インタ フェース用スロットにあるロック レバーを解除する。

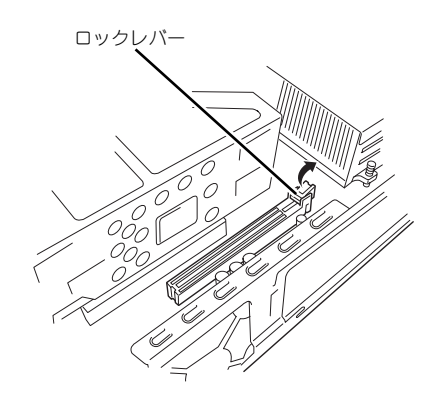

6. グラフィックスアクセラレータボードの接続端子をマザーボード上のPCI EXPRESS(x16)インタフェース用スロットに差し込み、グラフィックスアクセラ レータボードの接続部分がスロットに確実に接続するようしっかりと押し込む。

ボードに押されてロックレバーが持ち上がり、ボードを引っかけます。

128ページを参照してDIMMを取 り外し、ロックレバーを指で押し 上げてください。

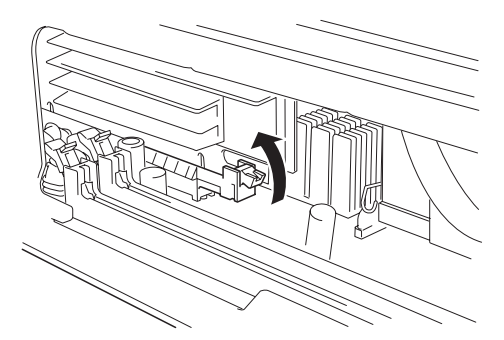

- ⓦ グラフィックスアクセラレータボードの金メッキ部分に手が触れないよ うに注意してください。接触不良の原因となります。 **THO**<br>重要
	- うまくグラフィックスアクセラレータボードを取り付けられないとき は、ボードをいったん取り外してから取り付け直してください。ボード に過度の力を加えるとボードを破損するおそれがありますので注意して ください。
	- ⓦ グラフィックスアクセラレータボードの取り付けは、シリアルポート用 ケーブルやリアファン用ケーブルを破損しないようにケーブルをよけて 取り付けてください。

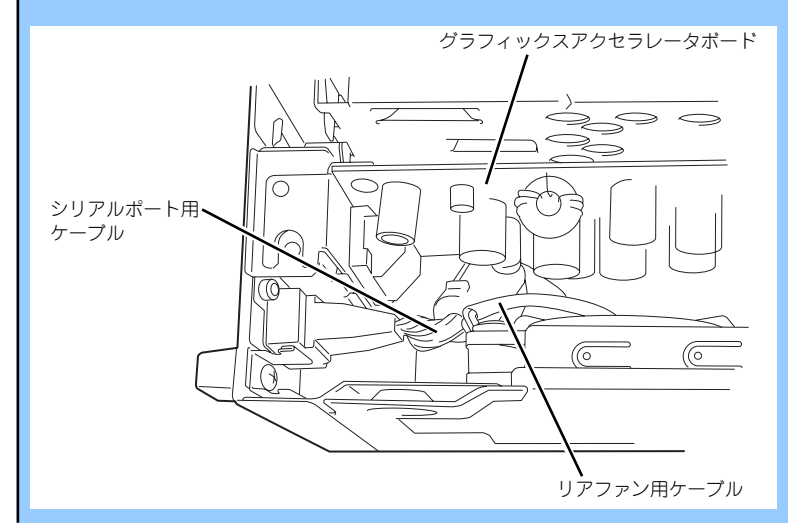

7. ロックレバーをしっかりと指で押 して、ボードに引っかけた後、手 順4.で外したネジでグラフィック スアクセラレータボードを固定す る。

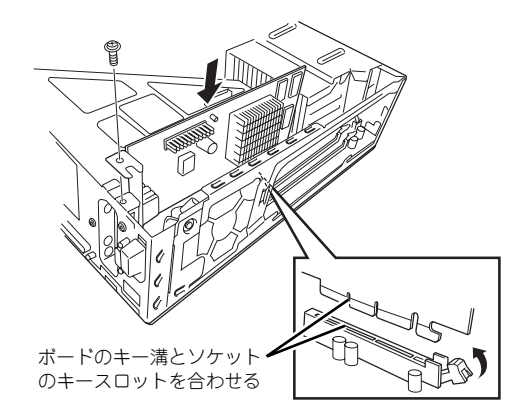

- 8. DIMMを取り付ける。
- 9. 本装置を組み立てる。
- 10. 本装置の電源をONにしてPOSTでエラーメッセージが表示されていないことを確 認する。

エラーメッセージが表示された場合は、メッセージをメモした後、保守サービス会 社に連絡して保守を依頼してください。

11. BIOSのSETUPユーティリティを起動して(130ページ)「Main」メニューの 「System Memory」でメモリ容量を確認する。

エラーメッセージが表示された場合は、メッセージをメモした後、保守サービス会 社に連絡して保守を依頼してください。

## 取り付け後の設定

取り付けたボードのタイプによっては、取り付け後にユーティリティを使って本装置の設定を 変更しなければならない場合があります。詳しくは、ボードに添付の説明書を参照してくださ  $\cup$ 

# 取り外し

- 1. 106ページを参照して取り付け/取り外しの準備をする。
- 2. 107ページを参照してルーフカバーを取り外す。
- 3. 取り外すグラフィックスアクセラ レータボードを固定しているネジ を外す。

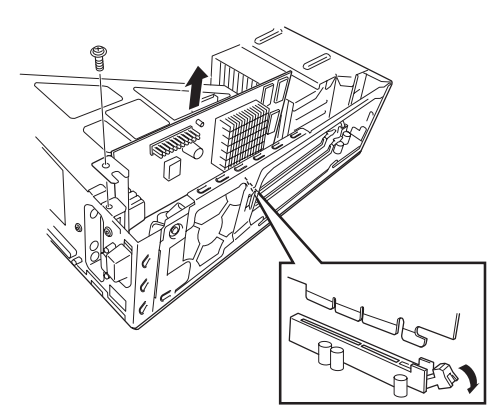

4. 128ページを参照してDIMMを 取り外し、ロックレバーを押し下 げてロックを解除した後、ボード をしっかりと持ち、まっすぐに引 き抜く。

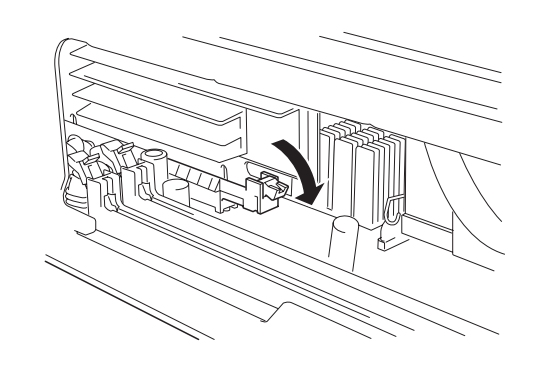

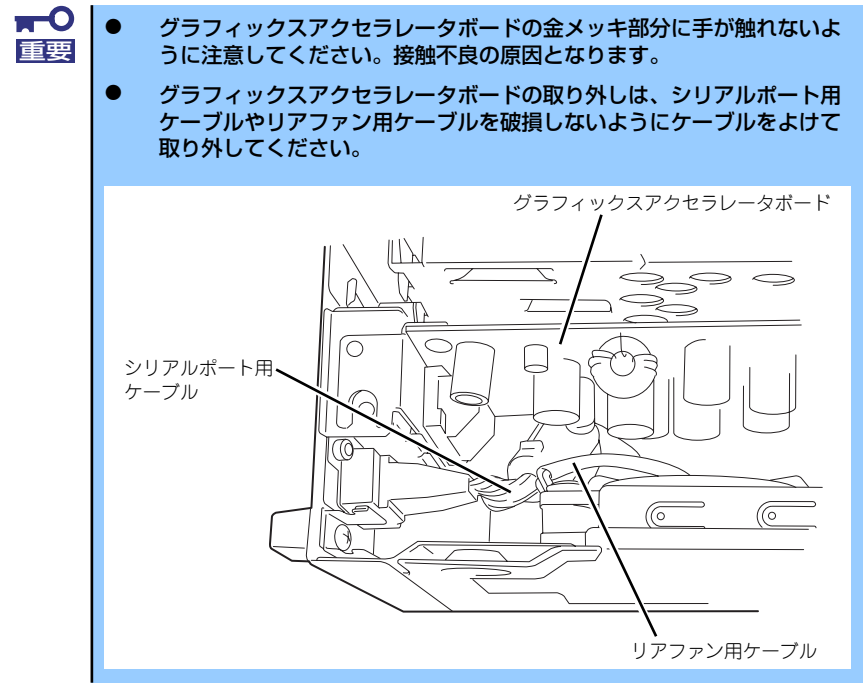

- 5. 取り外したグラフィックスアクセラレータボードのスロットにブランクカバーを取 り付ける。
- 6. DIMMを取り付ける。
- 7. 本装置を組み立てる。
- 8. 本装置の電源をONにしてPOSTでエラーメッセージが表示されていないことを確 認する。

エラーメッセージが表示された場合は、メッセージをメモした後、保守サービス会 社に連絡して保守を依頼してください。

9. BIOSのSETUPユーティリティを起動して(130ページ)「Main」メニューの 「System Memory」でメモリ容量を確認する。

# DIMM

DIMM (Dual Inline Memory Module) は、マザーボード上のDIMMソケットに取り付けます。 マザーボード上にはDIMMを取り付けるソケットが2個あります。

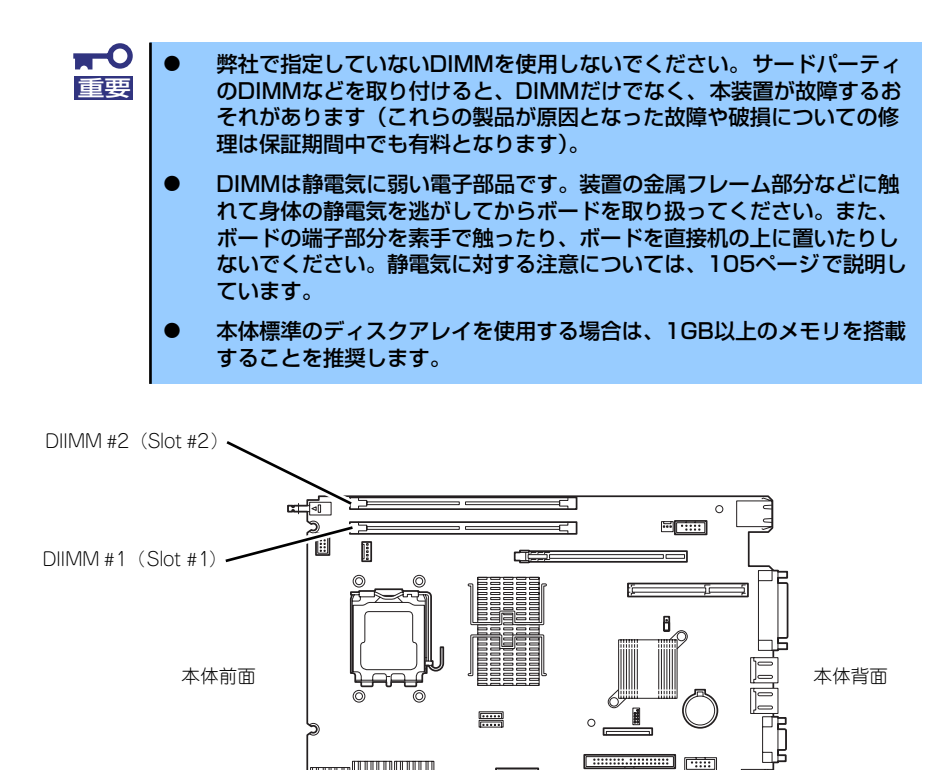

DIMMは1枚単位で取り付けられます。また、DIMMソケットのSlot #1からSlot #2の順に取り 付けてください。

**THE LEADER** 

マザーボード

استنتار **FEFEREE O** 

メモリは最大4GB(2GB×2枚)まで増設できます。

## 取り付け

次の手順に従ってDIMMを取り付けます。

- 1. 106ページを参照して取り付け/取り外しの準備をする。
- 2. 107ページを参照してルーフカバーを取り外す。
- 3. DIMMを取り付けるソケットの両側にあるレバーを開いた状態にする。

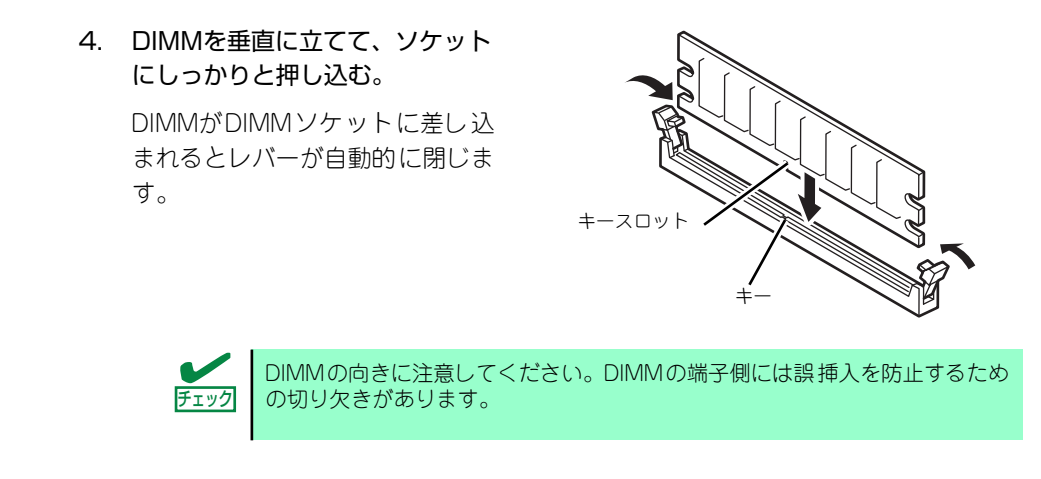

- 5. レバーをしっかりと押してDIMM をロックする。
- 6. 本装置を組み立てる。
- 7. 本装置の電源をONにしてPOST でエラーメッセージが表示されて いないことを確認する。

エラーメッセージが表示された場 合は、メッセージをメモした後、 保守サービス会社に連絡して保守 を依頼してください。

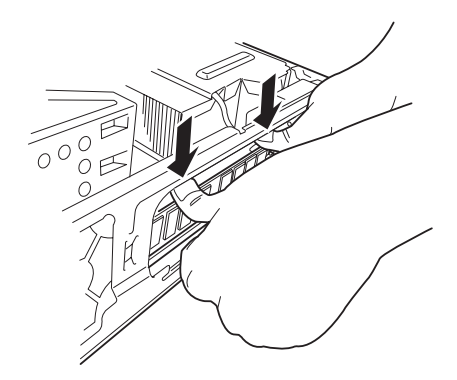

8. BIOSのSETUPユーティリティを起動して(130ページ参照)「Main」メニュー の「System Memory」でメモリサイズが増えていることを確認する(135ペー ジ参照)。

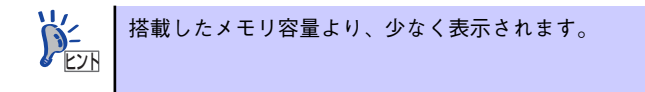

9. Windowsでメモリダンプの設定を変更する(34ページ)。

## 取り外し

次の手順に従ってDIMMを取り外します。

- 1. 106ページを参照して取り付け/取り外しの準備をする。
- 2. 107ページを参照してルーフカバーを取り外す。
- 3. 取り外すDIMMのソケットの両側 にあるレバーを左右にひろげる。 DIMMのロックが解除されます。
- 4. DIMMを取り外す。

取り外したDIMMは静電気防止用 の袋に入れて適切な環境で大切に 保管してください。

5. 本装置を組み立てる。

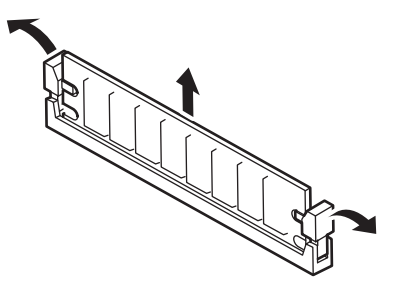

6. 本装置の電源をONにしてPOSTでエラーメッセージが表示されていないことを確 認する。

エラーメッセージが表示された場合は、メッセージをメモした後、保守サービス会 社に連絡して保守を依頼してください。

7. BIOSのSETUPユーティリティを起動して(130ページ参照)「Main」メニュー の「System Memory」でメモリサイズを確認する(135ページ参照)。

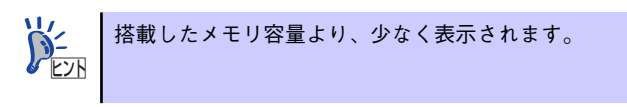

8. Windowsでメモリダンプの設定を変更する(34ページ)。

# **BIOSのセットアップ**

Basic Input Output System (BIOS)の設定方法について説明します。 本製品を導入したときやオプションの取り付け/取り外しをするときは、ここで説明する内容 をよく理解して、正しく設定してください。

# **システムBIOS(SETUP)**

SETUPは本装置の基本ハードウェアの設定をするためのユーティリティツールです。この ユーティリティは本体内のフラッシュメモリに標準でインストールされているため、専用の ユーティリティなどがなくても実行できます。

SETUPで設定される内容は、出荷時に最も標準で最適な状態に設定していますのでほとんど の場合においてSETUPを使用する必要はありませんが、この後に説明するような場合など必 要に応じて使用してください。

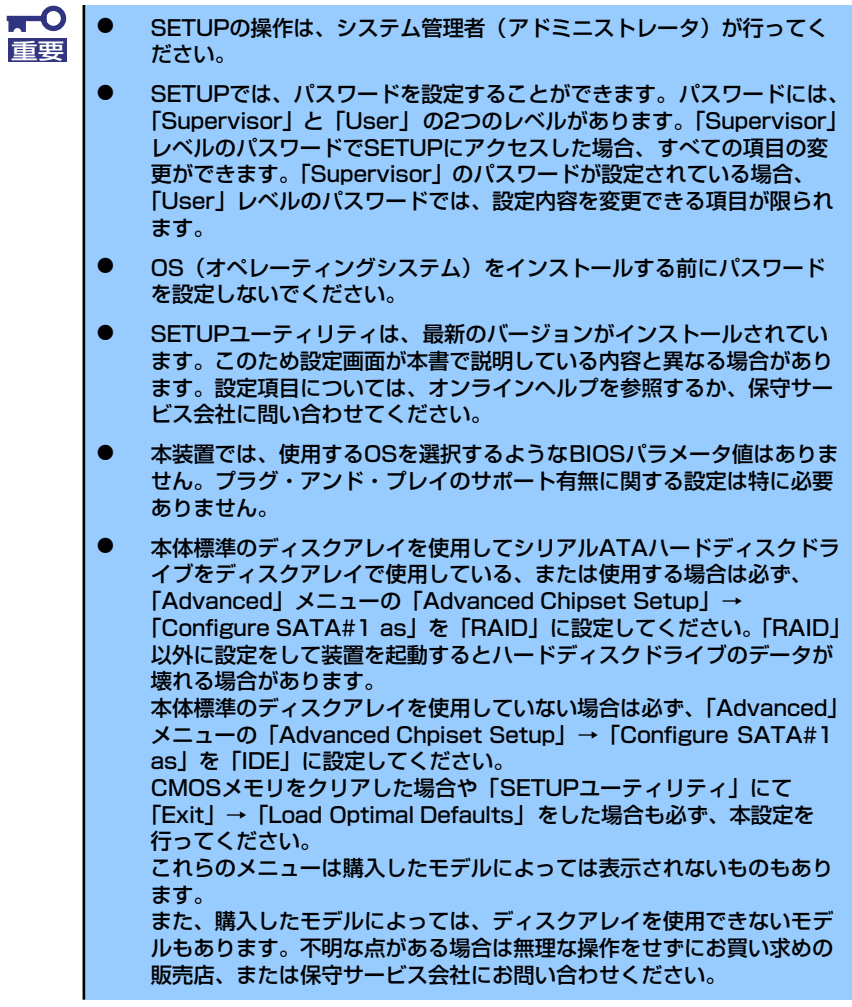

# 起 動

本装置の電源をONにするとディスプレイ装置の画面にPOST (Power On Self-Test) の実行 内容が表示されます。

しばらくすると、次のメッセージが画面左下に表示されます。

#### Press <F2> to Enter BIOS Setup

ここで<F2>キーを押すと、SETUPが起動してMainメニュー画面を表示します(「NEC」ロゴ が表示中に<F2>キーを押してもMainメニュー画面が表示されます)。 以前にSETUPを起動してパスワードを設定している場合は、パスワードを入力する画面が表 示されます。パスワードを入力してください。

#### Enter CURRENT Password: [ ]

パスワードの入力は、3回まで行えます。3回とも誤ったパスワードを入力すると、本装置は 動作を停止します(これより先の操作を行えません)。電源をOFFにしてください。

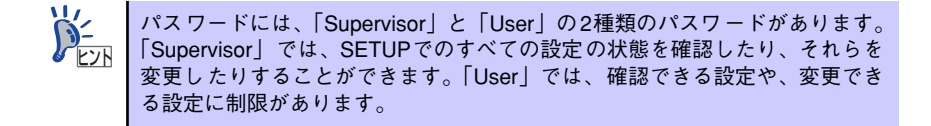

# キーと画面の説明

キーボード上の次のキーを使ってSETUPを操作します(キーの機能については、画面下にも 表示されています)。

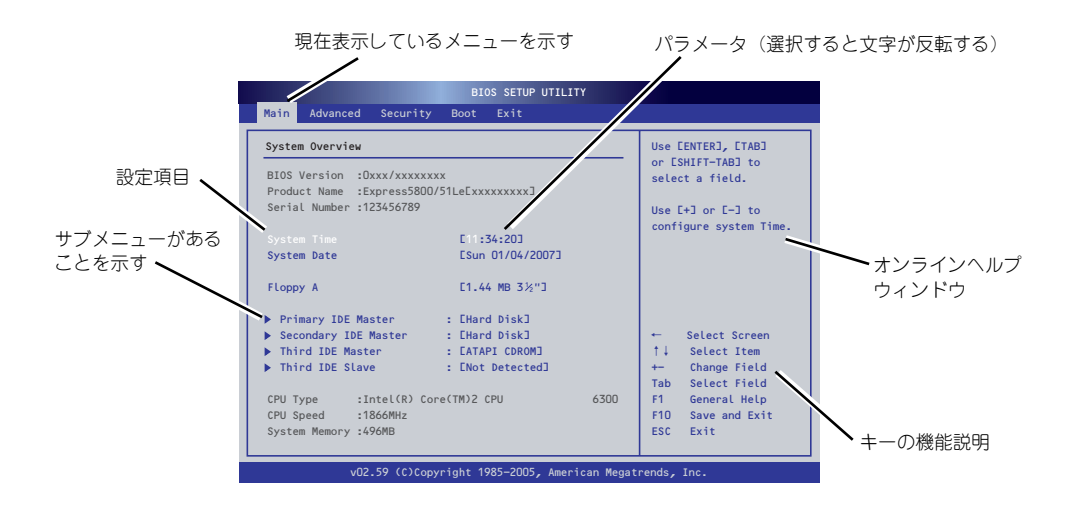

□ カーソルキー(↑、↓)

画面に表示されている項目を選択します。文字の表示が反転している項目が現在選 択されています。

□ カーソルキー(←、→)

MainやAdvanced、Security、Boot、Exitなどのメニューを選択します。

□ <->キー/<+>キー

選択している項目の値(パラメータ)を変更します。サブメニュー(項目の前に 「▶」がついているもの)を選択している場合、このキーは無効です。

□ <Enter>キー

選択したパラメータの決定を行うときに押します。

□ <Esc>キー

ひとつ前の画面に戻ります。

□ <F1>キー

SETUP の操作でわからないことがあったときはこのキーを押してください。 SETUPの操作についてのヘルプ画面が表示されます。<Esc>キーを押すと、元の画 面に戻ります。 「Main」→「Primary IDE Master/Secondary IDE Master」→表示を確認する ▼

□ <F9>キー

現在表示している項目のパラメータをデフォルトのパラメータに戻します(出荷時 のパラメータと異なる場合があります)。

□ <F10>キー

新たに選択した内容をCMOSメモリ(不揮発性メモリ)内に保存してSETUPを終了 し、システムを再起動します。

# 設定例

次にソフトウェアと連携した機能や、システムとして運用するときに必要となる機能の設定例 を示します。

#### 日付・時間の設定

日付や時間の設定は、オペレーティングシステム上でもできます。

「Main」→「System Time」(時刻の設定)

「Main」→「System Date」(日付の設定)

#### ハードディスクドライブ関連

#### ハードディスクドライブの状態を確認する

### UPS関連

#### UPSと電源連動させる

- UPSから電源が供給されたら常に電源をONさせる

「Advanced」→「Power Management Setup」→「Restore on AC Power Loss」 → FPower On I

- POWER/SLEEPスイッチを使ってOFFにしたときは、UPSから電源が供給されて も電源をOFFのままにする

「Advanced」→「Power Management Setup」→「Restore on AC Power Loss」 →「Last State」

#### 起動関連

#### 本装置に接続している起動デバイスの順番を変える

「Boot」→「Boot Device Priority」→起動順序を設定する

#### POSTの実行内容を表示する

「Advanced」→「Advanced BIOS Setup」→「Silent Boot」→「Disabled」

「NEC」ロゴの表示中に<Esc>キーを押しても表示させることができます。

#### リモートパワーオン機能を使用する

「Advanced」→「Power Management Setup」→「Resume On LAN」

#### メモリ関連

#### 搭載しているメモリ(DIMM)の容量を確認する

「Main」→「System Memory」→表示を確認する

#### プロセッサ関連

#### 搭載しているCPUの情報を確認する

「Main」→「CPU Type/CPU Speed」→表示を確認する

#### キーボード関連

#### Numlockを設定する

「Advanced」→「Advanced BIOS Setup」→「Bootup Num-Lock」

#### セキュリティ関連

#### BIOSレベルでのパスワードを設定する

「Security」→「Change Supervisor Password」→パスワードを入力する

「Security」→「Change User Password」→パスワードを入力する

管理者パスワード(Supervisor)、ユーザーパスワード(User)の順に設定します。

#### 内蔵機器関連

#### 本体内蔵のコントローラに対する設定をする

「Advanced」→「Advanced Chipset Setup/Integrated Peripherals」→それぞれのデ バイスに対して設定をする

#### ハードウェアの構成情報をクリアする(内蔵機器の取り付け/取り外しの後)

「Advanced」→「Advanced BIOS Setup」→「Clear NVRAM」→「Enabled」 オプションボードの取り付け/取り外しを行った後は、必ず実行してください。

#### 設定内容のセーブ関連

#### BIOSの設定内容を保存して終了する

「Exit」→「Save Changes and Exit」

#### 変更したBIOSの設定を破棄して終了する

「Exit」→「Discard Changes and Exit」

#### 変更したBIOSの設定を破棄する

「Exit」→「Discard Changes」

#### BIOSの設定をデフォルトの設定に戻す

「Exit」→「Load Optimal Defaults」

 $\blacksquare$ 本体標準のディスクアレイを使用してシリアルATAハードディスクドライブ 重要をディスクアレイで使用している、または使用する場合は必ず、「Advanced」 メニューの「Advanced Chipset Setup」→「Configure SATA#1 as」を 「RAID」に設定してください。「RAID」以外に設定をして装置を起動すると ハードディスクドライブのデータが壊れる場合があります。 本体標準のディスクアレイを使用していない場合は必ず、「Advanced」メ ニューの「Advanced Chpiset Setup」→「Configure SATA#1 as」を 「IDE」に設定してください。 CMOSメモリをクリアした場合や「SETUPユーティリティ」にて「Exit」→ 「Load Optimal Defaults」をした場合も必ず、本設定を行ってください。 これらのメニューは購入したモデルによっては表示されないものもあります。 また、購入したモデルによっては、ディスクアレイを使用できないモデルもあ ります。不明な点がある場合は無理な操作をせずにお買い求めの販売店、また は保守サービス会社にお問い合わせください。

## **Main**

SETUPを起動すると、まずはじめにMainメニューが表示されます。項目の前に「▶ | がつい ているメニューは、選択して<Enter>キーを押すとサブメニューが表示されます。

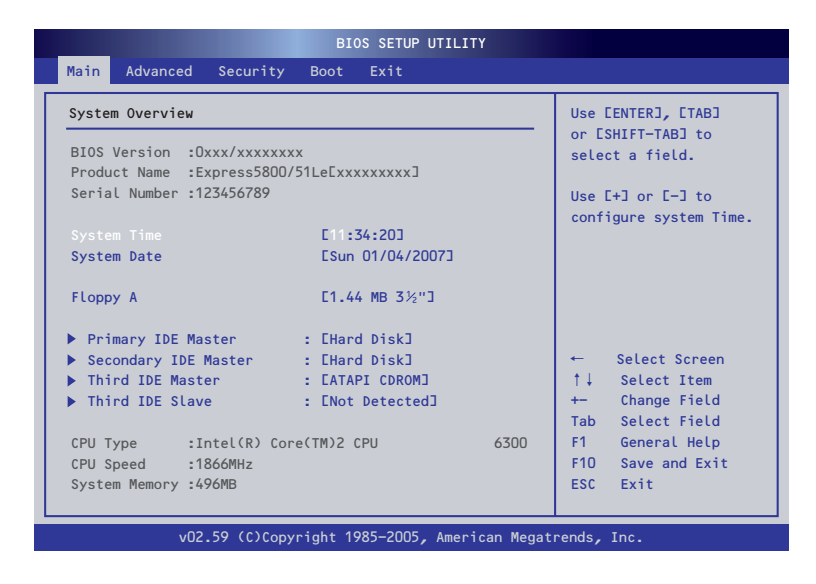

Mainメニューの画面上で設定できる項目とその機能を示します。

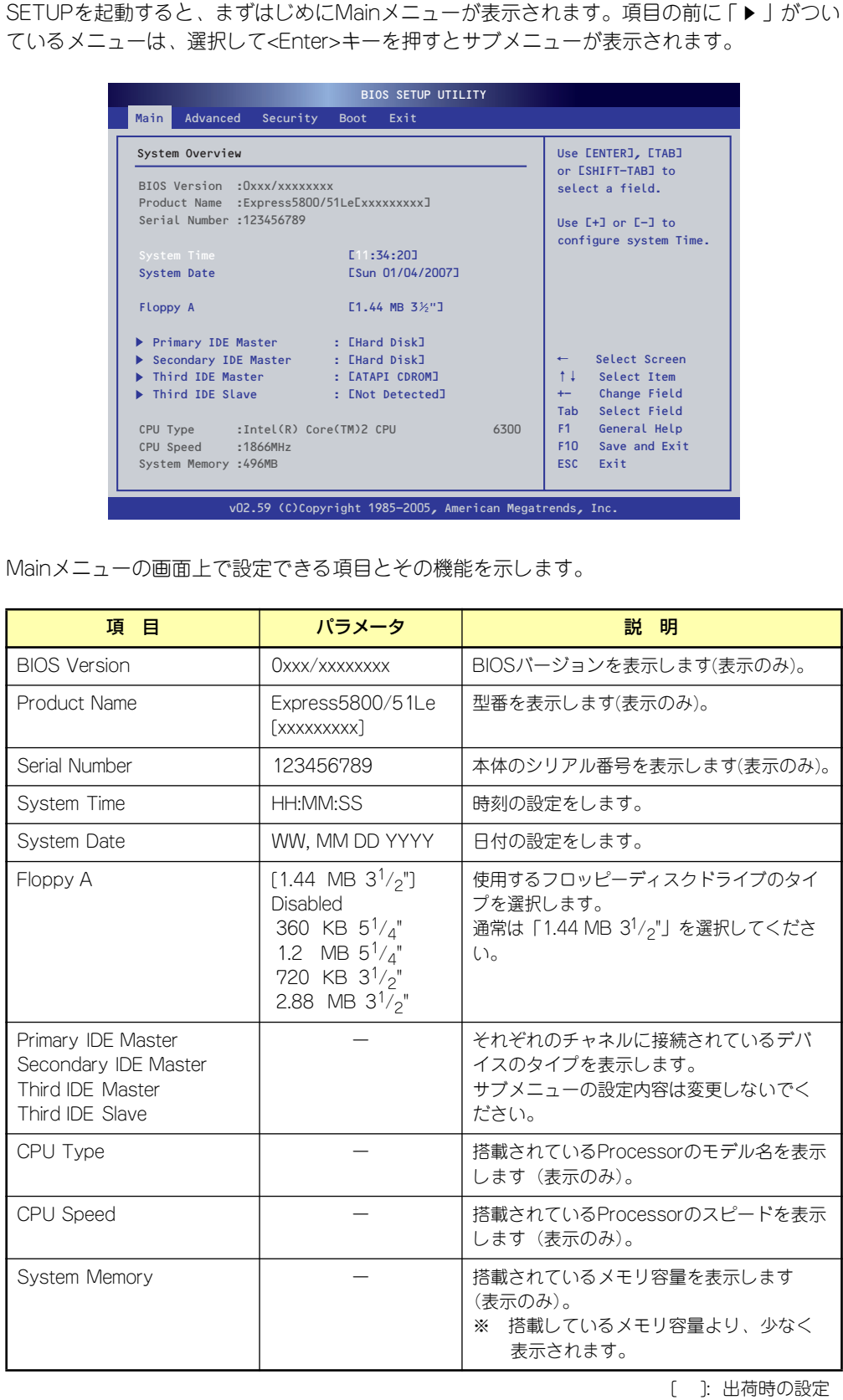

 $\blacksquare$ BIOSのパラメータで時刻や日付の設定が正しく設定されているか必ず確認し 重要てください。次の条件に当てはまる場合は、運用の前にシステム時計の確認・ 調整をしてください。

- 装置の輸送後
- 装置の保管後
- ⓦ 装置の動作を保証する環境条件(温度:10℃~35℃・湿度:20%~ 80%)から外れた条件下で休止状態にした後

システム時計は毎月1回程度の割合で確認してください。また、高い時刻の精 度を要求するようなシステムに組み込む場合は、タイムサーバ(NTPサーバ) などを利用して運用することをお勧めします。

システム時計を調整しても時間の経過と共に著しい遅れや進みが生じる場合 は、お買い求めの販売店、または保守サービス会社に保守を依頼してください。

# **Advanced**

カーソルを「Advanced」の位置に移動させると、Advancedメニューが表示されます。

項目の前に「 」がついているメニューは、選択して<Enter>キーを押すとサブメニューが表 示されます。

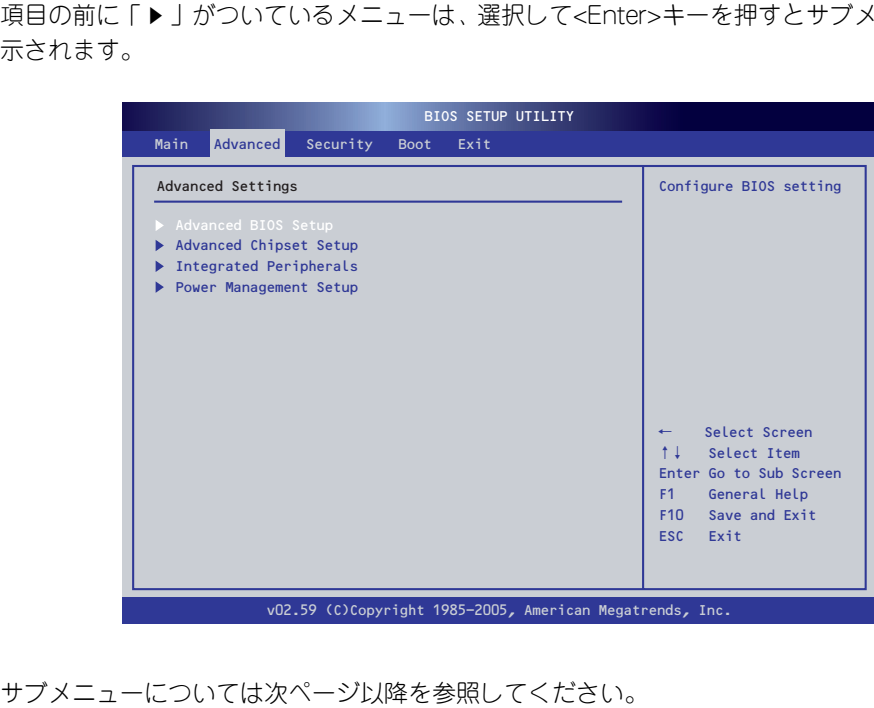

### Advanced BIOS Setup

Advancedメニューで「Advanced BIOS Setup」を選択すると、以下の画面が表示されます。

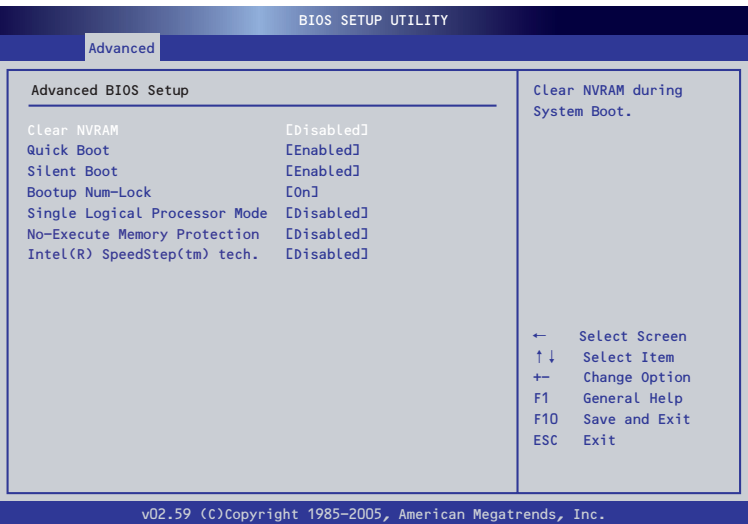

項目については次の表を参照してください。

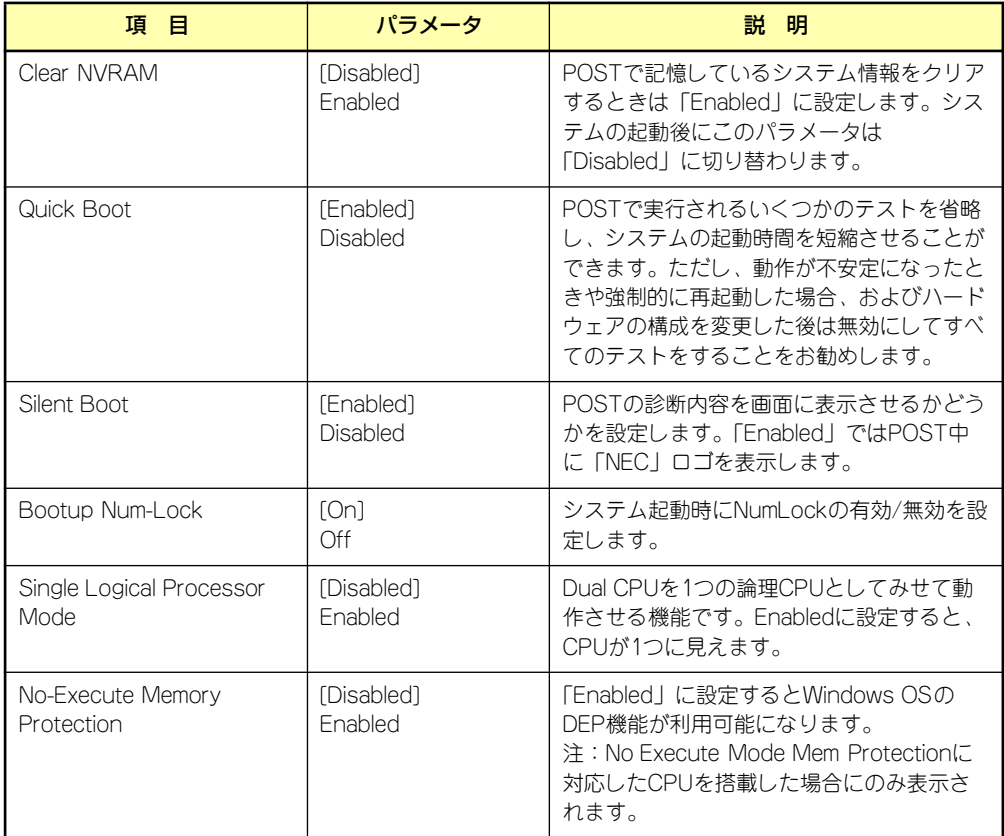

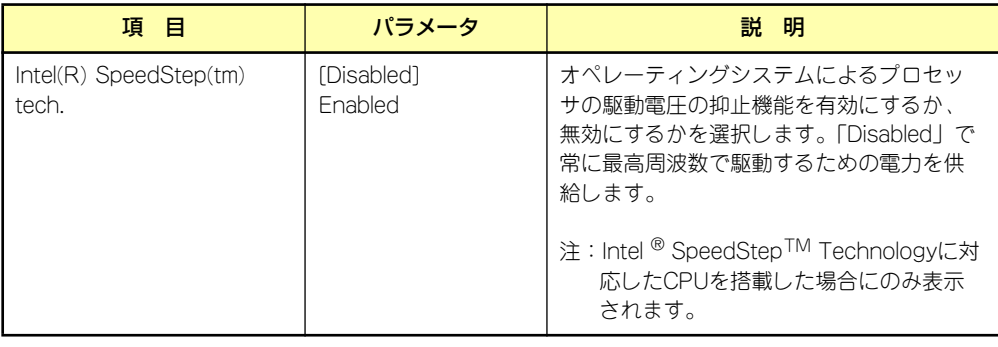

[ ]: 出荷時の設定

## Advanced Chipset Setup

Advancedメニューで「Advanced Chipset Setup」を選択すると、以下の画面が表示されます。

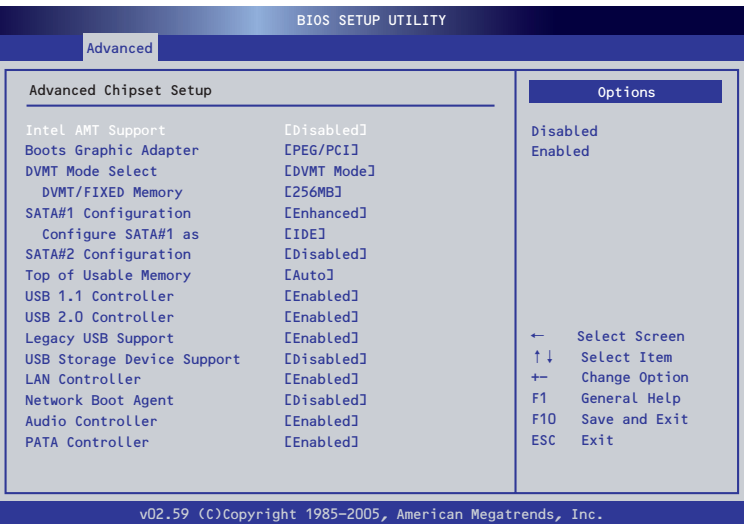

項目については次の表を参照してください。

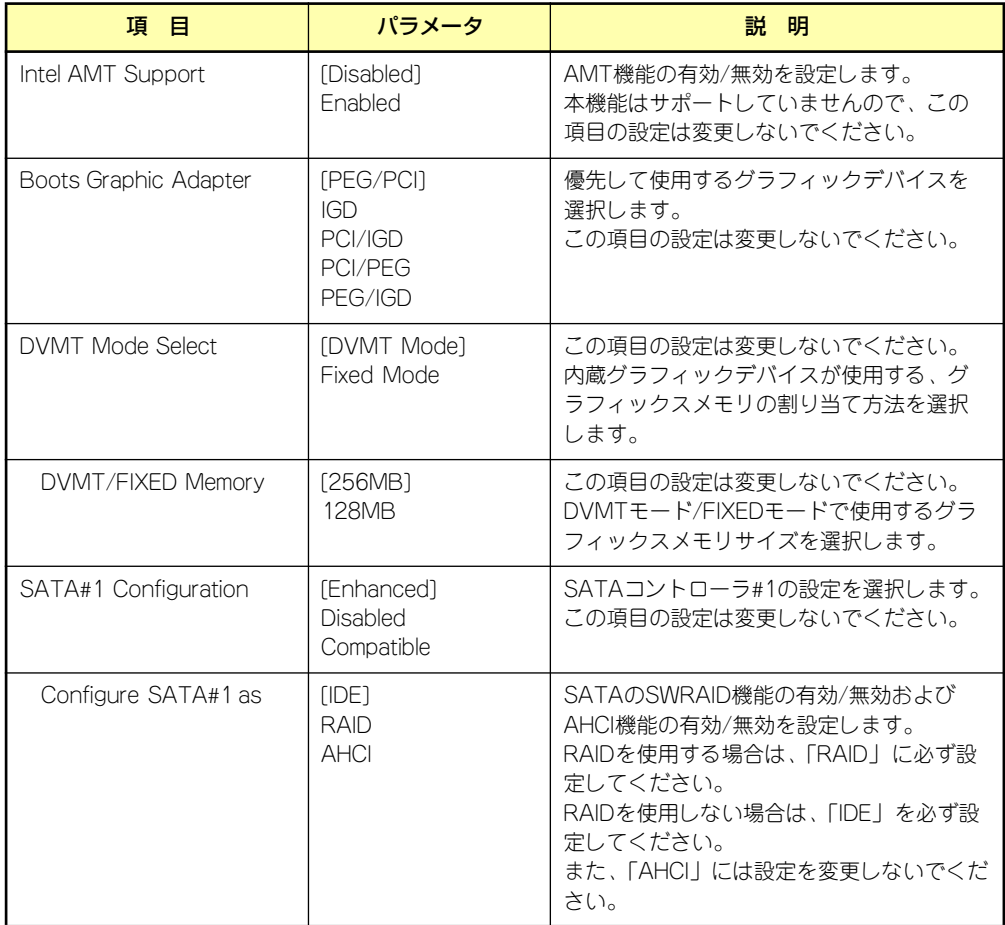

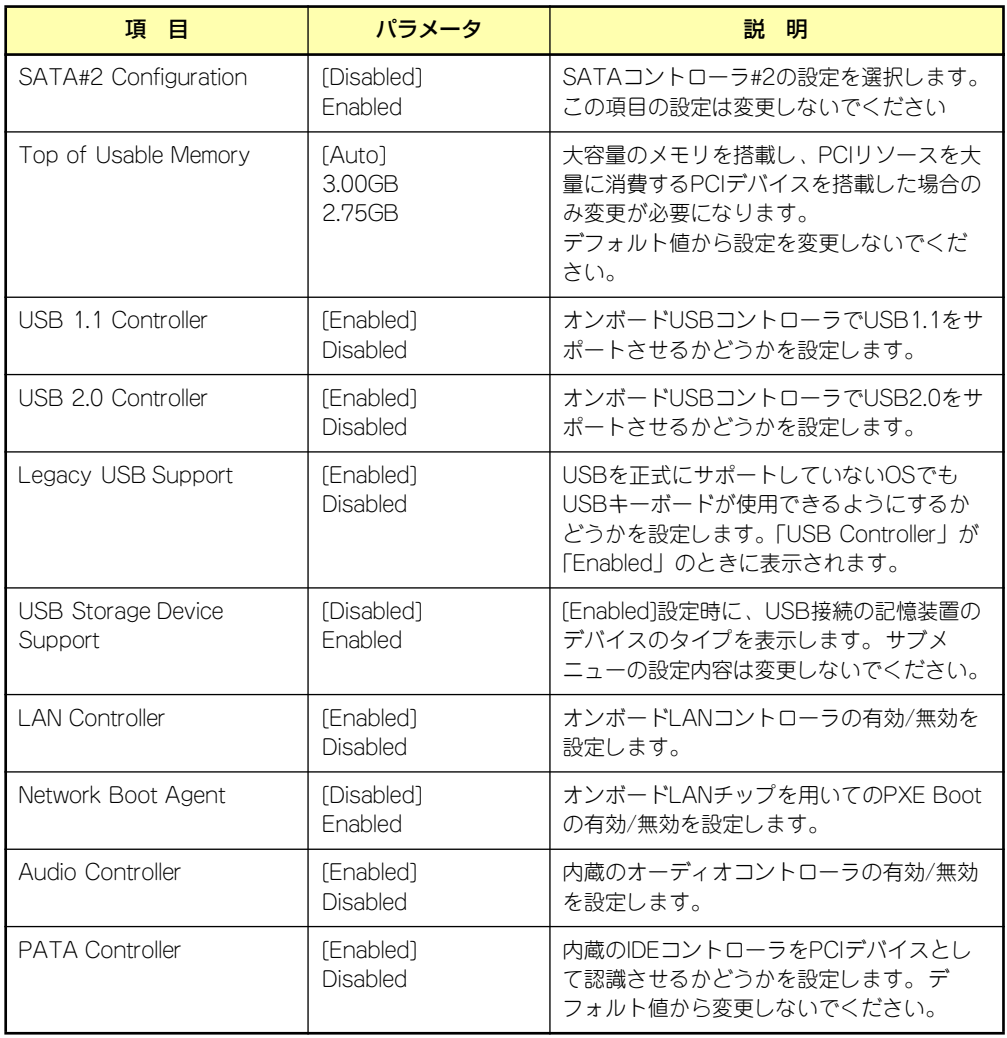

[ ]: 出荷時の設定

#### Integrated Peripherals

Advancedメニューで「Integrated Peripherals」を選択すると、以下の画面が表示されます。

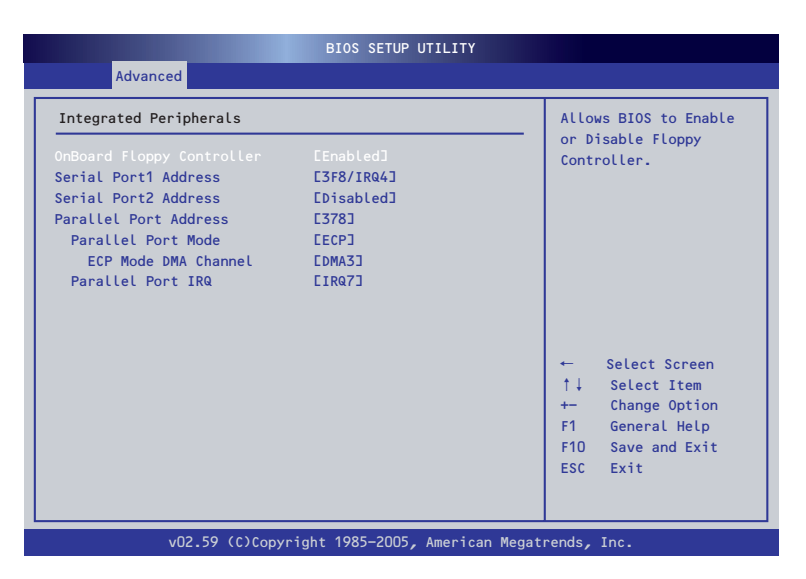

項目については次の表を参照してください。

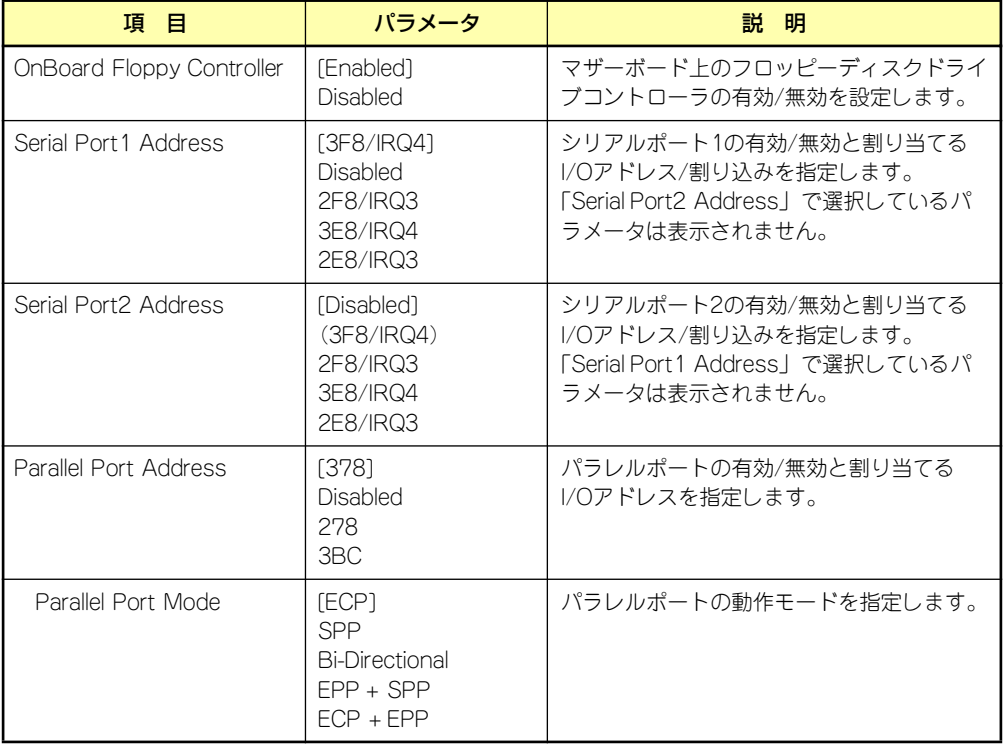

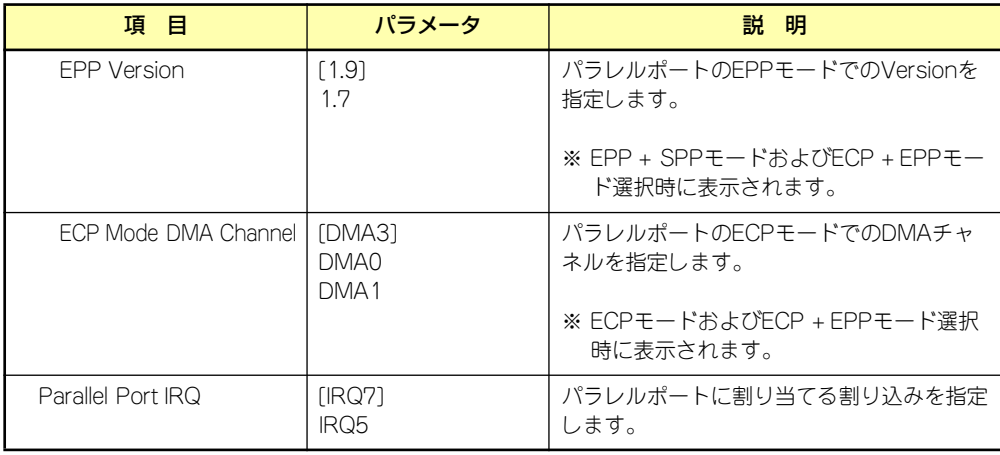

[ ]: 出荷時の設定

#### Power Management Setup

Advancedメニューで「Power Management Setup」を選択すると、以下の画面が表示されます。

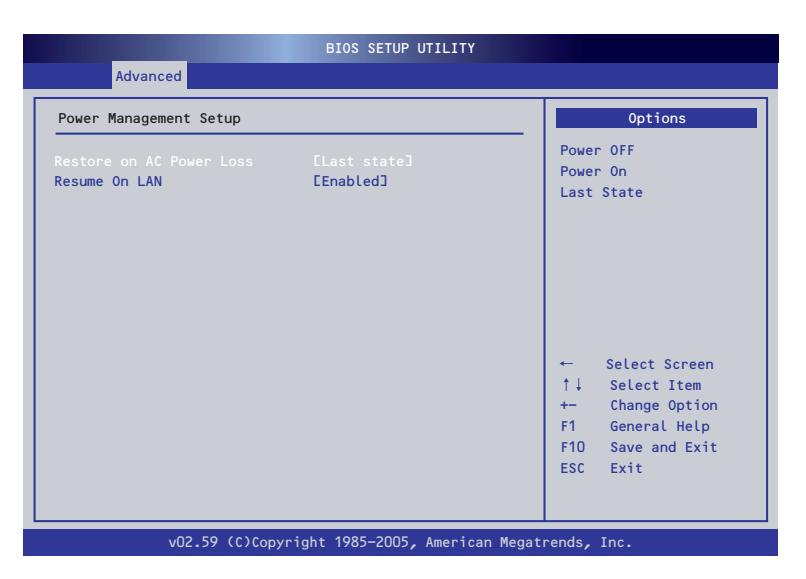

項目については次の表を参照してください。

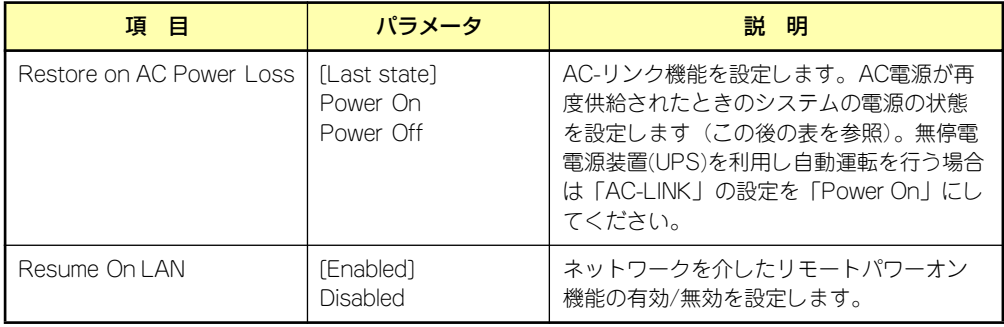

[ ]: 出荷時の設定

「Restore on AC Power Loss」の設定と本装置のAC電源がOFFになってから再度電源が供給 されたときの動作を次の表に示します。

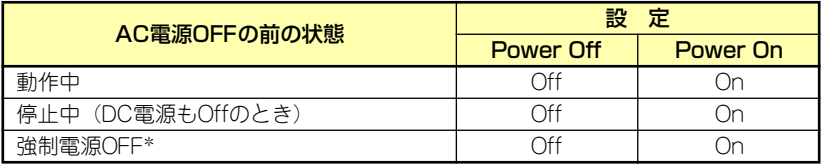

\* POWER/SLEEPスイッチを4秒以上押し続ける操作です。強制的に電源をOFF にします。

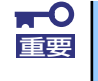

無停電電源装置(UPS)を利用し自動運転を行う場合は「AC-LINK」の設定を 重要 「Power On」にしてください。

# **Security**

カーソルを「Security」の位置に移動させると、Securityメニューが表示されます。

項目の前に「 」がついているメニューは、選択して<Enter>キーを押すとサブメニューが表 示されます。

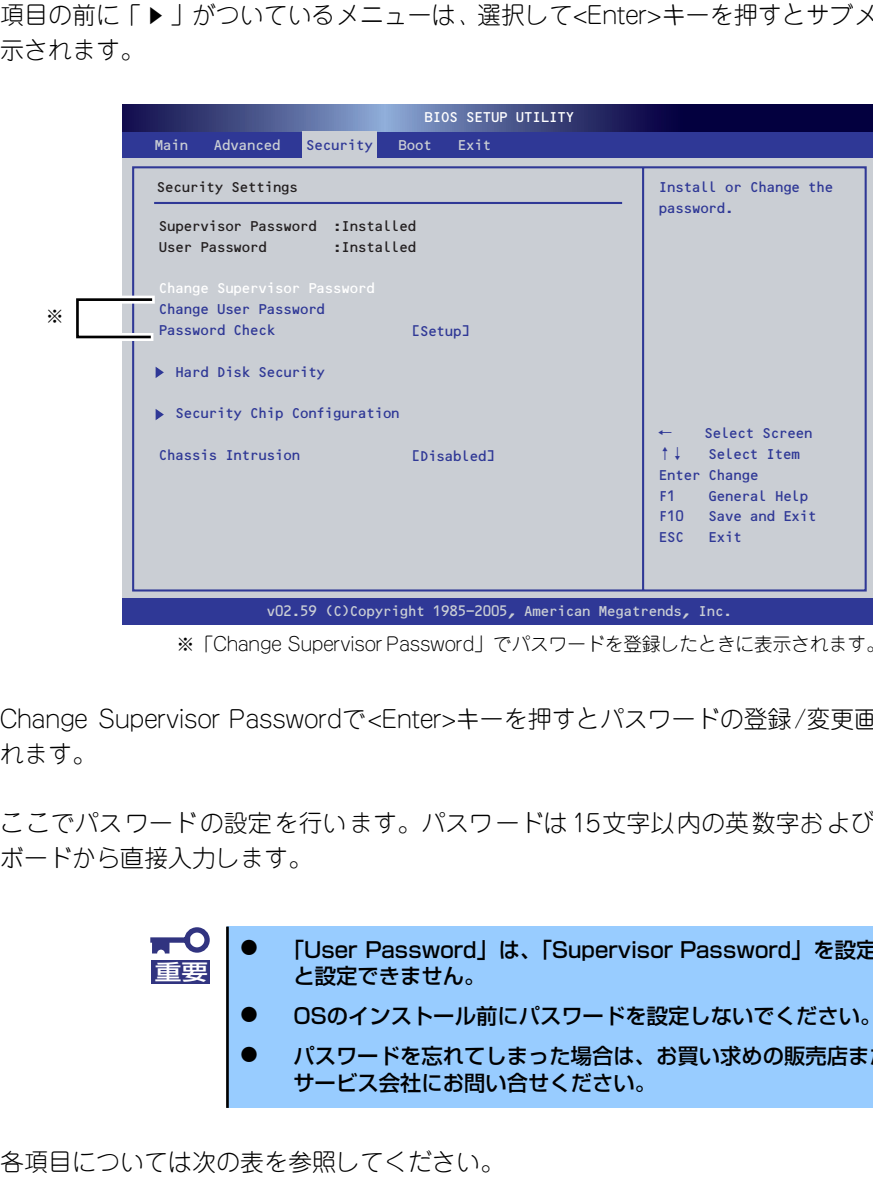

※「Change Supervisor Password」でパスワードを登録したときに表示されます。

Change Supervisor Passwordで<Enter>キーを押すとパスワードの登録/変更画面が表示さ れます。

ここでパスワードの設定を行います。パスワードは15文字以内の英数字および記号でキー ボードから直接入力します。

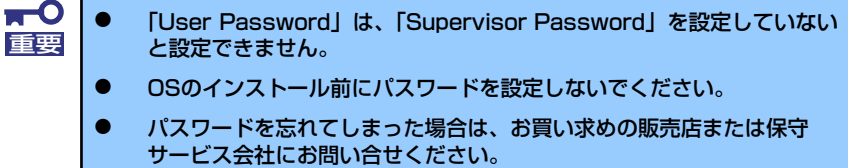

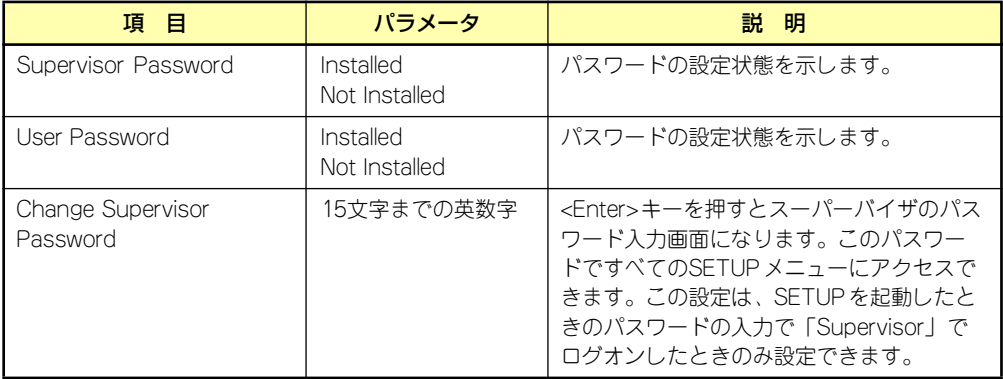

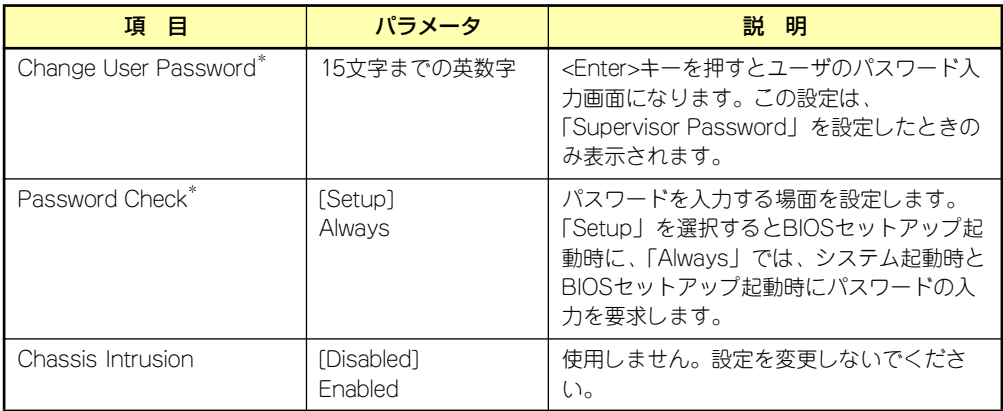

**→ FChange Supervisor Password」でパスワードを登録したときに指定できます。** 

[ ]: 出荷時の設定
#### Hard Disk Security

Securityメニューで「Hard Disk Security」を選択すると、以下の画面が表示されます。

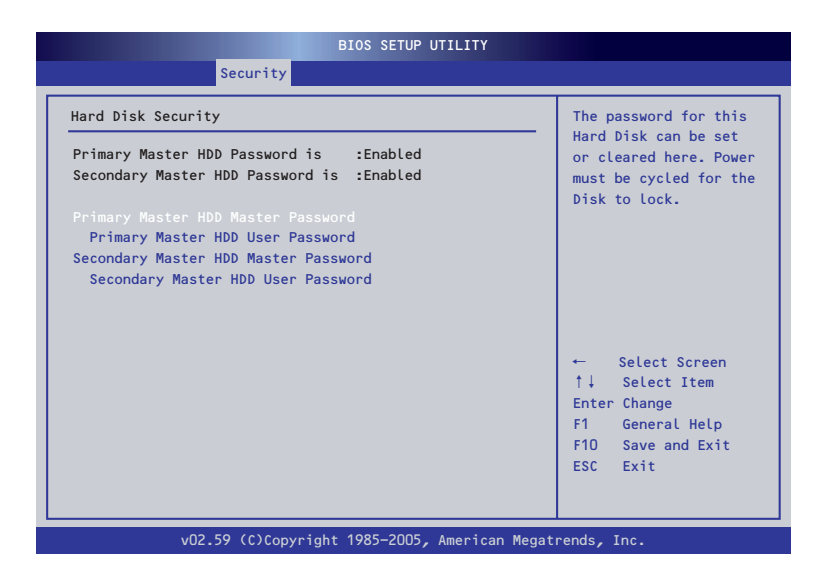

#### 各項目については次の表を参照してください。

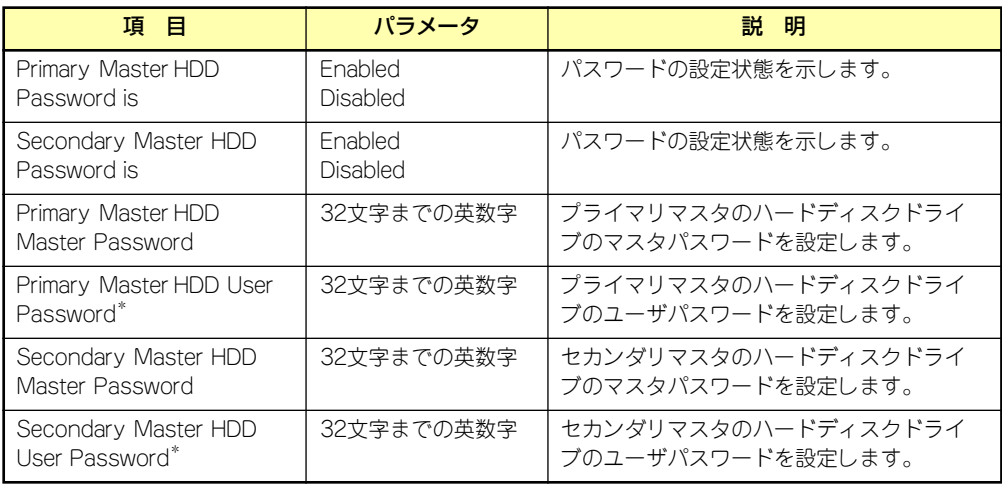

\* 「Master Password」でパスワードを登録したときに指定できます。

#### Security Chip Configuration

Securityメニューで「Security Chip Configuration」を選択すると、以下の画面が表示されま す。

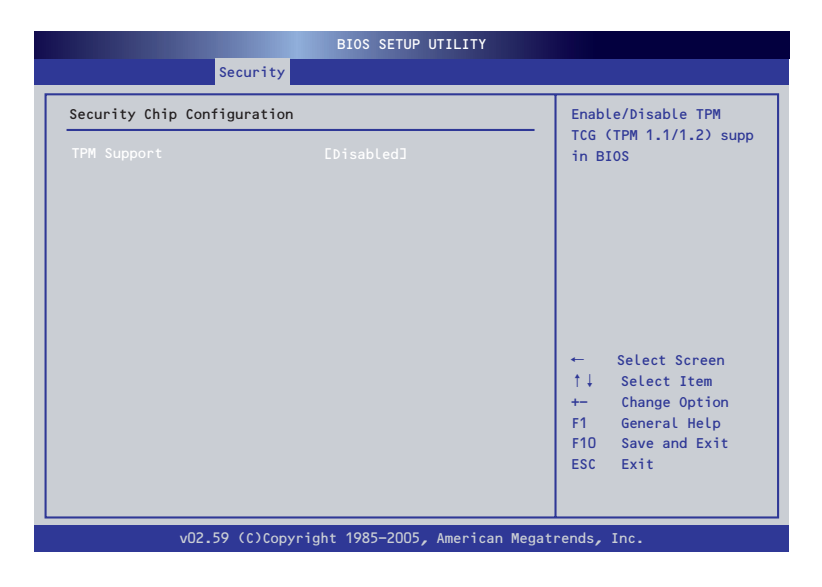

各項目については次の表を参照してください。

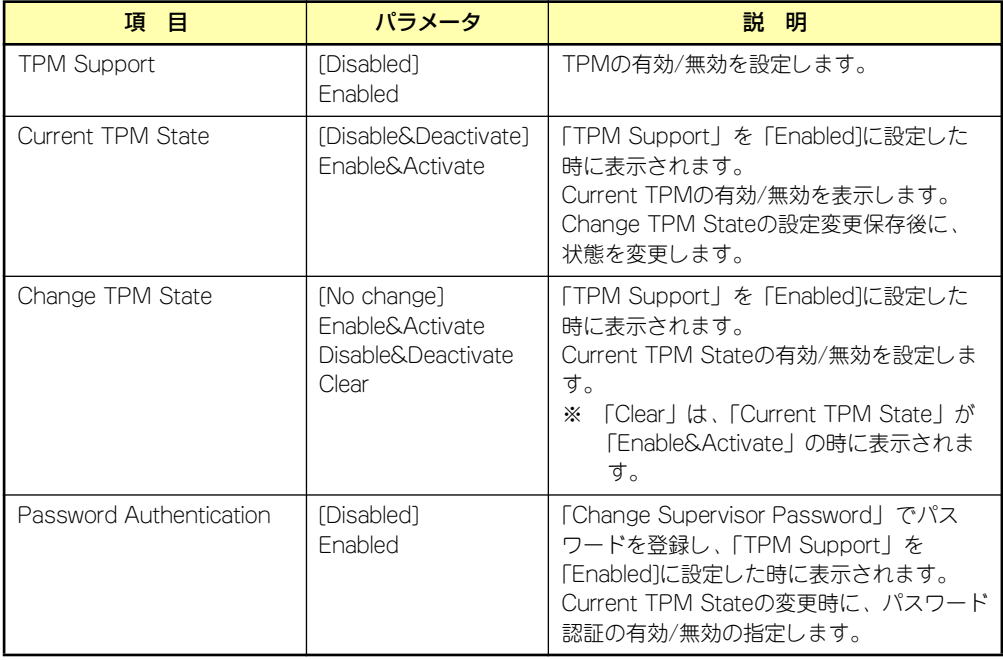

### **Boot**

カーソルを「Boot」の位置に移動させると、Bootメニューが表示されます。

項目の前に「 」がついているメニューは、選択して<Enter>キーを押すとサブメニューが表 示されます。

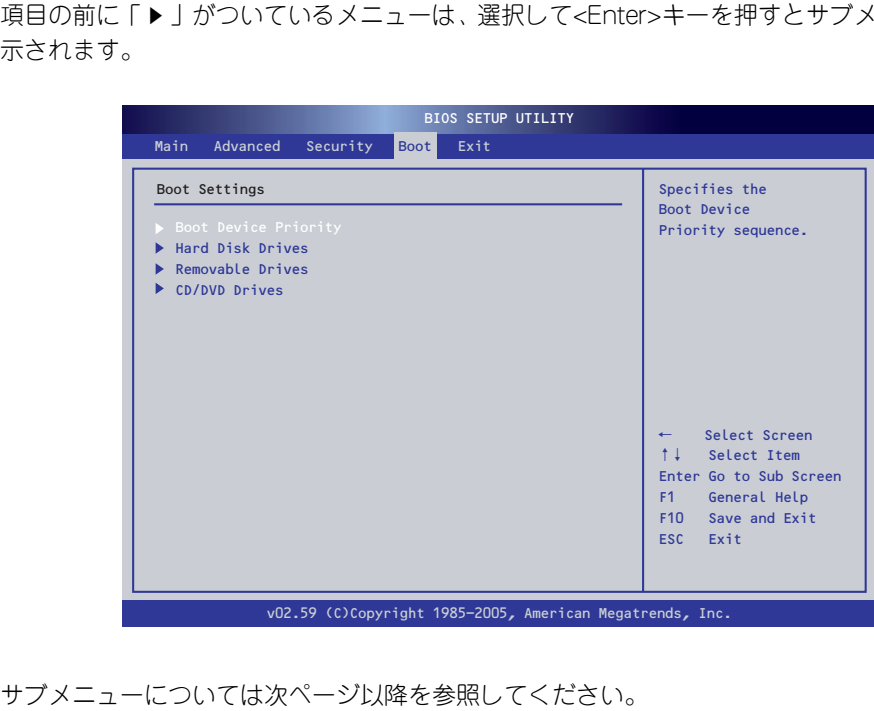

#### Boot Device Priority

Bootメニューで「Boot Device Priority」を選択し、<Enter>キーを押すと、以下の画面が表 示されます。

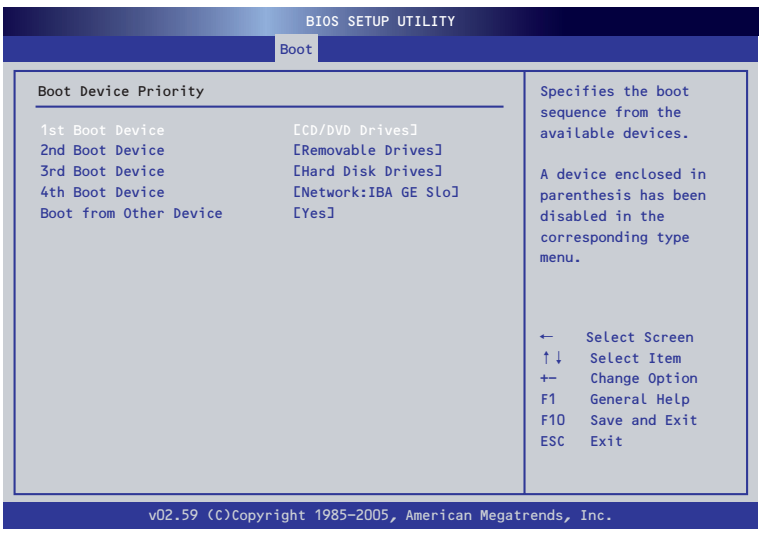

項目については次の表を参照してください。

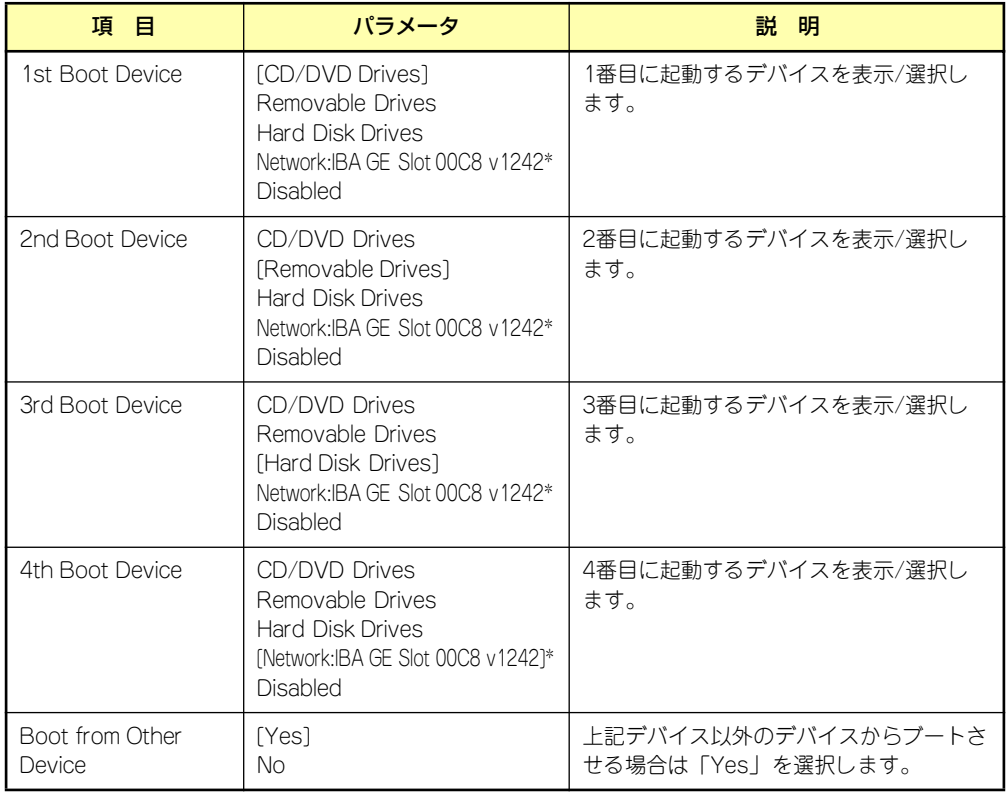

[ ]: 出荷時の設定

\* 「Advanced」→「Advanced Chipset Setup」→「Network Boot Agent」(141ページ)を 「Enabled」に選択し、再起動すると「Boot Device」の[Network:IBA GE Slo]が表示されます。

#### Hard Disk Drives

Bootメニューで「Hard Disk Drives」を選択し、<Enter>キーを押すと、以下の画面が表示さ れます。

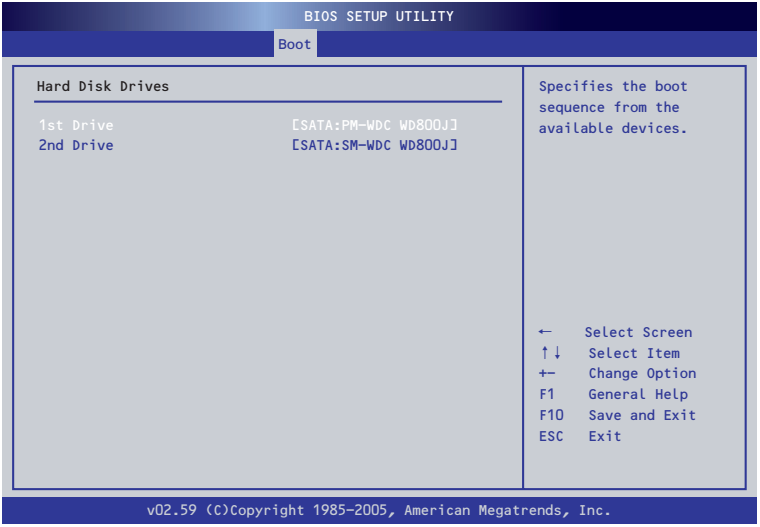

項目については次の表を参照してください。

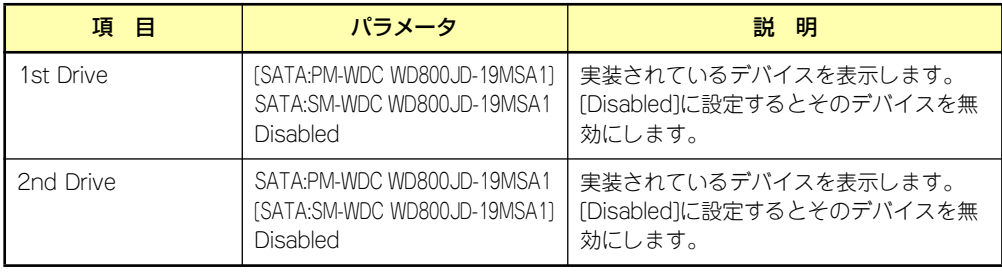

#### Removable Drives

Bootメニューで「Removable Drives」を選択し、<Enter>キーを押すと、以下の画面が表示 されます。

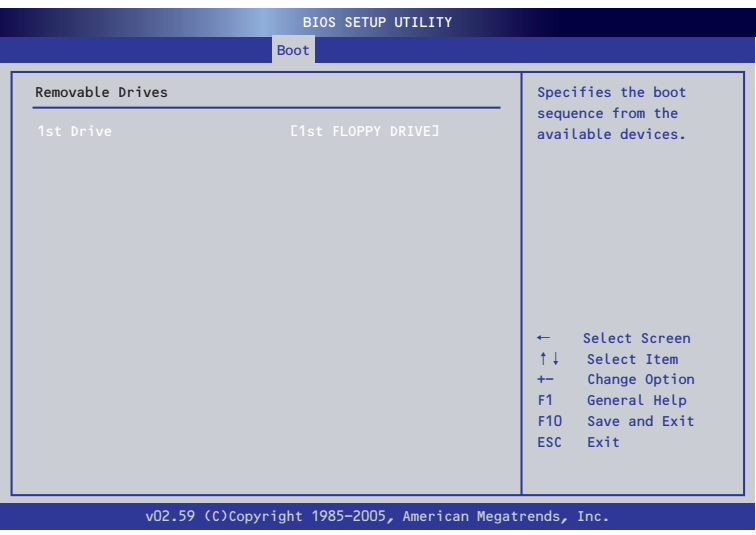

項目については次の表を参照してください。

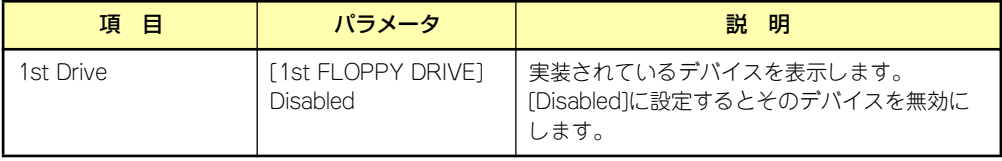

#### CD/DVD Drives

Bootメニューで「CD/DVD Drives」を選択し、<Enter>キーを押すと、以下の画面が表示さ れます。

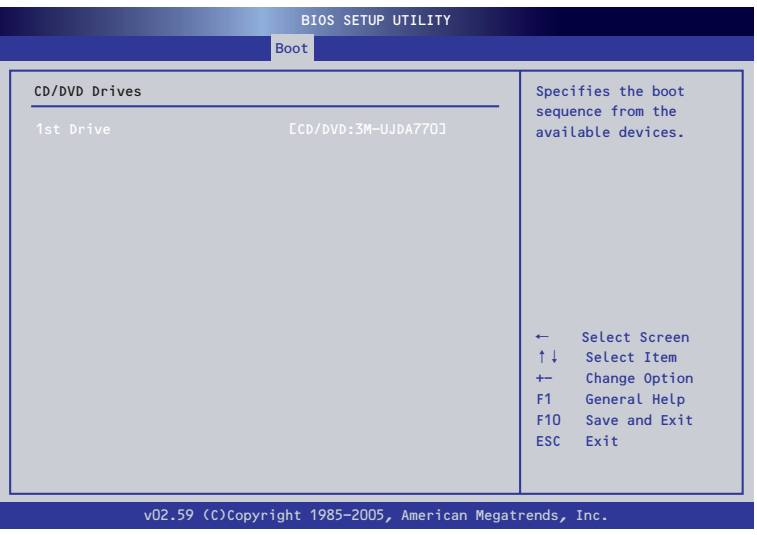

項目については次の表を参照してください。

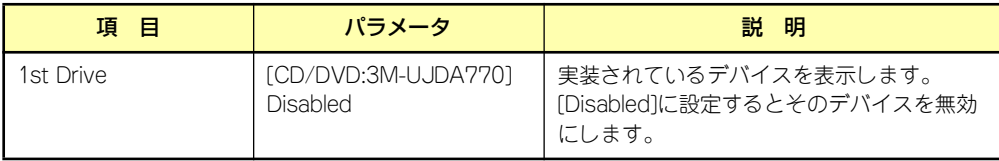

#### **Exit**

カーソルを「Exit」の位置に移動させると、Exitメニューが表示されます。

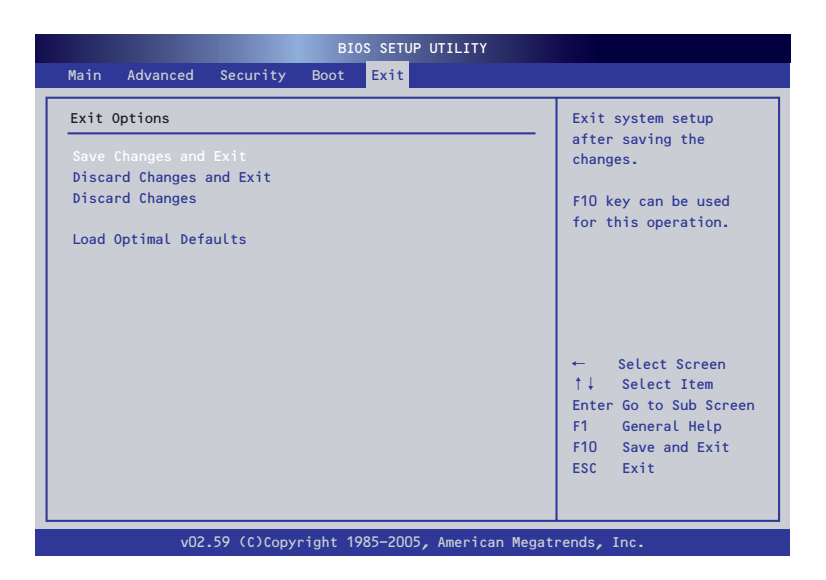

このメニューの各オプションについて以下に説明します。

#### ⓦ Save Changes and Exit

新たに選択した内容をCMOSメモリ(不揮発性メモリ)内に保存してSETUPを終わらせ る時に、この項目を選択します。Save Changes and Exitを選択すると、確認の画面が 表示されます。

ここで、「Ok」を選ぶと新たに選択した内容をCMOSメモリ内に保存してSETUPを終了 し、システムは自動的に再起動します。

#### ⓦ Discard Changes and Exit

新たに選択した内容をCMOSメモリ内に保存しないでSETUPを終わらせたい時にこの 項目を選択します。

ここで、「Ok」を選択すると、変更した内容を保存しないでSETUPを終了し、システム は自動的に再起動します。

#### ⓦ Discard Changes

今回の変更を以前の値に戻したい場合は、この項目を選択します。「Discard Changes」 を選択すると確認画面が表示されます。

ここで「Ok」を選ぶと、新たに選択した内容が破棄されて、以前の内容に戻ります。 「Cancel」を選ぶと現在の変更内容の状態でExitメニュー画面に戻ります。

#### ⓦ Load Optimal Defaults

SETUPのすべての値をデフォルト値に戻したい時に、この項目を選択します。Load Optimal Defaultsを選択すると、確認の画面が表示されます。

ここで、「Ok」を選択すると、デフォルト値に戻ります。「Cancel」を選択するとExitメ ニューの画面に戻ります。

### オプションボードのコントローラに対する設定

オプションのSCSIコントローラボードに接続したSCSI機器に関する設定はオプションの SCSIコントローラボードに搭載されているSCSI BIOSユーティリティを使います。 詳しくはオプションのSCSIコントローラボードに添付のマニュアルを参照してください。

複数のSCSIコントローラボードを増設しているときは、はじめにオンボード上のSCSIコント ローラに対するSCSISelectユーティリティの起動メッセージを表示後、増設したSCSIコント ローラの数だけユーティリティの起動メッセージを表示します。起動メッセージはPCI#1→ PCI#2の順に表示されます。オプションによっては、画面の表示が異なる場合があります。詳 しくは、SCSIコントローラに添付の説明書を参照してください。

デバイスに対する設定はデバイスに添付の説明書をご覧ください。

# **リセットとクリア**

本装置が動作しなくなったときやBIOSで設定した内容を出荷時の設定に戻すときに参照して ください。

# **リセット**

OSが起動する前に動作しなくなったときは、<Ctrl>キーと<Alt>キーを押しながら、<Delete> キーを押してください。リセットを実行します。

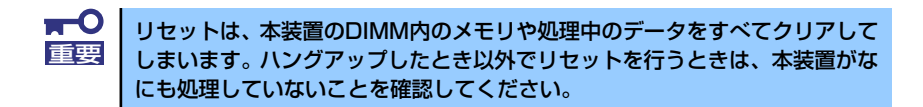

## **強制電源OFF**

オペレーティングシステムからシャットダウン できなくなったときや、POWER/SLEEPスイッ チを押しても電源をOFFにできなくなったと き、リセットが機能しないときなどに使用しま す。

本装置のPOWER/SLEEPスイッチを4秒ほど押 し続けてください。電源が強制的にOFFになり ます(電源を再びONにするときは、電源OFFか ら約10秒ほど待ってから電源をONにしてくだ さい)。

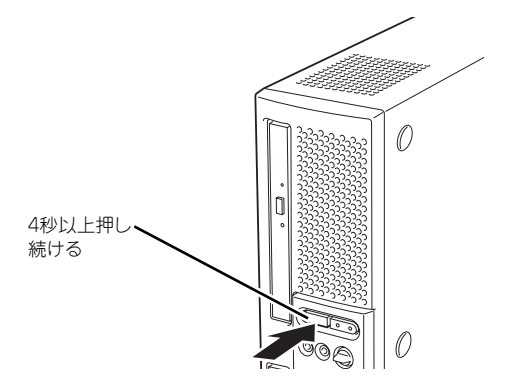

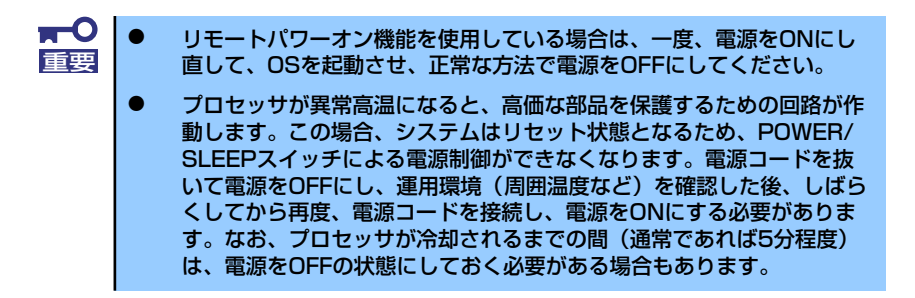

# **CMOSメモリのクリア**

CMOSメモリに保存されているBIOSセットアップユーティリティの設定内容をクリアする場 合は本体内部のジャンパスイッチを操作して行います。

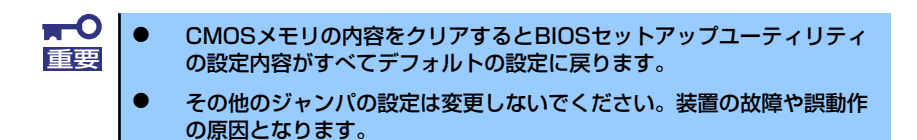

次にクリアする方法を示します。

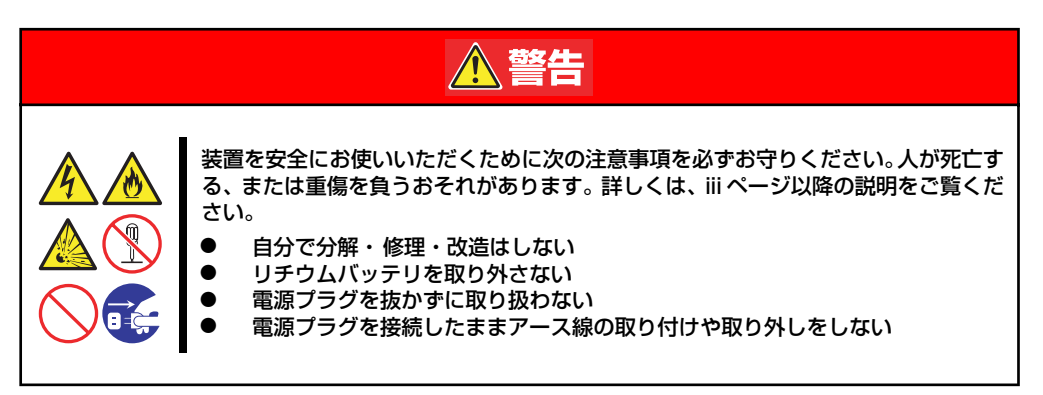

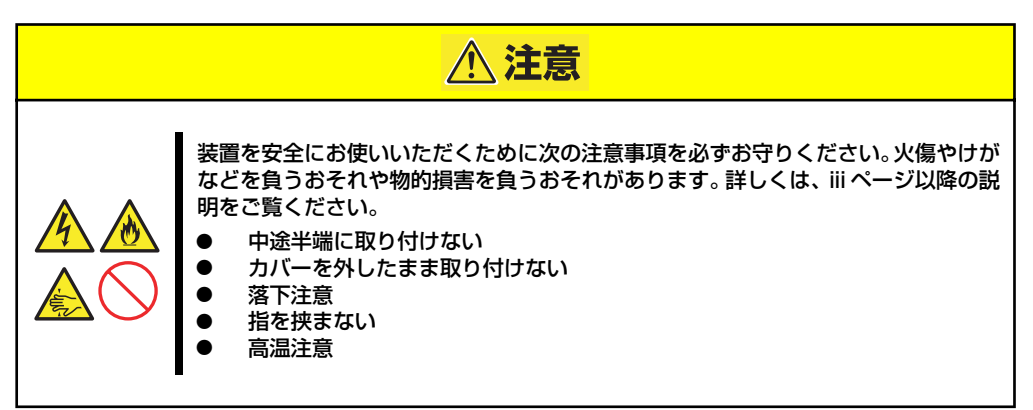

 $\blacksquare$ 本体内部の部品は大変静電気に弱い電子部品です。本体の金属フレーム部分な 重要どに触れて身体の静電気を逃がしてから取り扱ってください。内部の部品や部 品の端子部分を素手で触らないでください。静電気に関する説明は105ページ で詳しく説明しています。

- 1. 106ページを参照して準備をする。
- 2. 107ページを参照してルーフカバーを取り外す。

#### 3. ジャンパスイッチの設定を変更する。

1-2についてるクリップを2-3に接続して10秒くらいおいてください。

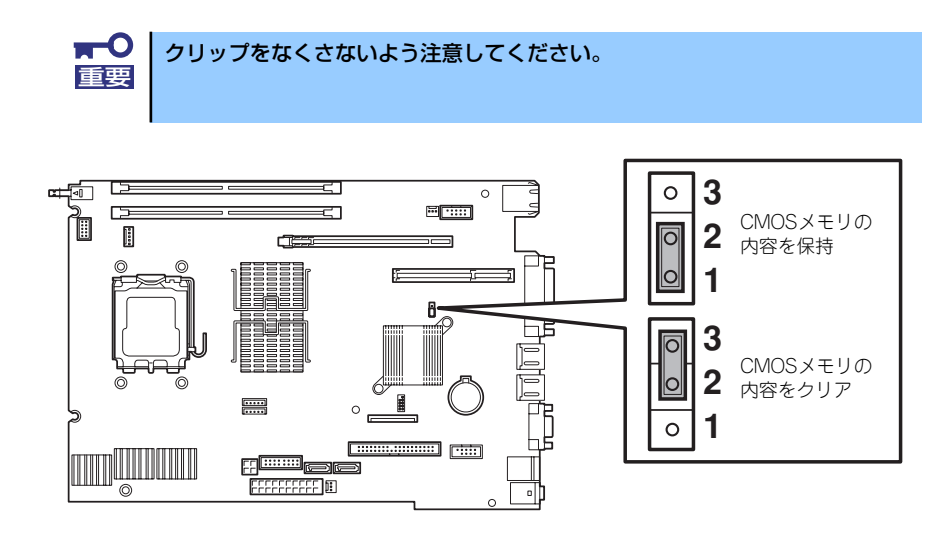

4. ジャンパスイッチの設定を元に戻した後、本装置を元どおりに組み立てる。

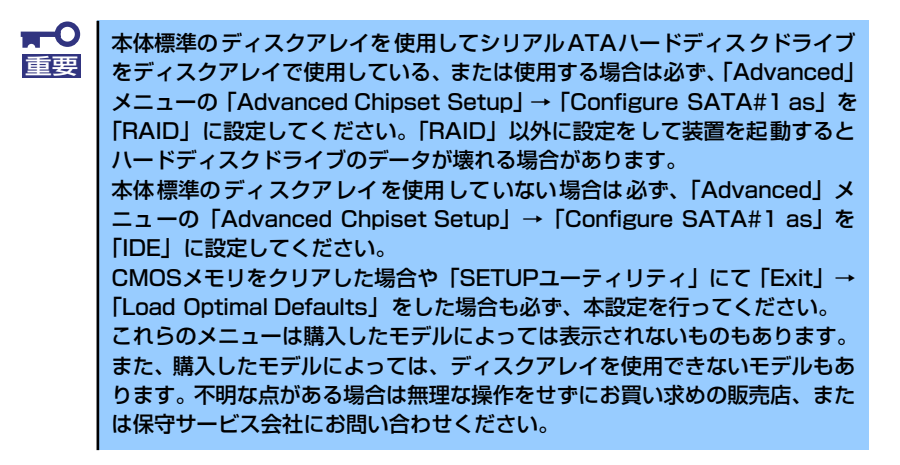

# **割り込みラインとI/Oポートアドレス**

割り込みラインやI/Oポートアドレスは、出荷時に次のように割り当てられています。オプショ ンを増設するときなどに参考にしてください。

#### ● 割り込みライン

出荷時では、次のように割り当てられています。

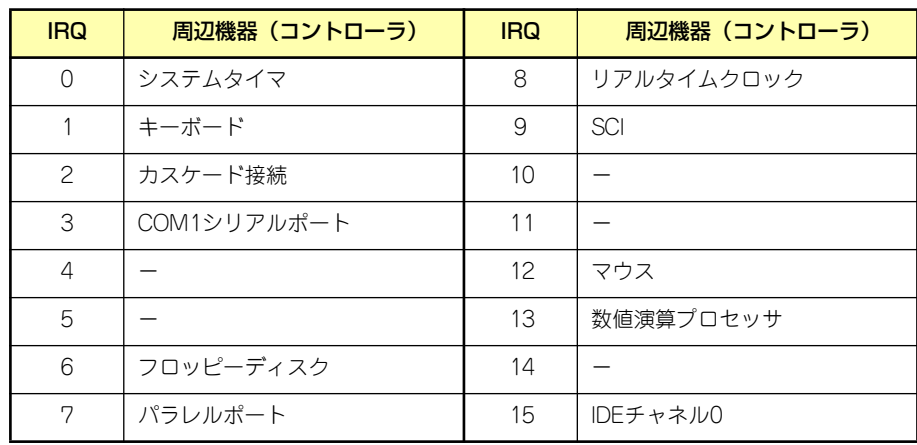

#### ● PIRQとPCIデバイスの関係

出荷時では、自動的に設定されています。

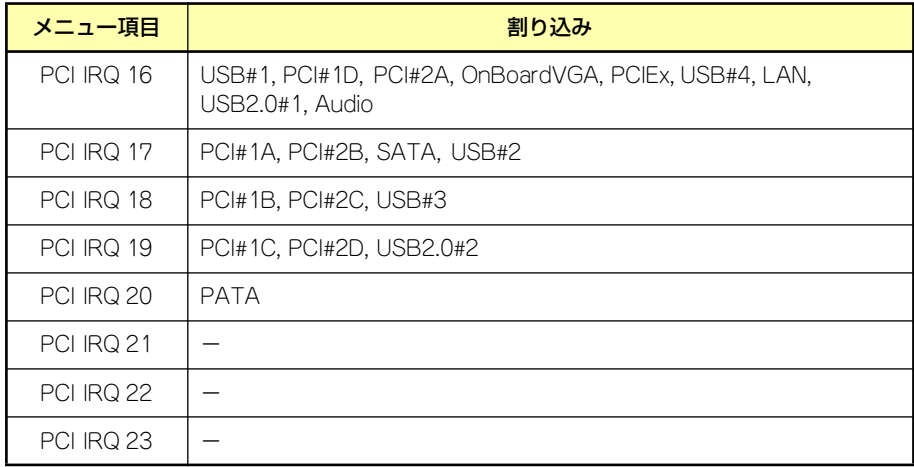

#### ● I/Oポートアドレス

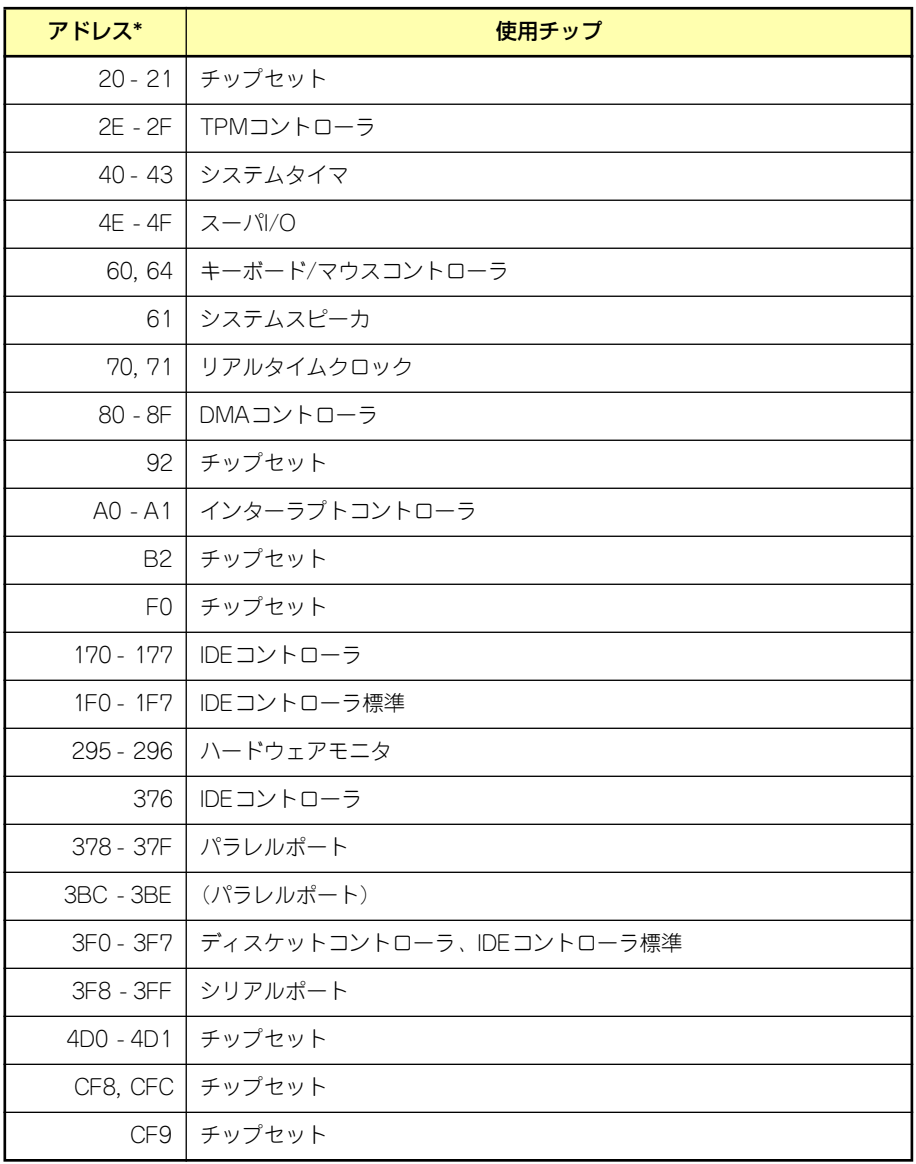

\* 16進数で表記しています

# **RAIDコンフィグレーション**

ここでは本体標準装備のRAIDコントローラ(LSI Embedded MegaRAIDTM)を使用して内蔵 ハードディスクドライブをディスクアレイドライブとして運用するための方法について説明 します。オプションのディスクアレイコントローラを使用したRAIDの構築方法については、 オプションに添付の説明書を参照してください。

### **RAIDレベルの選択**

本装置内蔵のマザーボードにあるRAIDコントローラを使用してディスクアレイ (RAID0また はRAID1)を構築することができます。 ディスクアレイを構築するには2台のハードディスクドライブが必要です。

RAIDO (ストライピング)

複数のハードディスクドライブに対してデータを分散して記録する方法です。この方法 を「ストライピング」と呼びます。複数のハードディスクドライブへ処理を分散させる ことによりハードディスクドライブ単体で使用しているときに比べディスクアクセス性 能を向上させることができます。

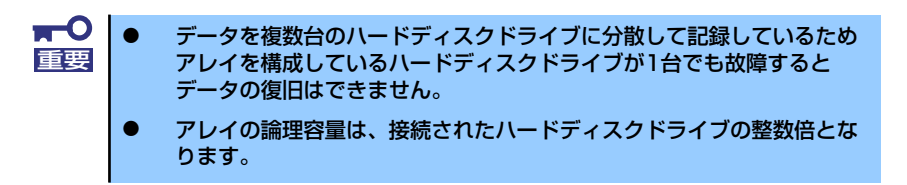

ⓦ RAID1(ミラーリング)

2台のハードディスクドライブに対して同じデータを記録する方法です。この方法を「ミ ラーリング」と呼びます。データを記録するときに同時に2台のハードディスクドライブ に記録するため、使用中に片方のハードディスクドライブが故障してももう片方の正常 なハードディスクドライブを使用してシステムダウンすることなく継続して運用するこ とができます。

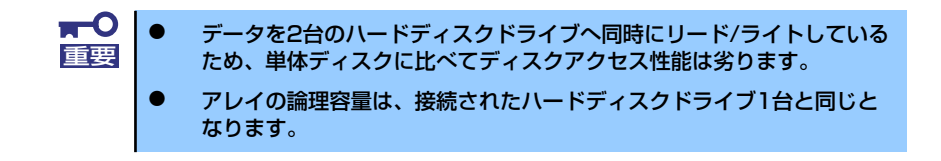

# **ハードディスクドライブの取り付け**

本体に2台のハードディスクドライブを取り付けてください。取り付け手順については、「3.5 インチハードディスクドライブ」(109ページ)を参照してください。

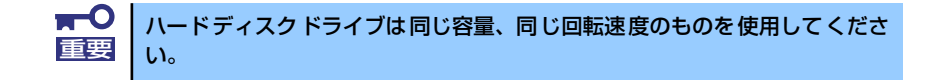

## **RAIDの有効化**

取り付けた2台のハードディスクドライブは、単一のハードディスクドライブか、RAIDドライ ブのいずれかで使用することができます。

RAIDドライブとして構築するためには、BIOS SETUPの設定を変更してください。 「Advanced」メニューの「Advanced Chipset Setup」→「Configure SATA#1 as」を「RAID」 に設定してください。詳しくは「BIOSのセットアップ」(130ページ)を参照してください。

> $\blacksquare$ ⓦ 本体標準のディスクアレイを使用してシリアルATAハードディスクドラ 重要イブをディスクアレイで使用している、または使用する場合は必ず、 BIOS SETUPユーティリティにて「Advanced」メニューの 「Advanced Chipset Setup」→「Configure SATA#1 as」を 「RAID」に設定してください。「RAID」以外に設定をして装置を起動 するとハードディスクドライブのデータが壊れる場合があります。ま た、購入したモデルによっては、ディスクアレイを使用できないモデル もあります。不明な点がある場合は無理な操作をせずにお買い求めの販 売店、または保守サービス会社にお問い合わせください。 ⓦ 本体標準のディスクアレイを使用する場合は、1GB以上のメモリを搭載 することを推奨します。

## **RAIDユーティリティの起動と終了**

本体標準装備のRAIDコントローラ (LSI Embedded MegaRAID™)に対するコンフィグレー ションツールは「LSI Software RAID Setup Utility」です。

### ユーティリティの起動

#### 1. 本体装置の電源をONにする。

ディスプレイ装置の画面にPOST (Power On Self-Test)の実行内容が表示されま す。「NEC」ロゴが表示された場合は、<ESC>キーを押してください。

2. POST画面で、以下の表示を確認したら、<Ctrl>+<M>キーを押す。

LSI MegaRAID SoftwareRAID BIOS Version xxxxxx LSI Logic SATA RAID Found at PCI Bus No:00 Dev No:1F Scaning for Port...00 Responding xxxxxxxx xxxxMB Scaning for Port...01 Responding xxxxxxxx xxxxMB Scaning for Port...02 Not Responding Scaning for Port...03 Not Responding Scaning for Port...04 Not Responding Scaning for Port...05 Not Responding Press Ctrl-M or Enter to Run LSI Logic Software RAID Setup Utility

ユーティリティが起動し、以下に示すTOPメニューを表示します。

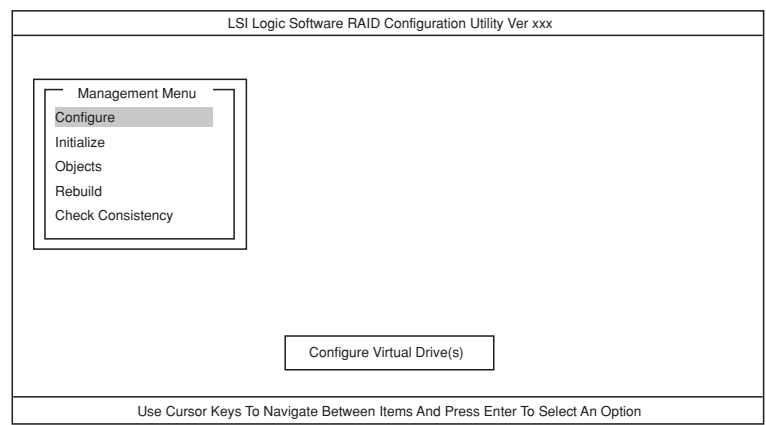

以降の操作については、「メニューツリー」(164ページ)と「操作手順」(166ペー ジ)を参考に操作および各種設定をしてください。

### ユーティリティの終了

ユーティリティのTOPメニューで<Esc>キーを押します。 確認のメッセージが表示されたら「Yes」を選択してください。

Press<CTRL><ALT><DEL>To Reboot The System.

上に示すメッセージが表示されたら、<Ctrl>+<Alt>+<Del>キーを押します。再起動します。

# **メニューツリー**

◇:選択・実行パラメータ ●:設定パラメータ ・:情報表示 ◆:バーチャルドライブ生成後設定(変更)可能

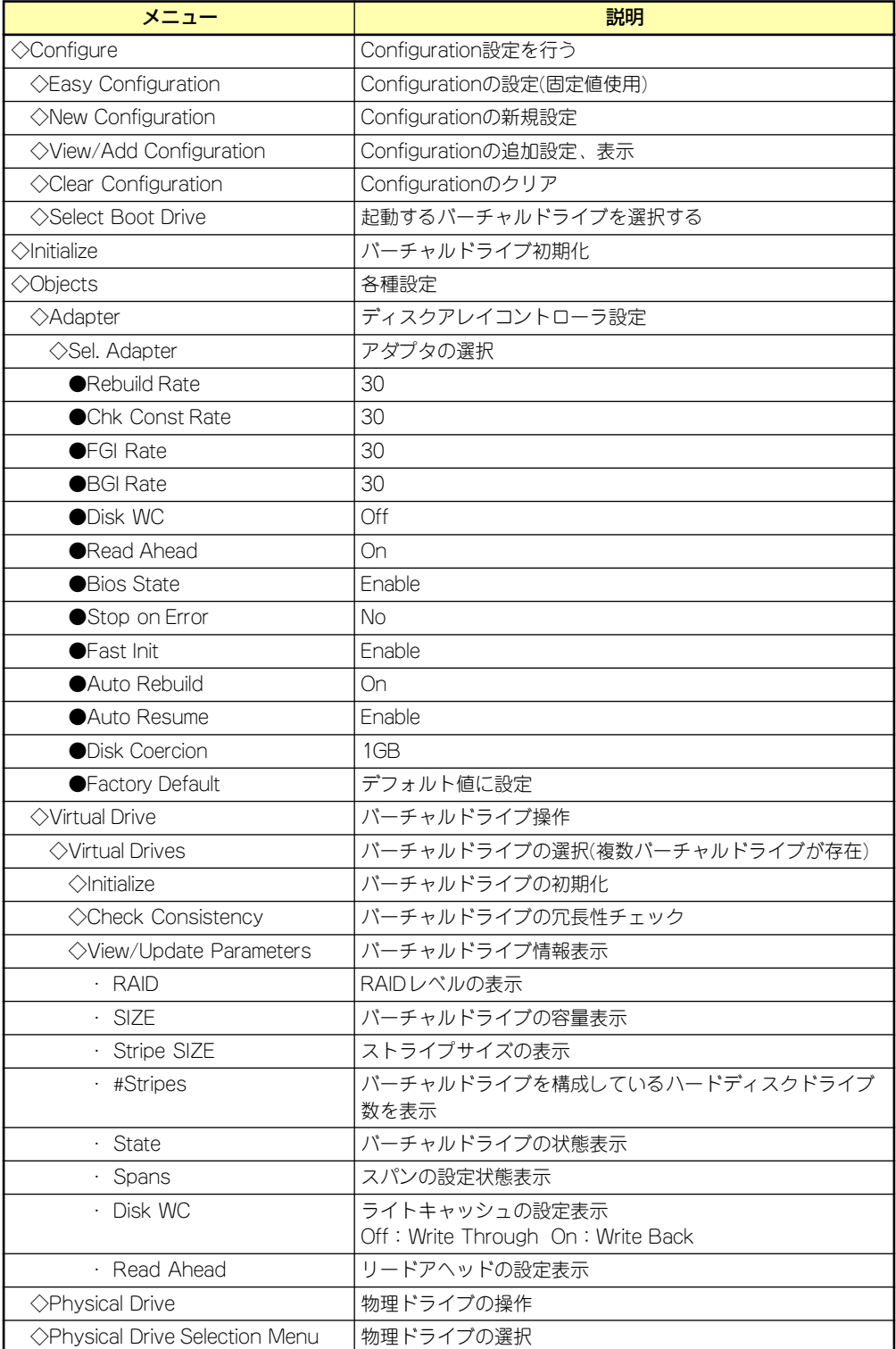

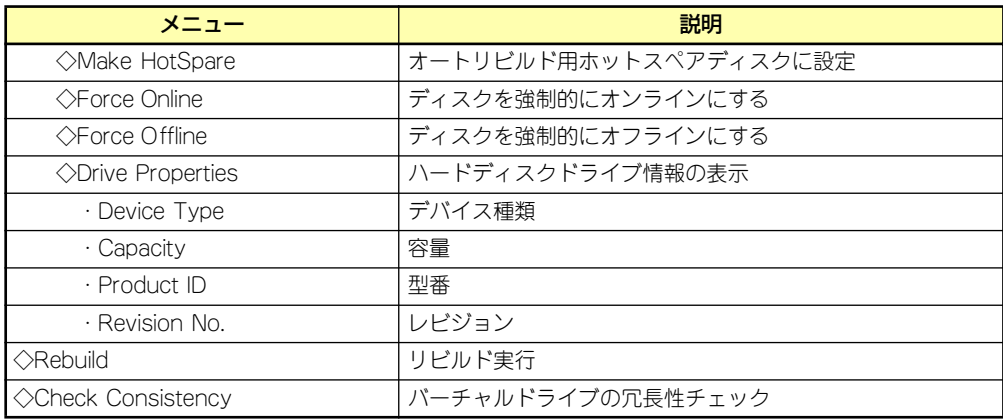

# **操作手順**

### Configurationの新規作成/追加作成

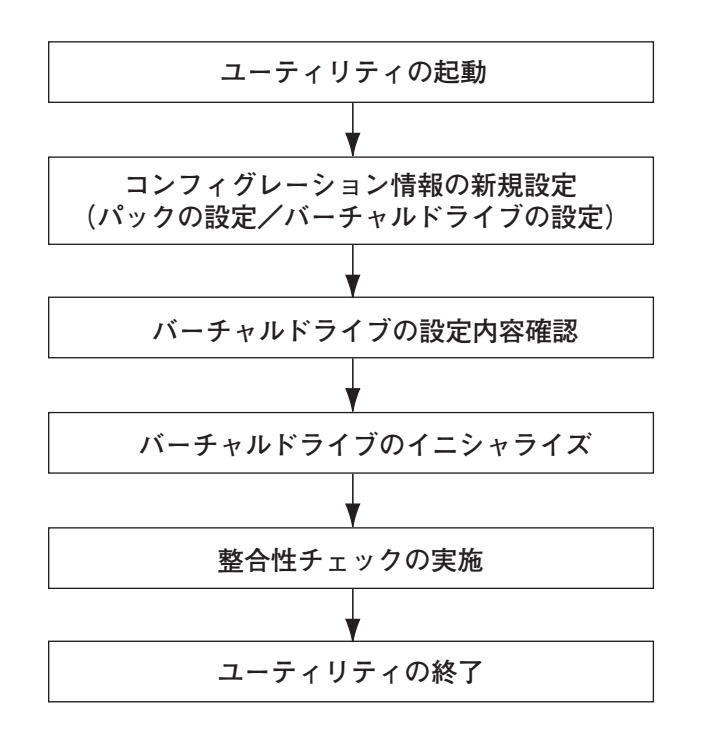

- 1. ユーティリティを起動する。
- 2. TOPメニュー (Management Menu)より、「Configure」→「New Configuration」を選択する。追加作成の場合は、「View/add Configuration」 を選択する。

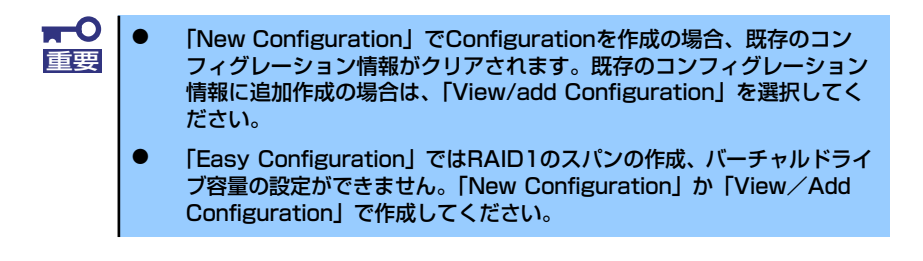

3. 確認のメッセージ (Proceed?) が表示されるので、「Yes」を選択する。

SCAN DEVICEが開始され(画面下にスキャンの情報が表示されます)、終了すると、 「New Configuration - ARRAY SELECTION MENU」画面が表示されます。

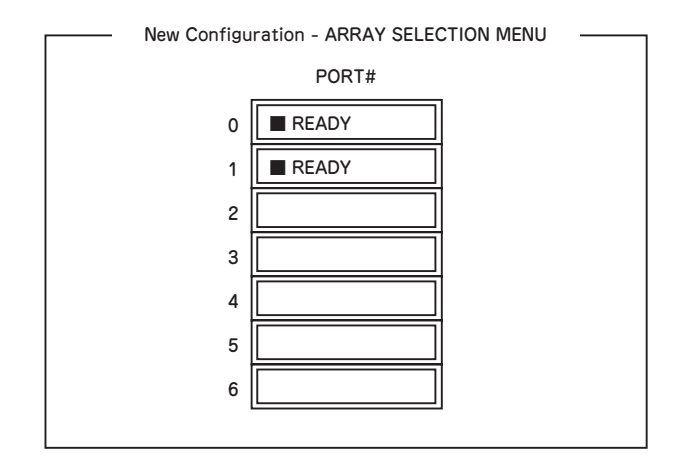

4. カーソルキーでパックしたいハードディスクドライブにカーソルを合わせ、スペー スキーを押す。

ハードディスクドライブが選択されます(選択ハードディスクドライブの表示が 「READY」から「ONLIN」になります)。

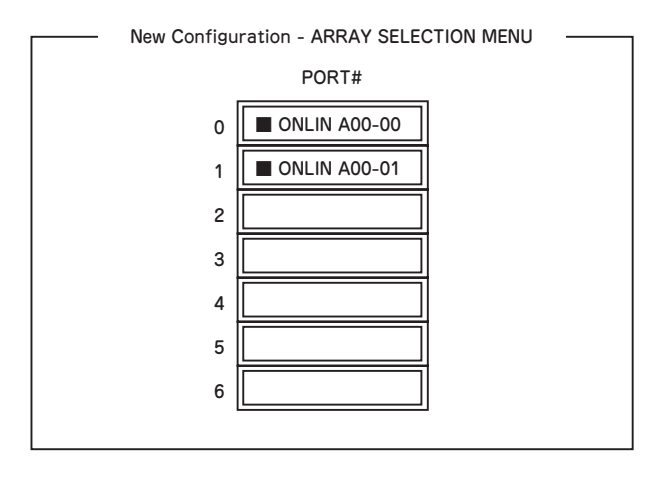

- 5. <F10>キーを押して、Select Configurable Array(s)を設定する。
- 6. スペースキーを押す。

SPAN-1が設定されます。

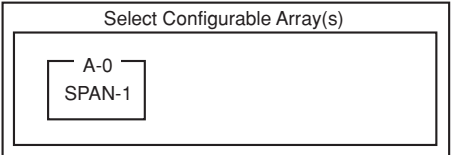

7. <F10>キーを押してバーチャルドライブの作成を行う。

「Virtual Drives Configure」画面が表示されます。(下図は、ハードディスクドライ ブ2台、RAID1を例にしています)

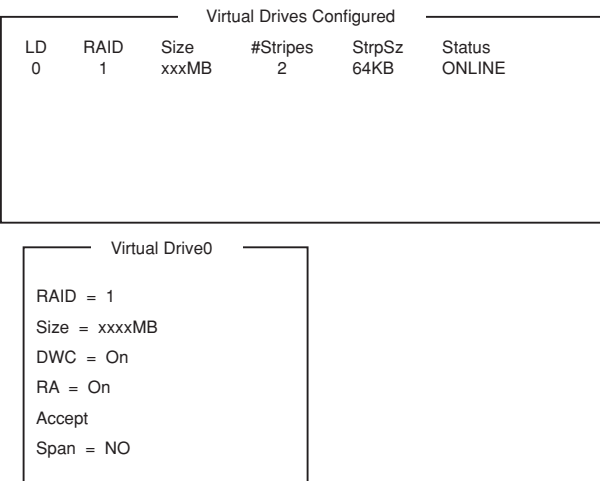

- 8. カーソルキーで「RAID」、「Size」、「DWC」、「RA」、「Span」を選択し、 <Enter>キーで確定させ、各種を設定する。
	- (1) 「RAID」:RAIDレベルの設定を行います。

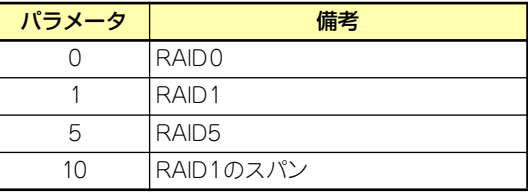

パックを組んだHDDの数によって選択可能なRAIDレベルが変わります。

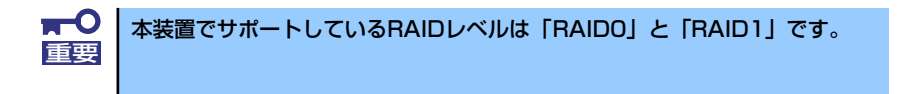

- (2) 「Size」:バーチャルドライブのサイズを指定します。本装置のマザーボード上 のRAIDコントローラは最大8個のバーチャルドライブが作成できます。
- (3) 「DWC」:Disk Write Cacheの設定を行います。

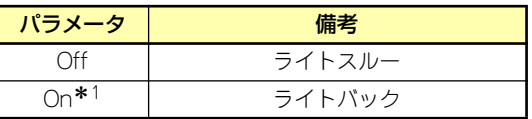

\* 1 推奨設定

本装置では性能を考慮し推奨設定を「On」としており ます。突然の電源断でキャッシュデータを消失する場合 がありますのでご注意ください。なお「Off」へ変更し た場合は性能がおよそ 50% 以下に低下します。

(4) 「RA」:Read Aheadの設定を行います。

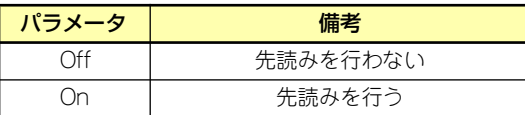

(5) 「Span」:Span設定を行います。

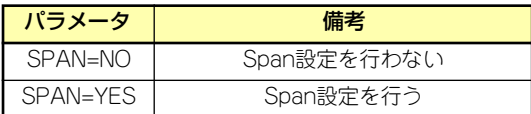

SPAN実行時は、パックを組む時に図の様に2組以上の同一パックを作成しま す。

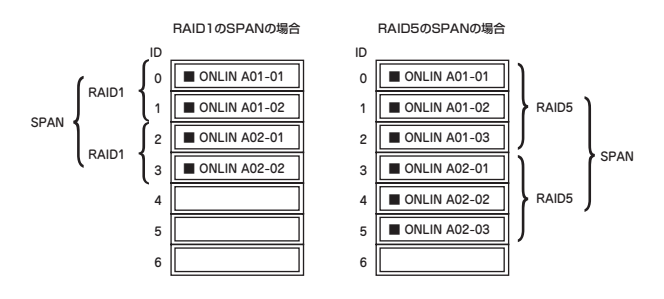

9. すべての設定が完了したら、「Accept」を選択して、<Enter>キーを押す。

バーチャルドライブが生成され、「Virtual Drive Configured」画面にバーチャルド ライブが表示されます。

10. バーチャルドライブを生成したら、<Esc>キーを押して画面を抜け、「Save Configuration?」画面まで戻り、「Yes」を選択する。

Configurationがセーブされます。

- 11. Configurationのセーブ完了メッセージが表示されたら、<Esc>キーでTOPメ ニュー画面まで戻る。
- 12. TOPメニュー画面より「Objects」→「Virtual Drive」→「View/Update Parameters」を選択してバーチャルドライブの情報を確認する。
- 13. TOPメニュー画面より「Initialize」を選択する。
- 14.「Virtual Drives」の画面が表示されたら、イニシャライズを行うバーチャルドラ イブにカーソルを合わせ、スペースキーを押す。

バーチャルドライブが選択されます。

15. バーチャルドライブを選択したら、<F10>キーを押してInitializeを行う。

実行確認画面が表示されるので、「Yes」を選択するとInitializeが実行されます。

「Initialize Virtual Drive Progress」画面のメータ表示が100%になったら、Initialize は完了です。

16. Initializeを実施済みのバーチャルドライブに対して、整合性チェックを行う。

詳細な実行方法は「整合性チェック」(172ページ)を参照してください。

17. <Esc>キーでTOPメニューまで戻って、ユーティリティを終了する。

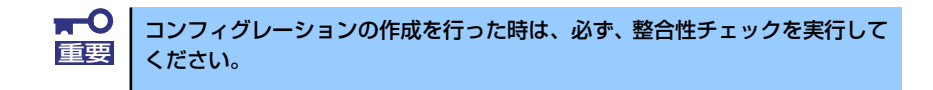

### マニュアルリビルド

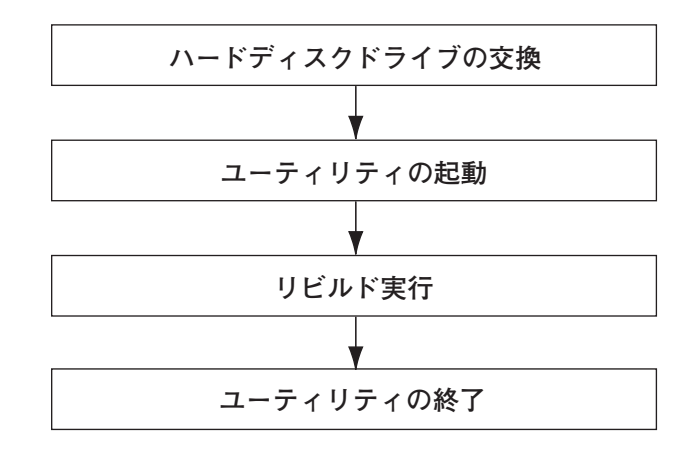

- 1. ハードディスクドライブを交換し、装置を起動する。
- 2. ユーティリティを起動する。
- 3. TOPメニューより、「Rebuild」を選択する。

「Rebuild -PHYSICAL DRIVES SELECTION MENU」画面が表示されます。

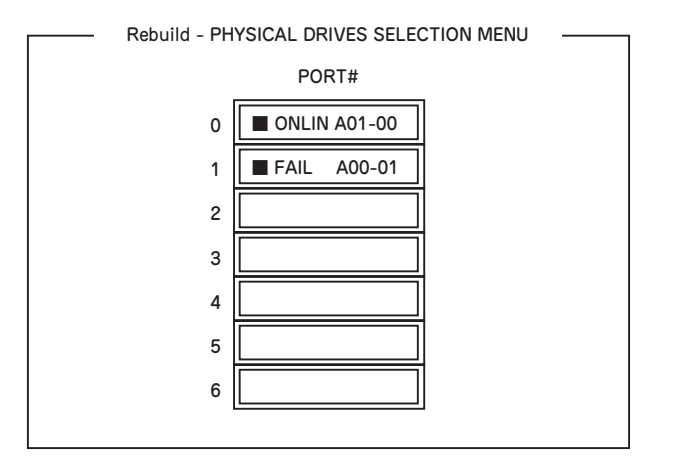

4. 「FAIL」になっているHDDにカーソルを合わせ、スペースキーで選択する。(複数 のハードディスクドライブを選択可能(同時リビルド))

ハードディスクドライブが選択されると、"FAIL"の表示が点滅します。

5. ハードディスクドライブの選択が完了したら、<F10>キーを押してリビルドを実 行する。

6. 確認の画面が表示されるので、「Yes」を選択する。

リビルドがスタートします。

「Rebuild Physical Drives in Progress」画面のメータ表示が100%になったらリビ ルド完了です。

7. <Esc>キーでTOPメニューまで戻って、ユーティリティを終了する。

### ホットスペアの設定

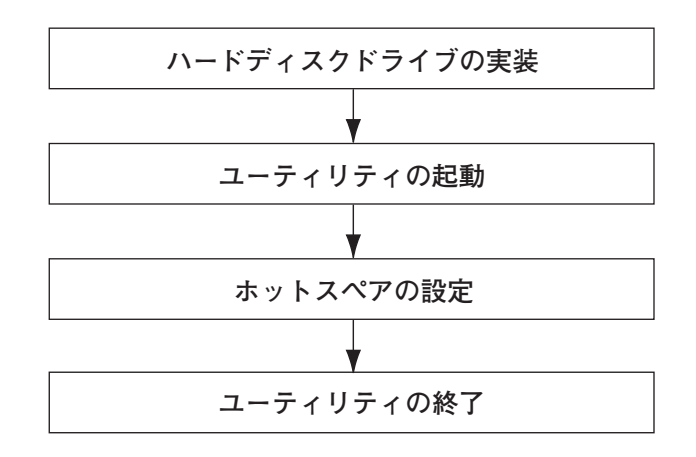

- 1. ホットスペア用のハードディスクドライブを実装し、本体装置を起動する。
- 2. ユーティリティを起動する。
- 3. TOPメニューより、「Objects」→「Physical Drive」を選択する。

「Objectsts - PHYSICAL DRIVE SELECTION MENU」画面が表示されます。

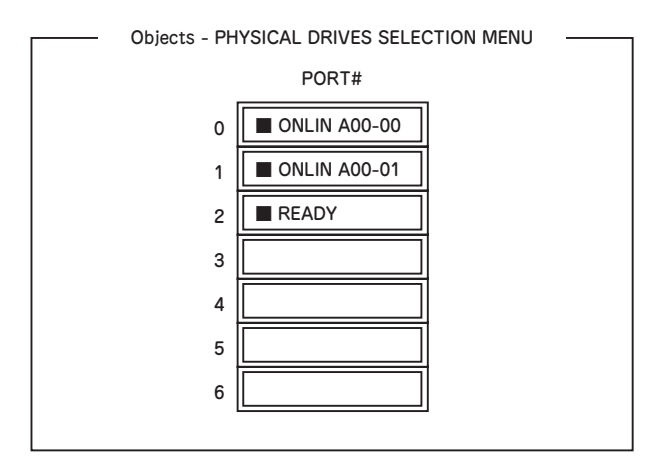

- 4. ホットスペアに設定するハードディスクドライブにカーソルを合わせて、<Enter> キーを押す。
- 5. 「Port #X」の画面が表示されるので、「Make HotSpare」を選択する。
- 6. 確認の画面が表示されるので、「Yes」を選択する。

ハードディスクドライブの表示が、「HOTSP」に変更されます。

7. <Esc>キーでTOPメニューまで戻って、ユーティリティを終了する。

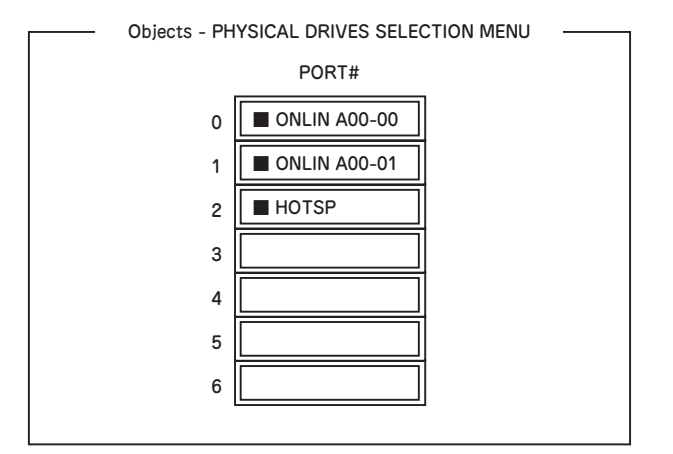

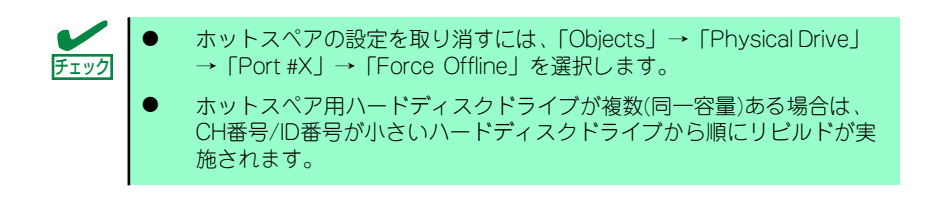

整合性チェック

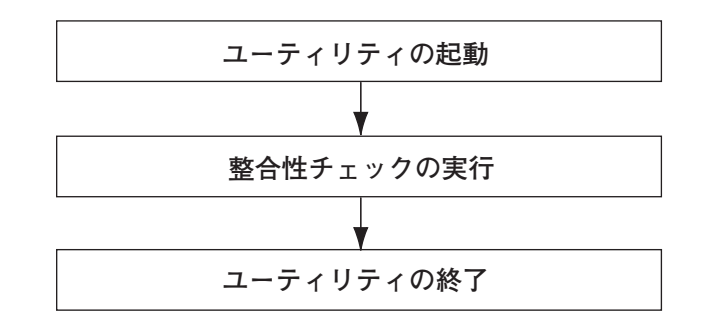

- 1. ユーティリティを起動する。
- 2. TOPメニューより、「Check Consistency」を選択する。

「Virtual Drives」の画面が表示されます。

3. 整合性チェックを行うバーチャルドライブにカーソルを合わせ、スペースキーを押 す。

バーチャルドライブが選択されます。

- 4. バーチャルドライブを選択したら、<F10>キーを押して、整合性チェックを行う。
- 5. 確認画面が表示されるので、「Yes」を選択する。

整合性チェックが実行されます。

「Check Consistency Progress」画面のメータ表示が100%になったら、整合性 チェックは完了です。

6. <Esc>キーでTOPメニューまで戻って、ユーティリティを終了する。

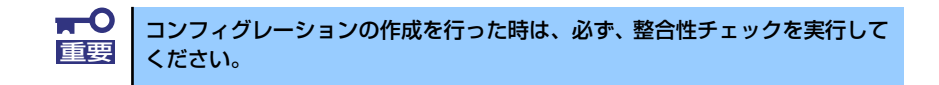

### その他

(1) Clear Configuration

コンフィグレーション情報のクリアを行います。TOPメニューより、「Configure」→ 「Clear Configuration」を選択します。「Clear Configuration」を実行すると、ディスク アレイコントローラ、ハードディスクドライブのコンフィグレーション情報がクリアさ れます。「Clear Configuration」を実行すると、ディスクアレイコントローラのすべての チャネルのコンフィグレーション情報がクリアされます。

ⓦ ディスクアレイコントローラとハードディスクドライブのコンフィグ レーション情報が異なる場合、(ディスクアレイコントローラ不具合によ る交換時以外)ディスクアレイコントローラのコンフィグレーション情報 を選んだ場合、コンフィグレーションが正常に行えません。その場合に は、「Clear Configuration」を実施して、再度コンフィグレーションを作 成してください。 ⓦ バーチャルドライブ単位の削除は、このユーティリティではできませ ん。MegaRAID Storage Managerを使用してください。 チェック

#### (2) Force Online

Fail状態のハードディスクドライブをオンラインにすることができます。TOPメニューよ り、「Objects」→「Physical Drive」→ハードディスクドライブ選択→「Force Online」

#### (3) Rebuild Rate

Rebuild Rateを設定します。 TOPメニューより、「Objects」→「Adapter」→「Sel. Adapter」→「Rebuild Rate」を選択。 0%~100%の範囲で設定可能。デフォルト値(設定推奨値)30%。

#### (4) ハードディスクドライブ情報

ハードディスクドライブの情報を確認できます。 TOPメニューより、「Objects」→「Physical Drive」→ハードディスクドライブ選択→ 「Drive Properties」を選択。